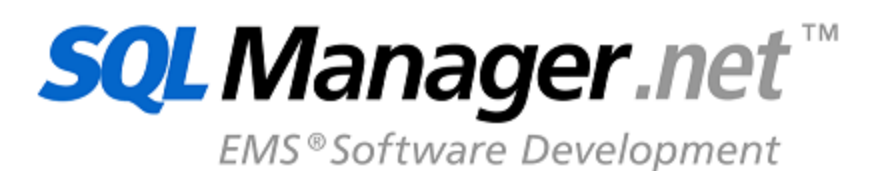

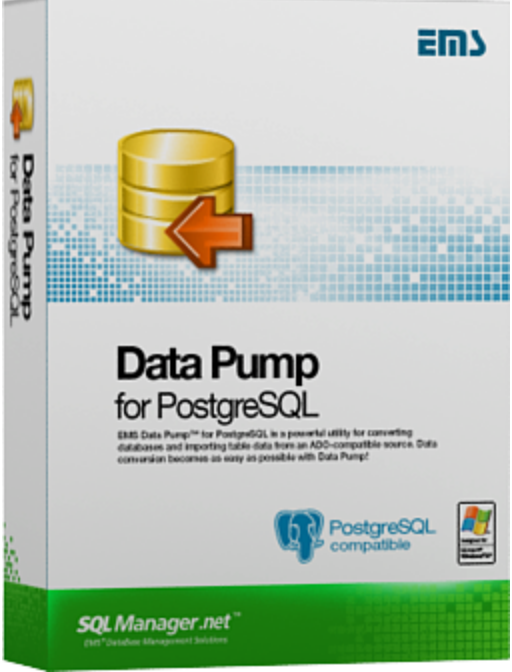

© 1999-2023 ЕМС Софтваре Девелопмент

## **Data Pump for PostgreSQL User's Manual**

### **© 1999-2023 ЕМС Софтваре Девелопмент**

Все права защищены

Настоящий докyмент представляет собой техническую документацию к Data Pump for PostgreSQL.

Никакие материалы, содержащиеся в настоящем документе, не могут воспроизводиться или передаваться полностью или частично в какой бы то ни было форме или какими бы то ни было средствами, электронными или механическими, включая фотокопирование, запись или использование в любой системе хранения и поиска информации, без разрешения издателя в письменной форме.

Продукты, упомянутые в настоящем документе, могут являться товарными знаками или зарегистрированными товарными знаками соответствующих компаний. Ни издатель, ни автор настоящего документа не предъявляют никаких прав на данные товарные знаки.

Издатель и автор не берут на себя никаких гарантий или ответственности в отношении точности или полноты настоящего документа, а также за какой-либо ущерб, понесенный в результате использования содержащейся в настоящем документе информации, в том числе программ и исходного кода, которые предоставляются с настоящей документацией. Ни в коем случае издатель и автор не несут ответственности за какие-либо убытки, ущерб, гражданскую ответственность или расходы, понесенные, прямо или косвенно, в результате использования настоящего документа.

Настоящий документ определяет следующие условия использования: Вы можете создать копию настоящего документа исключительно для своего личного пользования. Преобразование настоящего документа в другие форматы разрешается до тех пор, пока не производится никаких изменений или редактирования содержания настоящего документа.

Настоящий документ создан 10.02.2023

# Содержание

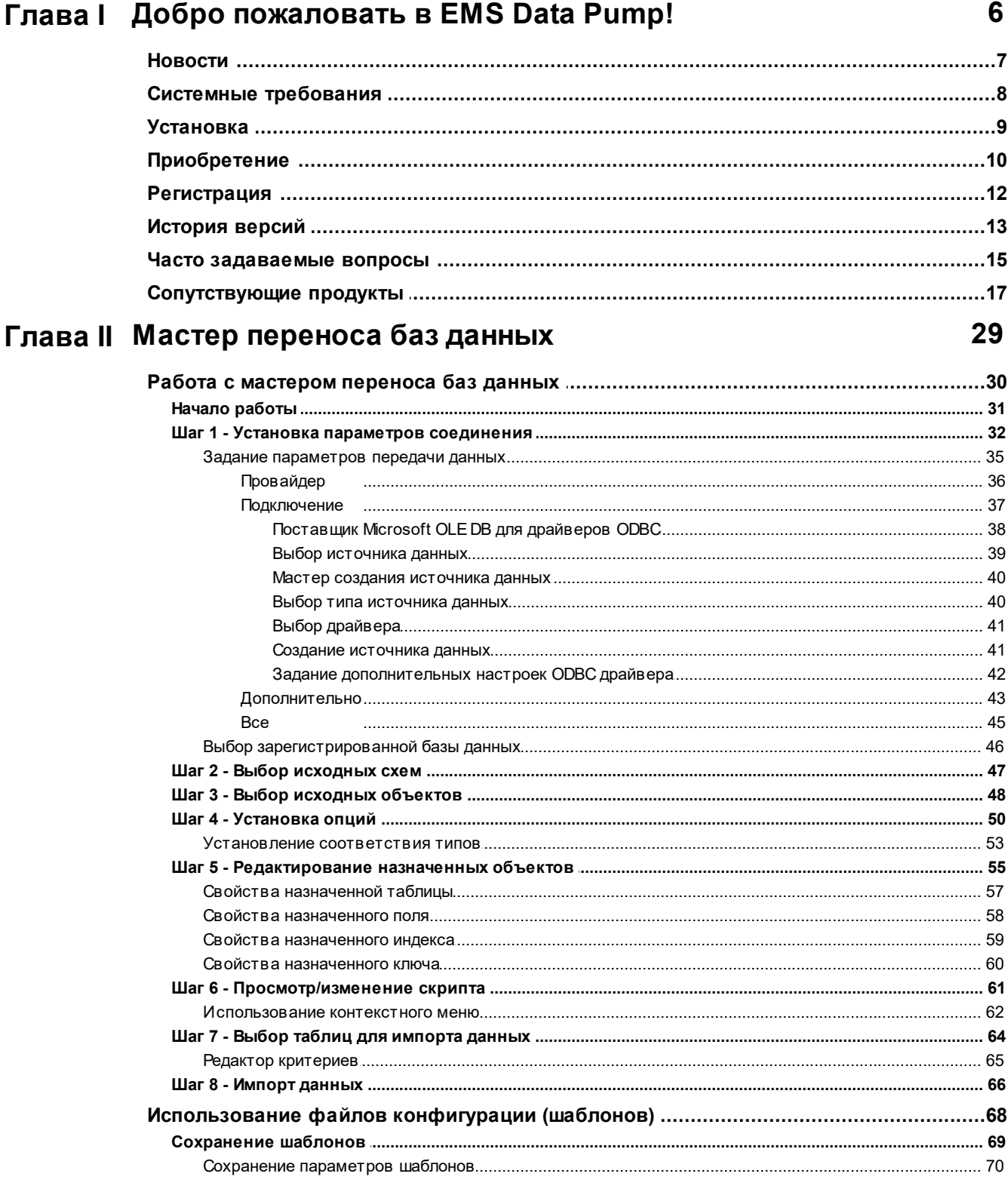

 $\overline{\mathbf{3}}$ 

 $\overline{\mathbf{4}}$ 

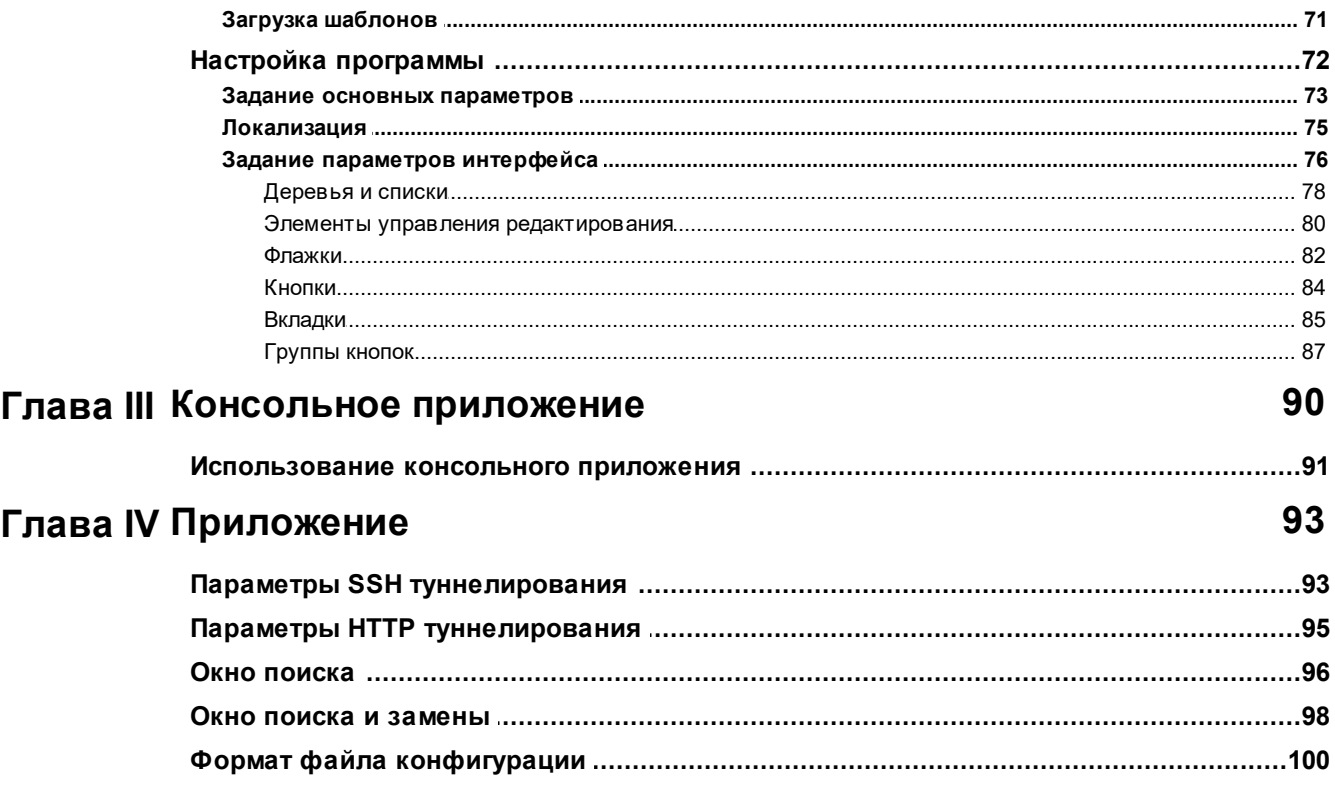

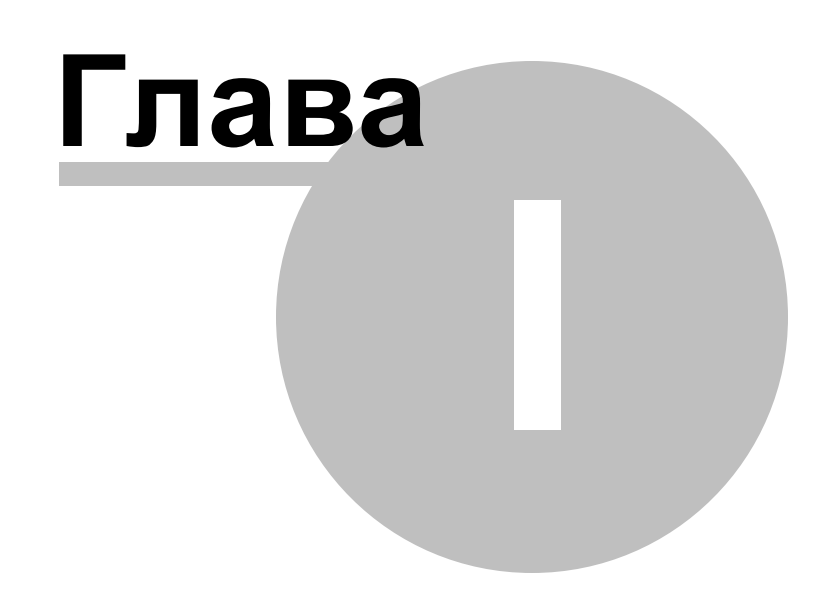

#### <span id="page-5-0"></span> $\mathbf 1$ Добро пожаловать в EMS Data Pump!

**EMS Data Pump for PostgreSQL** - это программа для перемещения баз данных и импорта данных из любых ADO-совместимых источников (например, MS Access, базы данных MS SQL или любых других баз данных с поддержкой ADO) в базы данных PostgreSQL. Удобный и простой в использовании мастер настройки позволяет задавать строки соединения с ADO, выбирать таблицы, поля и индексы для переноса, просматривать и редактировать сценарии SQL для создания целевых баз данных PostgreSQL, а также настраивать весь процесс импорта. Data Pump for PostgreSQL позволяет автоматизировать миграцию данных в PostgreSQL с помощью консольной утилиты. Теперь миграция баз данных в PostgreSQL становится настолько простой, насколько это возможно!

Посетите наш сайт: http://www.sglmanager.net/

#### Ключевые особенности

- Дружественный интерфейс мастера настройки
- Перенос структуры баз данных и данных из любых SQL серверов или локальных баз данных, имеющих ADO провайдер
- Возможность указания схемы для таблиц назначенной базы данных
- Выбор таблиц полей и индексов исходной базы данных для переноса
- Возможность создания новой базы данных или соединения с уже существующей
- Соединение при помощи переадресации локальных портов через SSH или HTTP туннель
- Быстрая генерация итоговых объектов в соответствии со структурой исходной базы данных
- Простая корректировка объектов итоговой базы данных
- Просмотр, изменение и сохранение сценария SQL для генерации итоговой базы данных
- Полный мониторинг процесса генерации базы данных
- Выбор таблиц и их полей для импорта данных
- Многоязыковая поддержка
- Консольная утилита для переноса данных с помощью файла конфигурации

#### Информация по продукту

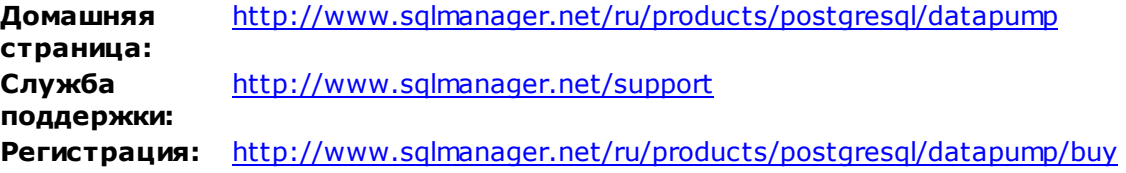

## <span id="page-6-0"></span>**1.1 Новости**

Data Pump for PostgreSQL 3.1.3 10 февраля 2023

### **Версия Дата выпуска**

### **Что нового в EMS Data Pump?**

- Добавлена поддержка PostgreSQL 15.
- Небольшие исправления и улучшения в работе программы.

**Смотрите также:** [История версий](#page-12-0) 13

*© 1999-2023 ЕМС Софтваре Девелопмент*

**7 Data Pump for PostgreSQL - Руководство пользователя**

## <span id="page-7-0"></span>**1.2 Системные требования**

- Microsoft Windows NT4 c SP4 или более поздней версией, Microsoft Windows 2000, Microsoft Windows 2000 Server, Microsoft Windows XP, Microsoft Windows 2003 Server, Microsoft Windows 2008 Server, Microsoft Windows Vista, Microsoft Windows 7, Microsoft® Windows 8, Microsoft® Windows 8.1, Microsoft® Windows 10
- 512 MB RAM (рекомендуется 128 MB или более)
- 20 Mб свободного пространства на жестком диске для установки программы
- Возможность соединения с локальным или удаленным сервером PostgreSQL
- Поддерживаемые версии сервера PostgreSQL: с 7.3 по 15

## <span id="page-8-0"></span>**1.3 Установка**

### **Установка программы**

- загрузите установочный файл программы со [страницы загрузки](http://www.sqlmanager.net/ru/downloads),
- разархивируйте полученный файл в нужную директорию (например, c:\unzipped),
- откройте файл PgDataPumpSetup.exe и следуйте инструкциям мастера установки,
- после завершения процесса установки найдите ярлыки программы в Пуск- >Программы->EMS.

[Часто задаваемые вопросы по установке ПО](http://www.sqlmanager.net/ru/support/faq/installation)

#### **Обновление программы**

- загрузите установочный файл со [страницы загрузки](http://www.sqlmanager.net/ru/downloads) сайта,
- разархивируйте полученный файл в нужную директорию (например, c:\unzipped),
- закройте программу Data Pump for PostgreSQL, если она запущена,
- запустите файл PgDataPumpSetup.exe и следуйте инструкциям мастера обновления.

**Смотрите также:** [Системные требования](#page-7-0) 8

## <span id="page-9-0"></span>**1.4 Приобретение**

Чтобы упростить процесс приобретения наших продуктов, мы заключили контракт с Интернет-регистратором **Digital River**. Процедура совершения покупки через Shareit! защищена безопасным соединением и делает процесс оплаты быстрым и безопасным.

Если Вы заказали программное обеспечение компании EMS в Интернет и хотели бы посмотреть информацию о Вашем заказе, или же если у Вас возникли вопросы, касающиеся приобретения наших продуктов, оплаты или процедуры доставки, пожалуйста, обратитесь в [техническую поддержку,](http://www.shareit.com/ccc/index.html?publisherid=20350&languageid=12) обслуживаемую компанией **Digital River**.

Пожалуйста, учтите, что все наши программные продукты доставляются только электронными средствами (Electronic Software Delivery). Сделав заказ, Вы сможете немедленно скачать регистрационные ключи или пароли и ссылки на архивы полных версий программ. Также Вы получите копию регистрационных ключей или паролей по электронной почте.

Если при оформлении не получили регистрационный ключ в течение двух часов, обратитесь в службу поддержки по этому адресу [sales@sqlmanager.net.](mailto:sales@sqlmanager.net)

Если Вы являетесь [зарегистрированным](http://www.sqlmanager.net/login) пользователем, то при возникновении проблем или вопросов при использовании нашего программного обеспечения обращайтесь в [службу поддержки](http://sqlmanager.net/ru/support).

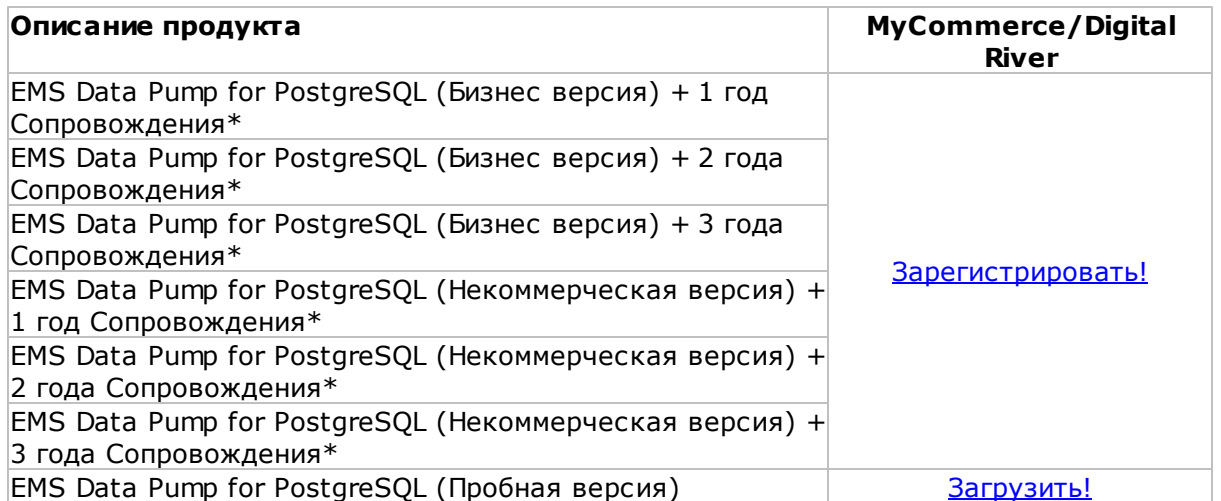

**\*Программа EMS по Сопровождению ПО** это выгодная для клиента комплексная программа, включающая в себя техническую поддержку, обновления ПО и много других преимуществ. Имея действующую подписку на Сопровождение ПО, Вы автоматически получаете последние версии программ EMS сразу после их выпуска без дополнительных затрат. Это позволит Вам и Вашей компании идти в ногу с новейшими разработками в области программного обеспечения, пользоваться улучшенными версиями программ и проще отслеживать имеющиеся у Вас лицензии на ПО. Как участник Программы EMS по Сопровождению ПО, Вы имеете право получать:

- Техническую поддержку опытных специалистов
- Консультации по вопросам работы ПО
- Бесплатные обновления и релизы с улучшениями ПО в течение подписки на Сопровождение ПО

- Доступ к персональной учетной записи клиента EMS
- Мгновенное возобновление подписки на Сопровождение ПО в режиме онлайн
- Эксклюзивные заблаговременные уведомления о специальных предложениях
- Эксклюзивные предложения ТОЛЬКО для владельцев подписки на Сопровождение ПО

Подробнее об услуге сопровождения читайте на странице [http://sqlmanager.net/ru/](http://sqlmanager.net/ru/support/faq/maintenance) [support/faq/maintenance](http://sqlmanager.net/ru/support/faq/maintenance)

**Смотрите также:** [Регистрация](#page-11-0) 12

## <span id="page-11-0"></span>**1.5 Регистрация**

Чтобы зарегистрировать только что приобретенную копию программы необходимо выполнить следующие действия:

- получить уведомительное письмо с регистрационной информацией из **Digital River**
- ввести **Registration Name** и **Registration Key** из этого письма.
- убедиться, что регистрация прошла успешно проверить наличие регистрационного имени и пароль на <u>[стартовой странице](#page-28-0)</u>|29]. В этом окне должны отображаться введенные вами **Registration Name** и **Registration Key**.

После введения правильного регистрационного ключа появляется информационное окно, сообщающее о том, что Вы теперь имеете право пользоваться программой.

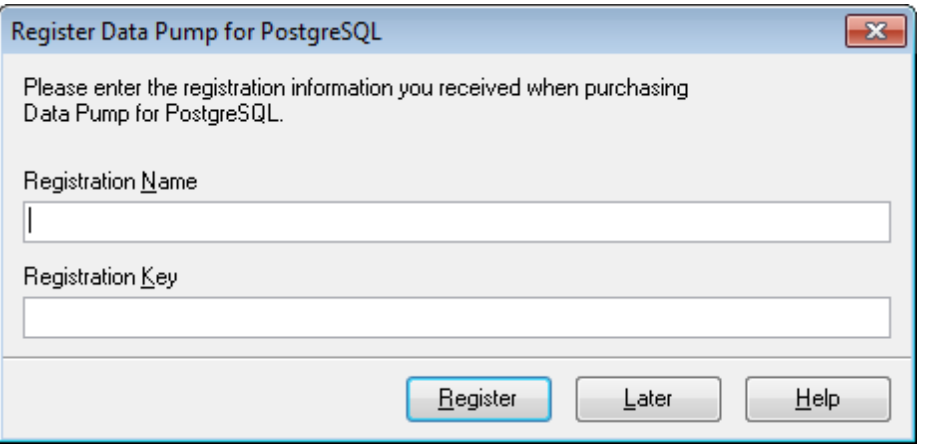

**Смотрите также:** [Приобретение](#page-9-0)<sup>10</sup>

## <span id="page-12-0"></span>**1.6 История версий**

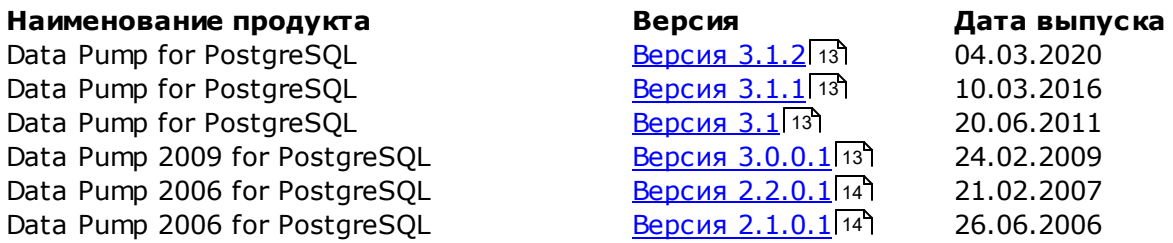

Полная история версий доступна на сайте [http://www.sqlmanager.net/products/](http://www.sqlmanager.net/products/postgresql/datapump/news) [postgresql/datapump/news](http://www.sqlmanager.net/products/postgresql/datapump/news)

### **Версия 3.1.2**

- Добавлена поддержка Azure, SQL Server 2017, MySQL Server 8 и PostgreSQL 12.
- Для удаления данных из таблиц теперь выполняется запрос TRUNCATE.
- MySQL. Исправлена ошибка 'MySQL has gone away' при работе мастера.
- PostgreSQL. Исправлены ошибки при обработке значений по умолчанию.
- Исправлено отображение количества записей для больших таблиц.
- В некоторых случаях при импорте данных с использованием оператора COPY выдавались ошибки. Исправлено.
- В консольной версии исправлена ошибка загрузки шаблона с частичным выбором колонок в таблицах.
- Другие изменения и улучшения.

### <span id="page-12-1"></span>**Версия 3.1.1**

- Обновленная программа инсталляции, содержащая множество исправлений.
- Поддержка миллисекунд для типов Datetime и Timestamp.
- Исправлена ошибка 'Out of memory' при попытке переноса большого объема данных.
- Исправлена ошибка генерации скрипта для индексов с одинаковыми именами.
- Исправление получения данных об ограничениях (constraints) для MS SQL Server при подключении через ODBC.
- Исправлена ошибка 'Out of memory' при импорте из DBF/FoxPro через Advantage OLE DB Provider 11.
- На шаге 5 мастера при переносе данных в некоторых случаях возникала ошибка 'Access Violation'. Исправлено.
- При повторном подключении к MySQL через ODBC возникала AV. Исправлено.
- Другие улучшения и исправления

### <span id="page-12-2"></span>**Версия 3.1**

- Добавлена возможность переноса описаний объектов при условии поддержки провайдером.
- Добавлена опция установки значений последовательностей после импорта данных.
- Теперь возможен перенос данных представлений/запросов.
- Добавлена возможность обновления дерева объектов исходной базы данных.
- Теперь при импорте данных автоматически происходит отключение и пересоздание внешних ключей.
- Добавлена поддержка последних версий серверов.
- Прочие незначительные изменения и исправления.

### <span id="page-12-3"></span>**Версия 3.0**

- Добавлена поддержка Unicode.
- Добавлена поддержка схем исходной СУБД.

- Добавлена опция для включения/отключения обновления объектов при соединении.
- Добавлена опция, определяющая, выбраны ли по умолчанию все исходные таблицы на Шаге 3.
- На Шаге 4 появилась возможность настроить заключение в кавычки идентификаторов объектов исходной базы.
- Добавлена поддержка последних версий целевых СУБД.
- Улучшена поддержка схем для БД назначения.
- Добавлена возможность очищать таблицы перед импортом данных.
- Добавлена возможность генерировать выражение DROP TABLE.
- Добавлена поддержка аутентификации Windows для Oracle.
- Использование OID теперь опционально.
- Теперь можно менять размер окна мастера.
- На последнем шаге добавлена опция перезапуска мастера.
- Добавлена возможность выбрать, на каком шаге будет открыт мастер после загрузки шаблона.
- Добавлена возможность начать импорт данных после загрузки шаблона.
- Добавлено шифрование паролей в шаблонах и реестре.
- Другие исправления и улучшения.

#### <span id="page-13-0"></span>**Версия 2.2**

- Реализована поддержка авторизации с использованием Private Key для соединения через <u>[SSH-туннель](#page-31-0)</u>|з2).
- Внедрена возможность автоматически <u>[заключать в кавычки](#page-49-0)</u>[50] имена объектов в результирующем скрипте для импорта данных (при использовании "неопознанных" поставщиков OLE DB/ODBC).
- Добавлена возможность указать схему, в которую по умолчанию производится импорт данных из таблиц.
- Добавлены французская и немецкая <u>[локализации интерфейса](#page-74-0)</u>|75°).
- Ряд незначительных исправлений и доработок интерфейса.

#### <span id="page-13-1"></span>**Версия 2.1**

- Реализованы <u>[два варианта формата шаблона](#page-69-0)</u>|70 °): фиксированный, указывающий конкретный список объектов для переноса, и динамический, определяющий только исключенные объекты; объекты не входящие в этот список подлежат переносу. Файлы шаблонов в старом формате продолжают поддерживаться.
- Добавилась возможность соединения с использованием туннеля SSH.
- Добавилась возможность соединения с использованием туннеля HTTP.
- В графическую утилиту добавлена опция "<u>Recreate database</u>|32°l", позволяющая удалить существующую базу данных перед созданием новой. (Ранее опция существовала только в <u>[консольной версии](#page-89-0)</u>|90))
- Реализована возможность импорта данных при помощи выражения COPY, в некоторых случаях значительно ускоряющая процесс переноса.
- Теперь консольная версия возвращает код ошибки (0 успешное завершение, 1 критическая ошибка, 2 - некритическая ошибка)

**Смотрите также:** [Новости](#page-6-0) 7

#### <span id="page-14-0"></span> $1.7$ Часто задаваемые вопросы

- Что такое EMS Data Pump? 15
- Что мне нужно для начала работы с Data Pump for PostgreSQL? 15
- Когда я пытаюсь соединиться с базой данных, я получаю следующее сообщение: Access denied for user:user@host.domain. Почему так происходит? 15
- Я загрузил демонстрационную версию Data Pump for PostgreSOL, но у меня конвертируются не все записи из исходных файлов. В чем причина? 15
- Я пытаюсь импортировать данные из MS Access. Когда я открываю таблицу, то <u>вижу: indices(0), constraints(0) и не могу выбрать их. Как это исправить?</u>
- Я пытаюсь использовать Data Pump для конвертирования базы данных MS Access <u>2000 в PostgreSQL, но получаю ошибку нарушения доступа в модуле msjet40.dll.</u> 16

#### <span id="page-14-1"></span>**B:**

### Что такое EMS Data Pump for PostgreSQL?

#### $O:$

EMS Data Pump for PostgreSQL - это мощный инструмент для переноса баз данных и импорта данных из любых ADO-совместимых источников (например, MS Access, базы данных MS SQL или любых других баз данных с поддержкой ADO) в базы данных PostgreSQL®. Удобный и простой в использовании мастер настройки позволяет задавать строки соединения с ADO, выбирать таблицы, поля и индексы для переноса, просматривать и редактировать сценарии SQL для создания требуемой базы данных PostgreSQL®, а также выбирать таблицы для импорта.

#### <span id="page-14-2"></span> $B:$

#### Что мне нужно для начала работы с Data Pump for PostgreSQL? O:

Во-первых, Вы должны иметь возможность подключиться к локальному или удаленному серверу PostgreSQL. Во-вторых, Вам нужен компьютер, работающий под управлением ОС Windows 95/98/Me/NT4/2000/XP и удовлетворяющий следующим системным требованиям: Pentium 166, 32 Mb RAM.

### <span id="page-14-3"></span> $B:$

#### Когда я пытаюсь соединиться с базой данных, я получаю следующее сообщение: Access denied for user:user@host.domain. Почему так происходит? O:

Эта ошибка генерируется сервером PostgreSQL из-за того, что у Вас нет полномочий для связи с сервером непосредственно с Вашего хоста. Пожалуйста, свяжитесь с Вашим администратором базы данных для разрешения этой проблемы.

### <span id="page-14-4"></span> $B:$

#### Я загрузил демонстрационную версию Data Pump for PostgreSQL, но у меня конвертируются не все записи из исходных файлов. В чем причина? O:

Это ограничение демонстрационной версии, которая позволяет конвертировать только 10% записей. После регистрации продукт будет полностью функциональным.

### <span id="page-14-5"></span> $B:$

#### Я пытаюсь импортировать данные из MS Access. Когда я открываю таблицу, то вижу: indices(0), constraints(0) и не могу выбрать их. Как это исправить? O:

Используйте Microsoft Jet OLE DB Provider для установки связи с Вашей базой данных MS Access. Проблема будет решена.

 $15$ 

#### <span id="page-15-0"></span>**В:**

**Я пытаюсь использовать Data Pump для конвертирования базы данных MS Access 2000 в PostgreSQL, но получаю ошибку нарушения доступа в модуле msjet40.dll.**

#### **О:**

Попробуйте переустановить Microsoft Data Access Components (MDAC) 2.8. Загрузить компоненты можно здесь: http://www.microsoft.com/downloads/search.aspx?display.

 $17$ 

#### <span id="page-16-0"></span> $1.8$ Сопутствующие продукты

<span id="page-16-2"></span>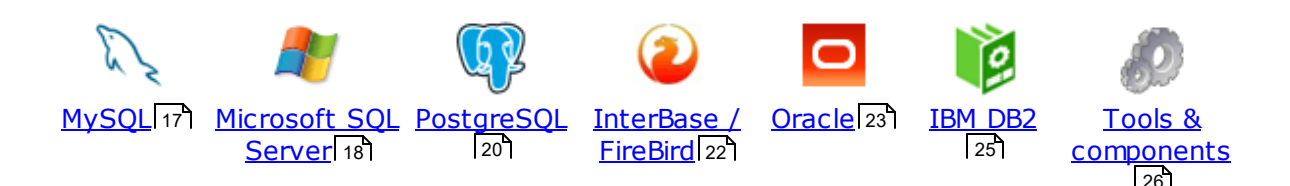

#### <span id="page-16-1"></span>**MySQL**

## SQL Management Studio for MySOL

EMS SQL Management Studio for MySQL это комплексное решение для администрирования и разработки баз данных. С компонентами, которые предназначены для решения важнейших задач управления базами данных, SQL Studio обеспечит вас незаменимыми инструментами для администрирования баз данных и управления их объектами, осуществления миграции, сравнения и извлечения баз, а так же импорта, экспорта и сравнения данных. SQL Studio for MySQL объединяет все эти средства в единую мощную и удобную рабочую среду, чтобы сделать Вашу работу продуктивной как никогда ранее!

#### **SQL Manager for MySOL** ĒΓ

EMS SQL Manager for MySQL - это мощный графический инструмент для разработки и администрирования серверов баз данных MySQL. Простой и удобный графический интерфейс позволяет быстро и просто создавать и редактировать объекты баз данных MySQL, визуально проектировать сами базы данных, выполнять сценарии MySQL и использовать другие службы, которые сделают Вашу работу с MySQL приятной и легкой.

# Data Export for MySQL

EMS Data Export for MySQL - это мощный инструмент, предназначенный для быстрого экспорта ваших данных из баз данных MySQL в любой из 20 доступных форматов, включая MS Access, MS Excel, MS Word, HTML, TXT, ODF и другие. Data Export for MySQL располагает удобным мастером настройки для визуальной установки параметров экспорта для каждой таблицы (экспортируемые поля, форматы данных и многое другое).

#### Data Import for MySQL ੜ

EMS Data Import for MySQL - это мощная утилита, предназначенная для быстрого импорта данных из файлов MS Excel 97-2007, MS Access, DBF, XML, TXT, CSV, MS Word 2007, ODF и HTML в таблицы базы данных MySQL.

#### Data Pump for MySOL

EMS Data Pump<sup>™</sup> for MySQL - это мощный инструмент для переноса баз данных и импорта данных из любых ADO-совместимых источников (например, MS Access, базы данных MS SQL или любых других баз данных с поддержкой ADO) в базы данных MySQL®. Теперь перенос данных при помощи Data Pump for MySQL стал настолько прост, насколько это возможно!

#### Data Generator for MySQL 环

EMS Data Generator for MySQL - это мощная утилита для мгновенной генерации тестовых данных для различных таблиц баз данных MySQL. Удобный мастер настройки позволяет определять таблицы и поля для генерируемых данных,

задавать диапазоны значений, создавать текстовые и BLOB-поля, а также выполнять другие операции, связанные с генерацией тестовых данных, простым и понятным способом

#### **DB Comparer for MySOL**

18

EMS DB Comparer<sup>™</sup> for MySQL - это мощное приложение, предназначенное для сравнения баз данных MySQL®, обнаружения и устранения различий в их структурах. Вы можете просматривать все обнаруженные различия сравниваемых объектов баз данных, а затем выборочно или полностью устранить их, выполнив автоматически создаваемый сценарий.

#### DB Extract for MySQL

EMS DB Extract™ for MySQL - это простое, удобное и мощное приложение для создания резервных копий баз данных в форме сценариев SQL. DB Extract™ for MySQL позволяет сохранять метаданные всех объектов целиком или выборочно, равно как и данные из таблиц баз данных. При помощи гибких настроек процесса извлечения Вы можете выбирать необходимые объекты и таблицы баз данных, а также легко и просто настраивать многие другие параметры.

<u>EAB SQL Query for MySQL</u><br>EMS SQL Query for MySQL - это утилита для быстрого и простого построения SQL запросов к базам данных MySQL®. Используйте визуальное построение запросов вкупе с непосредственным редактированием текста запросов. Простой и удобный графический интерфейс позволяет соединяться с базами данных, выбирать таблицы и поля запроса, устанавливать критерии отбора и группировки и многое другое.

# Data Comparer for MySQL

EMS Data Comparer<sup>™</sup> for MySQL - мощное и удобное приложение для сравнения и синхронизации Ваших данных. С помощью Data Comparer™ for MySQL Вы можете отслеживать все различия в сравниваемых таблицах и выполнять автоматический сценарий для их устранения.

 $H$ a Bepx $\sqrt{17}$ 

#### <span id="page-17-0"></span>**Microsoft SQL Server**

#### SQL Management Studio for SQL Server

SQL Management Studio - это комплексное решение для администрирования и разработки баз данных. С компонентами, которые предназначены для решения важнейших задач управления базами данных, SQL Studio обеспечит вас незаменимыми инструментами для администрирования баз данных и управления их объектами, осуществления миграции, сравнения и извлечения баз, а так же импорта, экспорта и сравнения данных. SQL Studio for SQL Server объединяет все эти средства в единую мощную и удобную рабочую среду, чтобы сделать Вашу работу продуктивной как никогда ранее!

# **EMS SQL Backup for SQL Server**

EMS SQL Backup for SQL Server - это простой в использовании и одновременно мощный инструмент для выполнения задач резервного копирования и восстановления на всем множестве SQL серверов Вашего предприятия. EMS SQL Backup может выполнять и другие задачи по регулярному обслуживанию SQL сервера, такие как обновление статистики, реиндексация, усечение БД,

проверка целостности БД и др.

#### [SQL Administrator for SQL Server](http://www.sqlmanager.net/products/mssql/sqladmin)

EMS SQL Administrator for SQL Server - это набор инструментов для эффективного администрирования SQL Server. Продукт содержит почти полный набор средств, необходимых для администрирования SQL Server. Программа предназначена для работы администраторов баз данных и позволяет выполнять задачи по администрированию максимально просто, быстро и эффективно.

# [SQL Manager for SQL Server](http://www.sqlmanager.net/products/mssql/manager)

EMS SQL Manager for SQL Server – это мощный инструмент для разработки и администрирования Microsoft SQL Server и MSDE. При помощи EMS SQL Manager for SQL Server Вы можете быстро и очень просто создавать и редактировать объекты баз данных, запускать сценарии SQL, управлять настройками пользователей, создавать визуальные SQL-запросы, а также эффективно работать с метаданными и выполнять многое другое.

# [Data Export for SQL Server](http://www.sqlmanager.net/products/mssql/dataexport)

EMS Data Export for SQL Server – это мощный инструмент, предназначенный для быстрого экспорта ваших данных из баз данных Microsoft SQL в любой из 20 доступных форматов, включая MS Access, MS Excel, MS Word, HTML, TXT, ODF и другие. Data Export for SQL Server располагает удобным мастером настройки для визуальной установки параметров экспорта для каждой таблицы (экспортируемые поля, форматы данных и многое другое).

# [Data Import for SQL Server](http://www.sqlmanager.net/products/mssql/dataimport)

EMS Data Import for SQL Server - это мощная утилита, предназначенная для быстрого импорта данных из файлов MS Excel 97-2007, MS Access, DBF, XML, TXT, CSV, MS Word 2007, ODF и HTML в таблицы базы данных SQL Server.

#### [Data Pump for SQL Server](http://www.sqlmanager.net/products/mssql/datapump)

EMS Data Pump™ for SQL Server – это мощное приложение для переноса баз данных и импортирования таблиц из любых ADO-совместимых источников (например, MS Access или любая другая ADO-совместимая база данных) в базы данных Microsoft™ SQL. Теперь перенос данных при помощи Data Pump for SQL Server стал настолько прост, насколько это возможно!

### **[Data Generator for SQL Server](http://www.sqlmanager.net/products/mssql/datagenerator)**

EMS Data Generator™ for SQL Server – это мощное приложение для мгновенной генерации тестовых данных для различных таблиц баз данных Microsoft® SQL. Удобный мастер настройки позволяет определять таблицы и поля для генерируемых данных, задавать диапазоны значений, создавать текстовые и BLOB-поля, а также выполнять другие операции, связанные с генерацией тестовых данных, простым и понятным способом.

#### [DB Comparer for SQL Server](http://www.sqlmanager.net/products/mssql/dbcomparer)

EMS DB Comparer™ for SQL Server – это мощное приложение, предназначенное для сравнения баз данных Microsoft® SQL, обнаружения и устранения различий в их структурах. Вы можете просматривать все обнаруженные различия сравниваемых объектов баз данных, а затем выборочно или полностью устранить их, выполнив автоматически создаваемый сценарий.

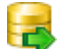

[DB Extract for SQL Server](http://www.sqlmanager.net/products/mssql/extract)

EMS DB Extract™ for SQL Server - это простое, удобное и мощное приложение для создания резервных копий баз данных в форме сценариев SQL. DB Extract™ for SQL Server позволяет сохранять метаданные всех объектов целиком или выборочно, равно как и данные из таблиц баз данных. При помощи гибких настроек процесса извлечения Вы можете выбирать необходимые объекты и таблицы баз данных, а также легко и просто настраивать многие другие параметры.

# SQL Query for SQL Server

EMS SQL Query™ for SQL Server - это специализированная утилита для простого и быстрого создания запросов к базам данных Microsoft® SQL. SQL Query™ for SQL Server позволяет Вам визуально создавать запросы и одновременно редактировать их текст. Используя дружественный графический интерфейс пользователя, Вы можете соединяться с базами данных, выбирать таблицы и поля для запросов, задавать критерии выделения и многое другое.

#### Data Comparer for SQL Server

EMS Data Comparer™ for SQL Server - мощное и удобное приложение для сравнения и синхронизации Ваших данных. С помощью Data Comparer™ for SQL Server Вы можете отслеживать все различия в сравниваемых таблицах и выполнять автоматически сравниваемый сценарий для их устранения.

 $H$ a Bepx $\sqrt{17}$ 

#### <span id="page-19-0"></span>**PostgreSQL**

# SQL Management Studio for PostgreSQL

EMS SQL Management Studio for PostgreSQL - это комплексное решение для администрирования и разработки баз данных. С компонентами, которые предназначены для решения важнейших задач управления базами данных, SQL Studio обеспечит вас незаменимыми инструментами для администрирования баз данных и управления их объектами, осуществления миграции, сравнения и извлечения баз, а так же импорта, экспорта и сравнения данных. SQL Studio for PostgreSQL объединяет все эти средства в единую мощную и удобную рабочую среду, чтобы сделать Вашу работу продуктивной как никогда ранее!

#### **EMS SOL Backup for PostgreSOL**

EMS SQL Backup for PostgreSQL - это простой в использовании визуальный инструмент для создания резервных копий для нескольких серверов PostgreSQL из единой консоли. Вы можете создавать автоматизированные задачи резервного копирования на основе расписаний и хранить их в локальных или удаленных папках или облачных хранилищах.

# **SQL Manager for PostgreSQL**

EMS PostgreSQL Manager™ - это мощный графический инструмент для разработки и администрирования серверов баз данных PostgreSQL. PostgreSQL Мападег позволяет быстро и легко создавать и редактировать объекты баз данных PostgreSQL, выполнять сценарии SQL, визуально проектировать базы данных, создавать запросы SQL, искать, извлекать и распечатывать метаданные, а также многое другое.

#### Data Export for PostgreSOL

EMS Data Export for PostgreSQL - это мощный инструмент, предназначенный для

быстрого экспорта ваших данных из баз данных PostgreSQL в любой из 20 доступных форматов, включая MS Access, MS Excel, MS Word, HTML, TXT, ODF и другие. Data Export for PostgreSQL располагает удобным мастером настройки для визуальной установки параметров экспорта для каждой таблицы (экспортируемые поля, форматы данных и многое другое).

## [Data Import for PostgreSQL](http://www.sqlmanager.net/products/postgresql/dataimport)

EMS Data Import for PostgreSQL - это мощная утилита, предназначенная для быстрого импорта данных из файлов MS Excel 97-2007, MS Access, DBF, XML, TXT, CSV, MS Word 2007, ODF и HTML в таблицы базы данных PostgreSQL.

### [Data Pump for PostgreSQL](http://www.sqlmanager.net/products/postgresql/datapump)

EMS Data Pump™ for PostgreSQL – это мощный инструмент для переноса баз данных и импорта данных из любых ADO-совместимых источников (например, MS Access, базы данных MS SQL или любых других баз данных с поддержкой ADO) в базы данных PostgreSQL®. Теперь перенос данных при помощи Data Pump for PostgreSQL стал настолько прост, насколько это возможно!

#### **Data Generator for PostgreSOL** 匿

EMS Data Generator™ for PostgreSQL – это мощная утилита для мгновенной генерации тестовых данных для различных таблиц баз данных Microsoft® SQL. Удобный мастер настройки позволяет определять таблицы и поля для генерируемых данных, задавать диапазоны значений, создавать текстовые и BLOB-поля, а также выполнять другие операции, связанные с генерацией тестовых данных, простым и понятным способом.

### [DB Comparer for PostgreSQL](http://www.sqlmanager.net/products/postgresql/dbcomparer)

<u>В В DB Comparer тог и созданное</u><br>ЕMS DB Comparer™ for PostgreSQL – это мощное приложение, предназначенное для сравнения баз данных PostgreSQL®, обнаружения и устранения различий в их структурах. Вы можете просматривать все обнаруженные различия сравниваемых объектов баз данных, а затем выборочно или полностью устранить их, выполнив автоматически создаваемый сценарий.

# [DB Extract for PostgreSQL](http://www.sqlmanager.net/products/postgresql/extract)

EMS DB Extract™ for PostgreSQL – это простое, удобное и мощное приложение для создания резервных копий баз данных в форме сценариев SQL. DB Extract for PostgreSQL позволяет сохранять метаданные всех объектов целиком или выборочно, равно как и данные из таблиц баз данных. При помощи гибких настроек процесса извлечения Вы можете выбирать необходимые объекты и таблицы баз данных, а также легко и просто настраивать многие другие параметры.

# [SQL Query for PostgreSQL](http://www.sqlmanager.net/products/postgresql/query)

EMS SQL Query™ for PostgreSQL – это специализированная утилита для простого и быстрого создания запросов к базам данных PostgreSQL®. SQL Query for PostgreSQL позволяет Вам визуально создавать запросы и одновременно редактировать их текст. Используя дружественный графический интерфейс пользователя, Вы можете соединяться с базами данных, выбирать таблицы и поля для запросов, задавать критерии выделения и многое другое.

#### [Data Comparer for PostgreSQL](http://www.sqlmanager.net/products/postgresql/query) 古老

EMS Data Comparer™ for PostgreSQL – мощное и удобное приложение для сравнения и синхронизации Ваших данных. С помощью Data Comparer™ for

PostgreSQL Вы можете отслеживать все различия в сравниваемых таблицах и выполнять автоматический сценарий для их устранения.

 $H$ a Bepx $\boxed{17}$ 

#### <span id="page-21-0"></span>**InterBase / Firebird**

# SQL Management Studio for InterBase/Firebird

EMS SQL Management Studio for InterBase and Firebird это комплексное решение для администрирования и разработки баз данных. С компонентами, которые предназначены для решения важнейших задач управления базами данных, SQL Studio обеспечит вас незаменимыми инструментами для администрирования баз данных и управления их объектами, осуществления миграции, сравнения и извлечения баз, а так же импорта, экспорта и сравнения данных. SQL Studio объединяет все эти средства в единую мощную и удобную рабочую среду, чтобы сделать Вашу работу продуктивной как никогда ранее!

#### **SOL Manager for InterBase/Firebird**

EMS SQL Manager™ for InterBase/Firebird - это мощный графический инструмент для разработки и администрирования серверов баз данных InterBase/Firebird®. Простой и понятный интерфейс упрощает работу с объектами базы данных, позволяет управлять данными, создавать запросы SQL. Богатый инструментарий пакета включает в себя такие приложения как Visual Database Designer, Stored Procedure Debugger, Graphical Plan Analyzer. A Export Data и Import Data позволяют быстро выполнять функции импорта/экспорта в большинство популярных офисных форматов.

# Data Export for InterBase/Firebird

EMS Data Export for InterBase/Firebird - это мощный инструмент, предназначенный для быстрого экспорта ваших данных из баз данных Interbase/ Firebird в любой из 20 доступных форматов, включая MS Access, MS Excel, MS Word, HTML, TXT, ODF и другие. Data Export for InterBase/Firebird располагает удобным мастером настройки для визуальной установки параметров экспорта для каждой таблицы (экспортируемые поля, форматы данных и многое другое).

### Data Import for InterBase/Firebird

EMS Data Import for InterBase/Firebird - это мощная утилита, предназначенная для быстрого импорта данных из файлов MS Excel 97-2007, MS Access, DBF, XML, TXT, CSV, MS Word 2007, ODF и HTML в таблицы базы данных InterBase/ Firebird.

#### Data Pump for InterBase/Firebird

EMS Data Pump™ for InterBase/Firebird - это мощный инструмент для переноса баз данных и импорта данных из любых ADO-совместимых источников (например, MS Access, базы данных MS SQL или любых других баз данных с поддержкой ADO) в базы данных InterBase/Firebird®. Теперь перенос данных при помощи Data Pump for InterBase/Firebird стал настолько прост, насколько это возможно!

#### Data Generator for InterBase/Firebird ᡌ

EMS Data Generator™ for InterBase/Firebird - это мощная утилита для мгновенной генерации тестовых данных для различных таблиц баз данных InterBase/Firebird ®. Удобный мастер настройки позволяет определять таблицы и поля для генерируемых данных, задавать диапазоны значений, создавать текстовые и BLOB-поля, а также выполнять другие операции, связанные с генерацией тестовых данных, простым и понятным способом.

#### DB Comparer for InterBase/Firebird

EMS DB Comparer™ for InterBase/Firebird - это мощное приложение, предназначенное для сравнения баз данных InterBase/Firebird®, обнаружения и устранения различий в их структурах. Вы можете просматривать все обнаруженные различия сравниваемых объектов баз данных, а затем выборочно или полностью устранить их, выполнив автоматически создаваемый сценарий. Полностью настраиваемые параметры сравнения баз данных и другие полезные функции сделают Вашу работу с нашим продуктом максимально комфортной.

#### DB Extract for InterBase/Firebird H.

EMS DB Extract for InterBase/Firebird - это простое, удобное и мощное приложение для создания резервных копий баз данных в форме сценариев SQL. DB Extract for InterBase/Firebird позволяет сохранять метаданные всех объектов целиком или выборочно, равно как и данные из таблиц баз данных. При помощи гибких настроек процесса извлечения Вы можете выбирать необходимые объекты и таблицы баз данных, а также легко и просто настраивать многие другие параметры.

# SQL Query for InterBase/Firebird

EMS SQL Query for InterBase/Firebird™ - это специализированная утилита для простого и быстрого создания запросов к базам данных InterBase/Firebird®. SQL Query for InterBase/Firebird позволяет Вам визуально создавать запросы и одновременно редактировать их текст. Используя дружественный графический интерфейс пользователя, Вы можете соединяться с базами данных, выбирать таблицы и поля для запросов, задавать критерии выделения и многое другое.

#### Data Comparer for InterBase/Firebird

EMS Data Comparer™ for InterBase/Firebird - мощное и удобное приложение для сравнения и синхронизации Ваших данных. С помощью Data Comparer™ for InterBase/Firebird Вы можете отслеживать все различия в сравниваемых таблицах и выполнять автоматический сценарий для их устранения.

 $H$ a Bepx $\sqrt{17}$ 

#### <span id="page-22-0"></span>**Oracle**

23

# SOL Management Studio for Oracle

EMS SQL Management Studio for Oracle - это комплексное решение для администрирования и разработки баз данных. С компонентами, которые предназначены для решения важнейших задач управления базами данных, SQL Studio обеспечит вас незаменимыми инструментами для администрирования баз данных и управления их объектами, осуществления миграции, сравнения и извлечения баз, а так же импорта, экспорта и сравнения данных. SQL Studio for Oracle объединяет все эти средства в единую мощную и удобную рабочую среду, чтобы сделать Вашу работу продуктивной как никогда ранее!

# **SQL Manager for Oracle**

EMS SQL Manager™ for Oracle - это мощный графический инструмент для разработки и администрирования серверов баз данных Oracle. Простой и

удобный графический интерфейс позволяет быстро и легко создавать и редактировать объекты баз данных Oracle, визуально проектировать сами базы данных, выполнять сценарии Oracle и использовать другие службы, которые сделают Вашу работу с Oracle приятной и легкой.

# [Data Export for Oracle](http://www.sqlmanager.net/products/oracle/dataexport)

EMS Data Export for Oracle – это мощный инструмент, предназначенный для быстрого экспорта ваших данных из баз данных Oracle в любой из 20 доступных форматов, включая MS Access, MS Excel, MS Word, HTML, TXT, ODF и другие. Data Export for Oracle располагает удобным мастером настройки для визуальной установки параметров экспорта для каждой таблицы (экспортируемые поля, форматы данных и многое другое).

# [Data Import for Oracle](http://www.sqlmanager.net/products/oracle/dataimport)

EMS Data Import 2007 for Oracle - это мощная утилита, предназначенная для быстрого импорта данных из файлов MS Excel 97-2007, MS Access, DBF, XML, TXT, CSV, MS Word 2007, ODF и HTML в таблицы базы данных Oracle.

#### [Data Pump for Oracle](http://www.sqlmanager.net/products/oracle/datapump)

EMS Data Pump™ for Oracle – это мощный инструмент для переноса баз данных и импорта данных из любых ADO-совместимых источников (например, MS Access, базы данных MS SQL или любых других баз данных с поддержкой ADO) в базы данных Oracle®. Теперь перенос данных при помощи Data Pump for Oracle стал настолько прост, насколько это возможно!

#### 耶 [Data Generator for Oracle](http://www.sqlmanager.net/products/oracle/datagenerator)

EMS Data Generator™ for Oracle – это мощное приложение для мгновенной генерации тестовых данных для различных таблиц баз данных Oracle. Удобный мастер настройки позволяет определять таблицы и поля для генерируемых данных, задавать диапазоны значений, создавать текстовые и BLOB-поля, а также выполнять другие операции, связанные с генерацией тестовых данных, простым и понятным способом.

#### **[DB Comparer for Oracle](http://www.sqlmanager.net/products/oracle/dbcomparer)**

EMS DB Comparer for Oracle – это мощное приложение, предназначенное для сравнения баз данных Oracle, обнаружения и устранения различий в их структурах. Вы можете просматривать все обнаруженные различия сравниваемых объектов баз данных, а затем выборочно или полностью устранить их, выполнив автоматически создаваемый сценарий.

#### [DB Extract for Oracle](http://www.sqlmanager.net/products/oracle/extract)

EMS DB Extract for Oracle – это простое, удобное и мощное приложение для создания резервных копий баз данных в форме сценариев SQL. DB Extract for Oracle позволяет сохранять метаданные всех объектов целиком или выборочно, равно как и данные из таблиц баз данных. При помощи гибких настроек процесса извлечения Вы можете выбирать необходимые объекты и таблицы баз данных, а также легко и просто настраивать многие другие параметры.

# [SQL Query for Oracle](http://www.sqlmanager.net/products/oracle/query)

EMS SQL Query™ for Oracle – это специализированная утилита для простого и быстрого создания запросов к базам данных Oracle. SQL Query™ for Oracle Server позволяет Вам визуально создавать запросы и одновременно редактировать их текст. Используя дружественный графический интерфейс

пользователя, Вы можете соединяться с базами данных, выбирать таблицы и поля для запросов, задавать критерии выделения и многое другое.

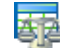

#### [Data Comparer for Oracle](http://www.sqlmanager.net/products/oracle/datacomparer)

EMS Data Comparer for Oracle – мощное и удобное приложение для сравнения и синхронизации Ваших данных. С помощью Data Comparer for Oracle Вы можете отслеживать все различия в сравниваемых таблицах и выполнять автоматический сценарий для их устранения.

[Наверх](#page-16-2) 17

#### <span id="page-24-0"></span>**IBM DB2**

#### [SQL Manager for DB2](http://www.sqlmanager.net/products/db2/manager)

EMS SQL Manager 2007 for DB2 – это мощнейший инструмент для разработки и администрирования серверов баз данных DB2. Простой и дружественный графический интерфейс позволяет легко создавать и редактировать объекты DB2, визуально разрабатывать базы данных, запускать скрипты SQL. Многочисленные инструменты, доступные в программе, значительно облегчат вашу работу с базами данных DB2.

#### [Data Export for DB2](http://www.sqlmanager.net/products/db2/dataexport)

EMS Data Export for DB2 – это мощный инструмент, предназначенный для быстрого экспорта ваших данных из баз данных DB2 в любой из 20 доступных форматов, включая MS Access, MS Excel, MS Word, HTML, TXT, ODF и другие. Data Export for DB2 располагает удобным мастером настройки для визуальной установки параметров экспорта для каждой таблицы (экспортируемые поля, форматы данных и многое другое).

## [Data Import for DB2](http://www.sqlmanager.net/products/db2/dataimport)

EMS Data Import 2007 for DB2 - это мощная утилита, предназначенная для быстрого импорта данных из файлов MS Excel 97-2007, MS Access, DBF, XML, TXT, CSV, MS Word 2007, ODF и HTML в таблицы базы данных DB2.

#### [Data Pump for DB2](http://www.sqlmanager.net/products/db2/datapump)

EMS Data Pump™ for DB2 – это мощный инструмент для переноса баз данных и импорта данных из любых ADO-совместимых источников (например, MS Access, базы данных MS SQL или любых других баз данных с поддержкой ADO) в базы данных IBM®DB2. Теперь перенос данных при помощи Data Pump™ for DB2 стал настолько прост, насколько это возможно!

### [Data Generator for DB2](http://www.sqlmanager.net/products/db2/datagenerator)

EMS Data Generator™ for DB2– это мощное приложение для мгновенной генерации тестовых данных для различных таблиц баз данных DB2. Удобный мастер настройки позволяет определять таблицы и поля для генерируемых данных, задавать диапазоны значений, создавать текстовые и BLOB-поля, а также выполнять другие операции, связанные с генерацией тестовых данных, простым и понятным способом.

#### [DB Extract for DB2](http://www.sqlmanager.net/products/db2/extract)

EMS DB Extract for DB2 – это простое, удобное и мощное приложение для создания резервных копий баз данных в форме сценариев SQL. DB Extract позволяет сохранять метаданные всех объектов целиком или выборочно, равно

как и данные из таблиц баз данных. При помощи гибких настроек процесса извлечения Вы можете выбирать необходимые объекты и таблицы баз данных, а также легко и просто настраивать многие другие параметры.

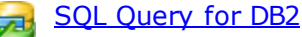

EMS SQL Query™ for DB2 – это специализированная утилита для простого и быстрого создания запросов к базам данных IBM®DB2. SQL Query™ for DB2 Server позволяет Вам визуально создавать запросы и одновременно редактировать их текст. Используя дружественный графический интерфейс пользователя, Вы можете соединяться с базами данных, выбирать таблицы и поля для запросов, задавать критерии выделения и многое другое.

[Наверх](#page-16-2) 17

#### <span id="page-25-0"></span>**Tools & components**

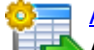

### [Advanced Data Export](http://www.sqlmanager.net/products/tools/advancedexport)

Advanced Data Export VCL - это набор компонентов для Borland Delphi и C++ Builder, позволяющий сохранять Ваши данные в самых популярных форматах для дальнейшего просмотра, обработки, распечатки или публикации их в сети Интернет. Вы можете экспортировать данные в MS Access, MS Excel, MS Word (RTF), Open XML Format, Open Document Format (ODF), HTML, XML, PDF, TXT, DBF, CSV и многие другие! Больше не нужно тратить свое время на утомительный процесс перевода данных - Advanced Data Export быстро справится с этой задачей и выдаст результат в желаемом формате.

#### [Advanced Data Export .NET](http://www.sqlmanager.net/en/products/tools/advancedexportdotnet)

Advanced Data Export .NET - это набор компонентов для Microsoft Visual Studio . NET позволяющий сохранять Ваши данные в самых популярных форматах для дальнейшего просмотра, обработки, распечатки или публикации их в сети Интернет. Вы можете экспортировать данные в MS Access, MS Excel, MS Word (RTF), PDF, TXT, DBF, CSV и многие другие! Больше не нужно тратить свое время на утомительный процесс перевода данных - Advanced Data Export быстро справится с этой задачей и выдаст результат в желаемом формате.

#### [Advanced Data Import](http://www.sqlmanager.net/products/tools/advancedimport)

Advanced Data Import VCL - это набор компонентов для Borland Delphi и C++ Builder, позволяющий импортировать данные из большинства популярных офисных форматов напрямую в базу данных. Теперь Вы можете импортировать данные из MS Access, MS Excel, HTML, XML, PDF, TXT, DBF, CSV и ODF. Больше не нужно тратить свое время на утомительный процесс импорта данных, Advanced Data Import быстро выполнит все задачи и предоставит результат в требуемом Вам формате.

### [Advanced PDF Generator](http://www.sqlmanager.net/products/tools/pdfgenerator)

Advanced PDF Generator - это набор компонентов, позволяющих предельно просто и быстро создавать PDF-документы из Ваших приложений, написанных на Delphi и C++ Builder. Теперь даже не нужно знать специфику формата PDF, Advanced PDF Generator автоматически создает требуемый документ. Причем Advanced PDF Generator разбивает таблицы на несколько частей для каждой из страниц документа, поддерживает вложенные таблицы, позволяет вставлять изображения в создаваемый PDF-документ и многое другое!

#### [Advanced Query Builder](http://www.sqlmanager.net/products/tools/querybuilder)

Advanced Query Builder™ – это набор компонентов для Borland® Delphi® и C++ Builder®, специально предназначенный для визуального построения запросов SQL для функций SELECT, INSERT, UPDATE и DELETE. Теперь Вы можете визуально создавать новые запросы к Вашим приложениям либо графически представить уже существующие. В комплект поставки входят компоненты для работы со стандартами SQL, InterBase/Firebird, MySQL, PostgreSQL и другими. Пользователи Query Builder могут создавать объемные и сложные по своей структуре запросы для разных серверов даже без знания синтаксиса SQL.

### [Advanced Excel Report](http://www.sqlmanager.net/products/tools/excelreport)

Advanced Excel Report™ - это мощный генератор отчетов в формате MS Excel для Delphi®. Excel Report основан на секционном принципе создания отчетов с использованием шаблонов. Простые и удобные редакторы свойств Advanced Excel Report позволяют моментально создавать подробные отчеты в формате MS Excel. Теперь созданные отчеты могут быть отредактированы, сохранены и просмотрены практически на любом компьютере. Excel Report поддерживает Borland® Delphi® 5-7, 2005-2007 а также MS Office 97 SR-1, 2000-2007.

#### [Advanced Localizer](http://www.sqlmanager.net/products/tools/advancedlocalizer)

Advanced Localizer™ - это незаменимый пакет компонентов для Borland® Delphi®, позволяющий добавлять языковую поддержку Вашим Delphi® приложениям. Широкие возможности пакета Advanced Localizer позволяют быстро и просто локализовать свойства компонентов каждой формы, создавать языковые файлы с текущими значениями свойств компонентов, управлять файлами локализаций, а также назначать компоненты и их свойства, подлежащие локализации. Язык приложений, использующих Advanced Localizer, может быть переключен на другой непосредственно во время работы без последующего перезапуска приложения. Advanced Localizer также предусматривает возможность написания приложений-потомков, использующих языковые файлы, заданные пользователем.

 $H$ аверх $\overline{17}$ 

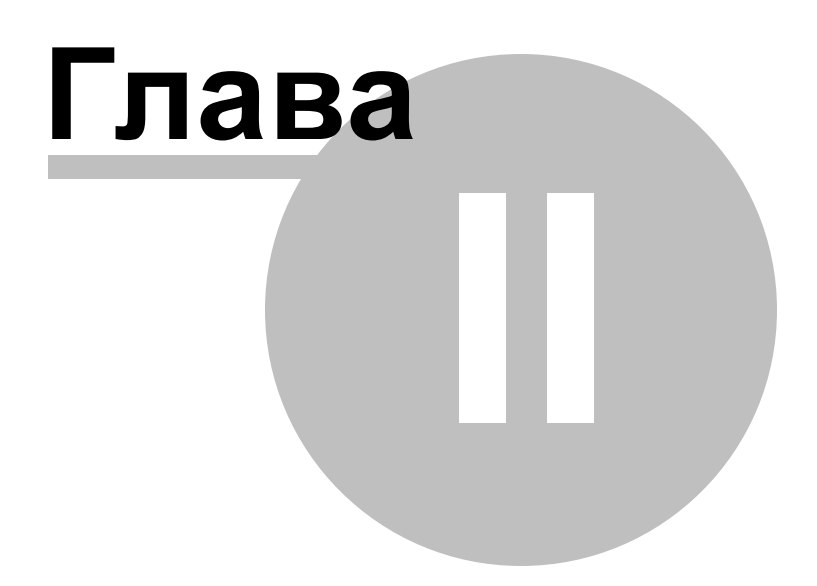

## <span id="page-28-0"></span>**2 Мастер переноса баз данных**

**EMS Data Pump for PostgreSQL** позволит осуществить перенос баз данных и импорта данных из любых ADO-совместимых источников (например, MS Access, базы данных MS SQL или любых других баз данных с поддержкой ADO) в базы данных PostgreSQL. Удобный и простой в использовании мастер настройки позволяет задавать строки соединения c ADO, выбирать таблицы, поля и индексы для переноса, просматривать и редактировать сценарии SQL для создания целевых баз данных PostgreSQL, а также настраивать весь процесс импорта.

<u>[Использование мастера](#page-29-0)</u> 30 <u>[Использование файлов конфигурации \(шаблонов\)](#page-67-0)</u> 68 [Настройка программы](#page-71-0) 72

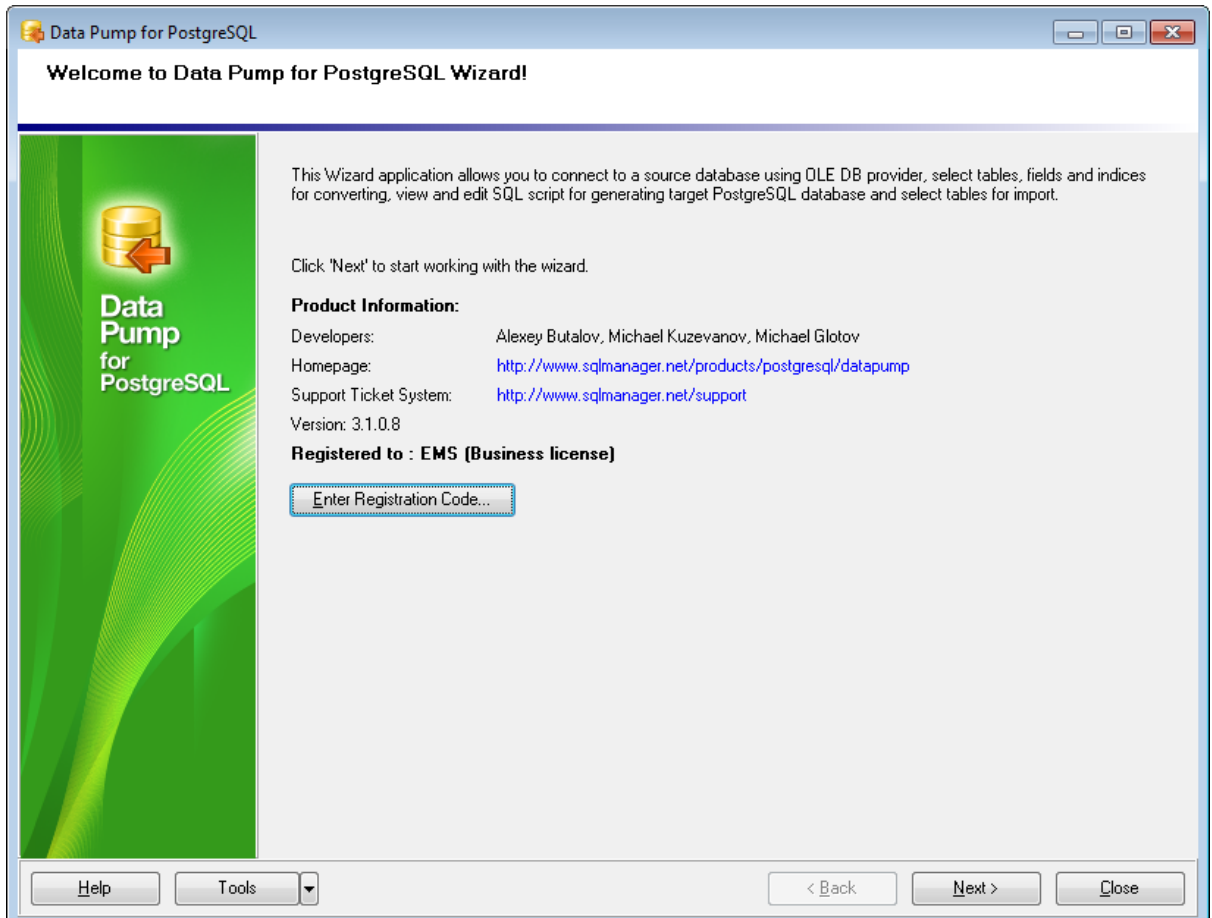

Перемещаться по шагам мастера можно с помощью кнопок **Next>** и **<Back**.

**Смотрите также:** <mark>[Консольное приложение](#page-89-0)</mark>|90

## <span id="page-29-0"></span>**2.1 Работа с мастером переноса баз данных**

Мастер позволит Вам быстро выполнить операцию. На каждом его шаге необходимо указывать определенные параметры миграции баз данных и импорта данных.

[Начало работы](#page-30-0)<sup>31</sup> <u>[Шаг 1 - Установка параметров соединения](#page-31-0)</u> 32 [Шаг 2 - Выбор исходных схем](#page-46-0) 47 <u> [Шаг 3 - Выбор исходных объектов](#page-47-0)</u> 48 <u> [Шаг 4 - Установка опций](#page-49-0)</u>|50 <u>[Шаг 5 - Редактирование назначенных объектов](#page-54-0)</u> 55 <u>[Шаг 6 - Просмотр/изменение скрипта](#page-60-0)</u> 61 <u> [Шаг 7 - Выбор таблиц для импорта данных](#page-63-0)</u>|64 <u> [Шаг 8 - Импорт данных](#page-65-0)</u>|66

#### **Смотрите также:**

[Использование консольного приложения](#page-90-0) 91 [Использование файлов конфигурации \(шаблонов\)](#page-67-0) 68 [Настройка программы](#page-71-0) 72

### <span id="page-30-0"></span>**2.1.1 Начало работы**

Так выглядит Data Pump for PostgreSQL при первом запуске.

На этой форме Вы можете просмотреть регистрационную информацию, или, нажав кнопку **Enter Registration Code**, ввести имя и регистрационный ключ в [появившемся](#page-11-0) <mark>[окне](#page-11-0)</mark> 12).

Если регистрационный ключ указан правильно, то появится сообщение о дате окончания периода сопровождения.

Если копия программы не зарегистрирована, то в нижней части формы отображается количество дней, оставшихся до окончания действия ознакомительной копии.

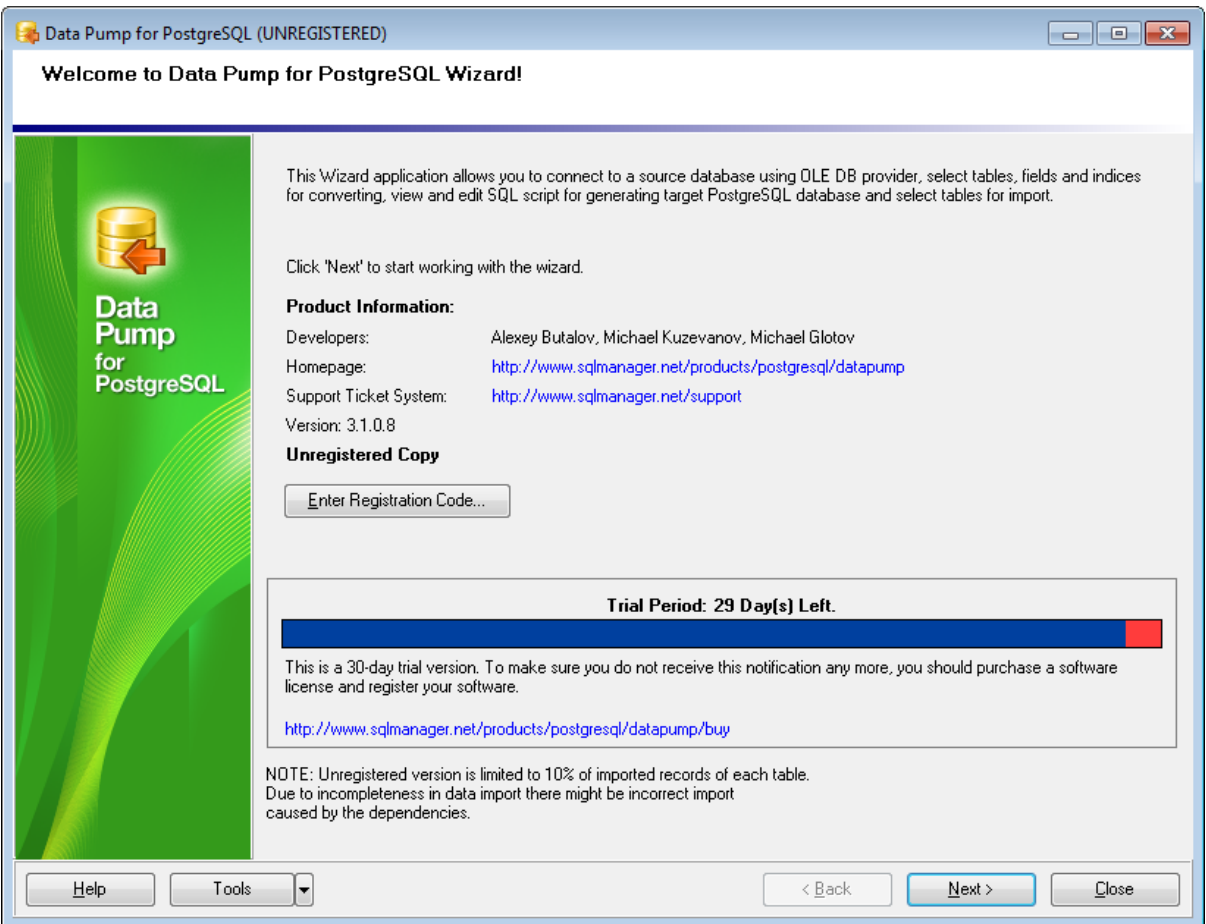

Нажмите кнопку **Next** для перехода к <u>[первому шагу](#page-31-0)</u>|з2 мастера экспорта данных.

**Смотрите также:** [Регистрация](#page-11-0) 12

### <span id="page-31-0"></span>**2.1.2 Шаг 1 - Установка параметров соединения**

На этом шаге укажите параметры подключения к базам данных. **Важно:** Необходимо обладать правами, позволяющими вносить данные в назначенную базу данных.

**Важно:** Чтобы установить соединение с источником данных, необходимо использовать дополнительное программное обеспечение, а именно - источники данных (OLE DB провайдеров и ODBC драйверов). Функциональность Data Pump может быть частично ограничена возможностями используемого источника данных.

В разделе **Source Database Connection Parameters** укажите параметры подключения к исходной базе данных. С помощью кнопки **Build** откройте окно [Задания параметров передачи данных](#page-34-0) 35 и укажите все необходимые настройки.

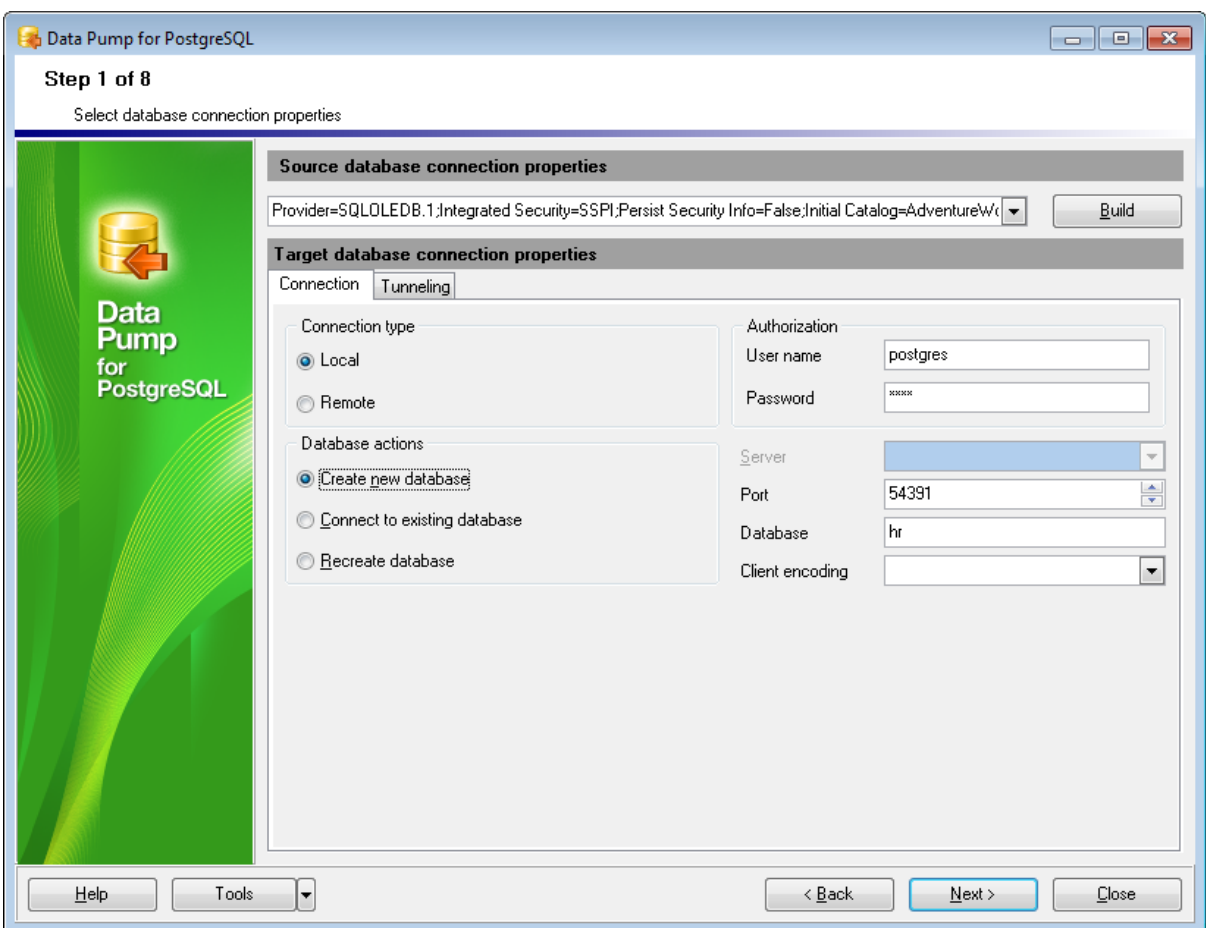

В разделе **Connection type** выберите тип соединения с сервером.

- **Local** локальное соединение (сервер установлен на этом компьютере)
- **Remote** соединение с сервером по сети

Действие, которое будет выполнено для назначенной базы данных, Вы берите в разделе **Database actions**.

**Create new database -** создать новую базу, куда будут помещены данные.

**Connect to existing database -** подключиться к уже существующей базе.

**Recreate database -** пересоздать назначенную базу данных. (**Важно:** Все данные, хранившиеся в этой базе ранее, будут удалены.)

В разделе **Authorization** укажите параметры авторизации пользователя на сервере. Имя указывается в поле **User name**, пароль - в поле **Password**. По имени и паролю система определяет ваши права доступа к информации, и, в соответствии с этим, разрешает доступ к объектам.

Из раскрывающегося списка **Server** выберите сервер (хост), к которому хотите подключиться. В этот список попадают имена уже зарегистрированных серверов. В поле **Port** задайте порт для подключения.

Базу данных укажите в поле **Database**.

Набор символов выберите из раскрывающегося списка **Client encoding**. Эти правила задают кодовую страницу и порядок сопоставления символьных данных для работы с данными в Юникоде и других форматах.

Если Вы используете версию Data Pump for PostgreSQL для EMS SQL Management Studio for PostgreSQL, то на первом шаге доступна кнопка **Select registered database**, при нажатии на которую открывается <u>[диалог выбора базы данных](#page-45-0)</u>|46 из зарегистрированных в EMS SQL Management Studio.

На вкладке **Tunneling** задайте параметры туннелирования.

[SSH туннелирование](#page-92-0)<sup>[93]</sup> будет использовано если установлен © Connect through the **Secure Shell (SSH) tunnel**,

Используйте SSH туннелирование для осуществления обмена данными с сервером по шифрованному каналу.

**SSH host name** - имя машины (IP-адрес), на которой установлен сервер SSH.

**SSH port** - порт SSH сервера на удаленном хосте (по умолчанию равен 22). **SSH user name** - имя пользователя на сервере (пользователь SSH сервера, а не

сервераPostgreSQL).

**SSH password** - пароль пользователя SSH сервера.

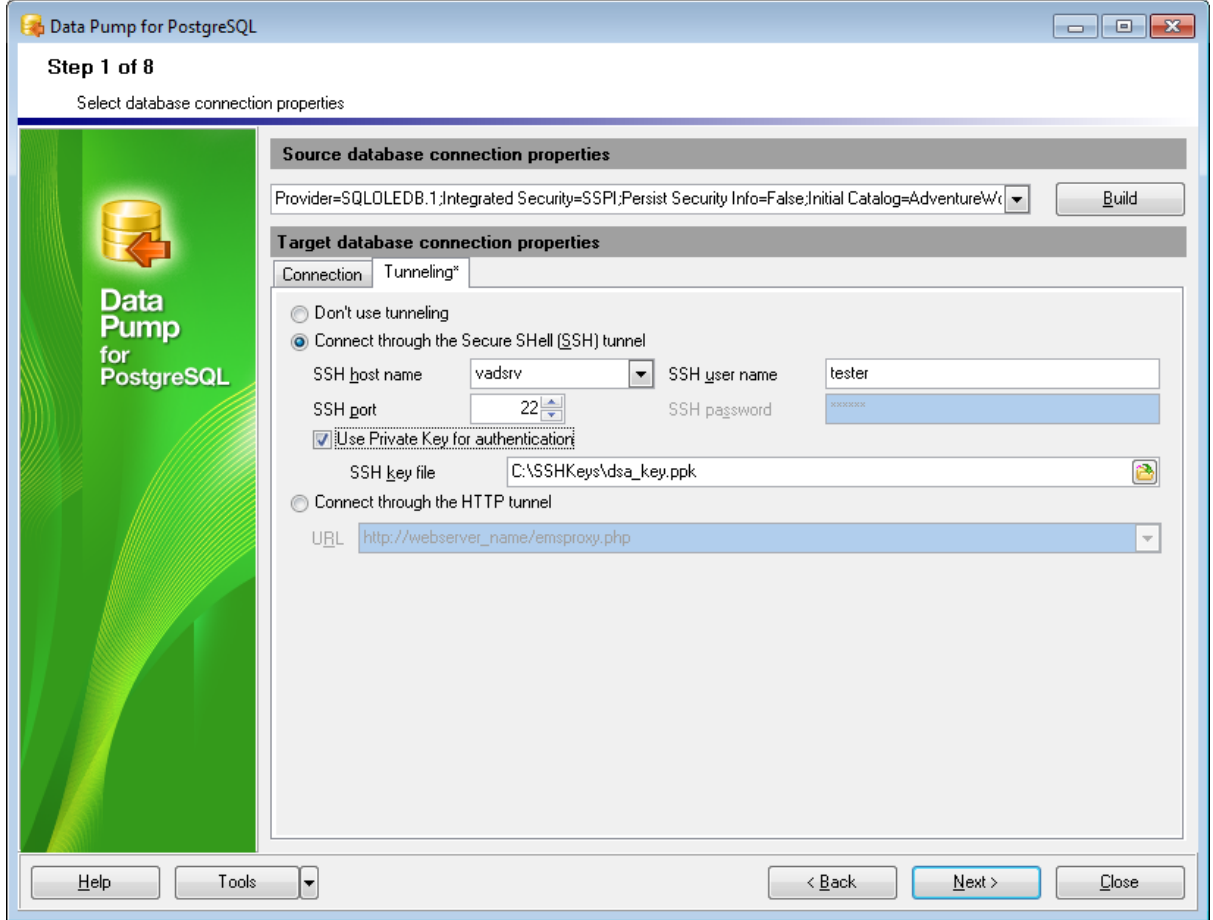

Если установлен флажок **Use Private Key for authentication**, то в поле **SSH key file** можно указать ключевой файл для аутентификации.

Для доступа к PostgreSQL серверу через [HTTP](#page-94-0) протокол выберите HTTP [туннелирование](#page-94-0)|95 ), установив переключатель Connect through the HTTP tunnel. Дополнительную информацию о настройках подключения смотрите на странице [Параметры HTTP туннелирования](#page-94-0)<sup>|95</sup>.

<Предьдущий шаг 31

Следующий шаг>47

#### <span id="page-34-0"></span>**2.1.2.1 Задание параметров передачи данных**

С помощью диалогового окна **Data Link Properties** Вы можете задать настройки подключения к исходной базе данных.

Это стандартное диалоговое окно операционной системы Windows. Дополнительную информацию о нем Вы можете посмотреть в справке операционной системы, открывающейся при нажатии кнопки **Help**.

На вкладках вы можете задать необходимые параметры подключения.

- [Провайдер](#page-35-0) 36
- [Подключение](#page-36-0) 37
- <mark>[Дополнительно](#page-42-0)</mark> 43
- [Все](#page-44-0) 45

<u>[Установка параметров соединения](#page-31-0)</u> 32

#### <span id="page-35-0"></span>2.1.2.1.1 Провайдер

Вкладка Provider используется для выбора подходящего поставщика OLE DB для тех данных, к которым осуществляется доступ. Например, для подключения к Microsoft® SQL Server™, выберите Microsoft OLE DB Provider for SQL Server.

Для того чтобы подключиться к серверу с помощью ODBC драйвера, выберите Microsoft OLE DB Provider for ODBC Drivers.

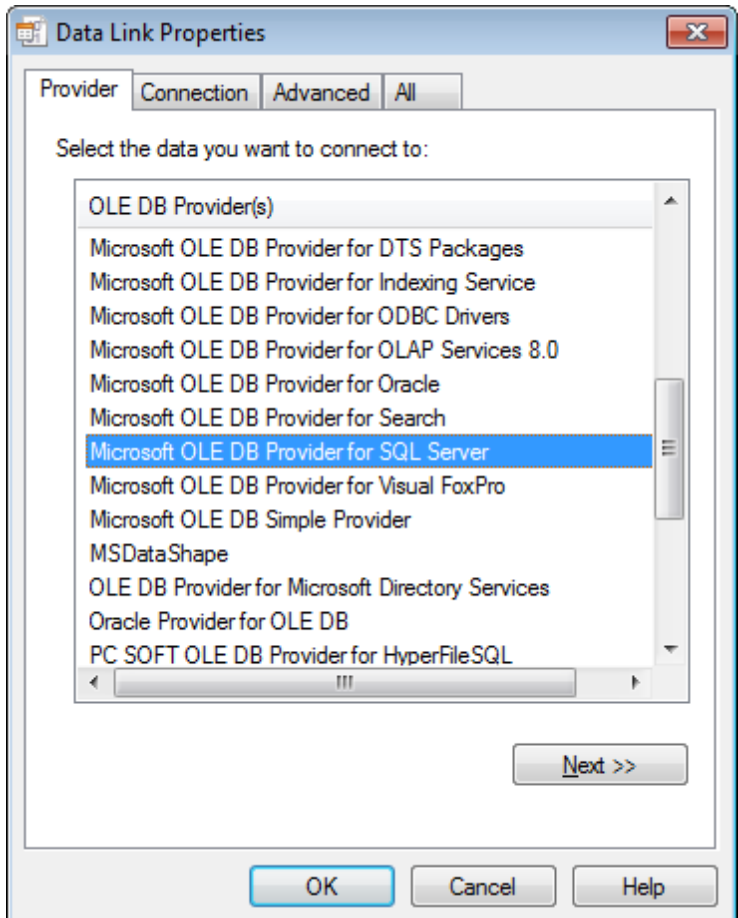

В списке отображаются все обнаруженные на жестком диске поставщики OLE DB.

Нажмите кнопку **Next**, чтобы перейти на вкладку [Connection](#page-36-0) 37.

**Смотрите также:** [Подключение](#page-36-0)<sup>37</sup> <mark>[Дополнительно](#page-42-0)</mark> 43 <mark>[Все](#page-44-0)</mark> 45
<span id="page-36-0"></span>2.1.2.1.2 Подключение

Вкладка **Connection** используется для настройки параметров подключения к данным ODBC.

Вкладка **Connection** для каждого поставщика своя. На нее выносятся только те свойства соединения, которые необходимы для поставщика OLE DB, указанного на вкладке <u>[Провайдер](#page-35-0)</u>|36ๅ.

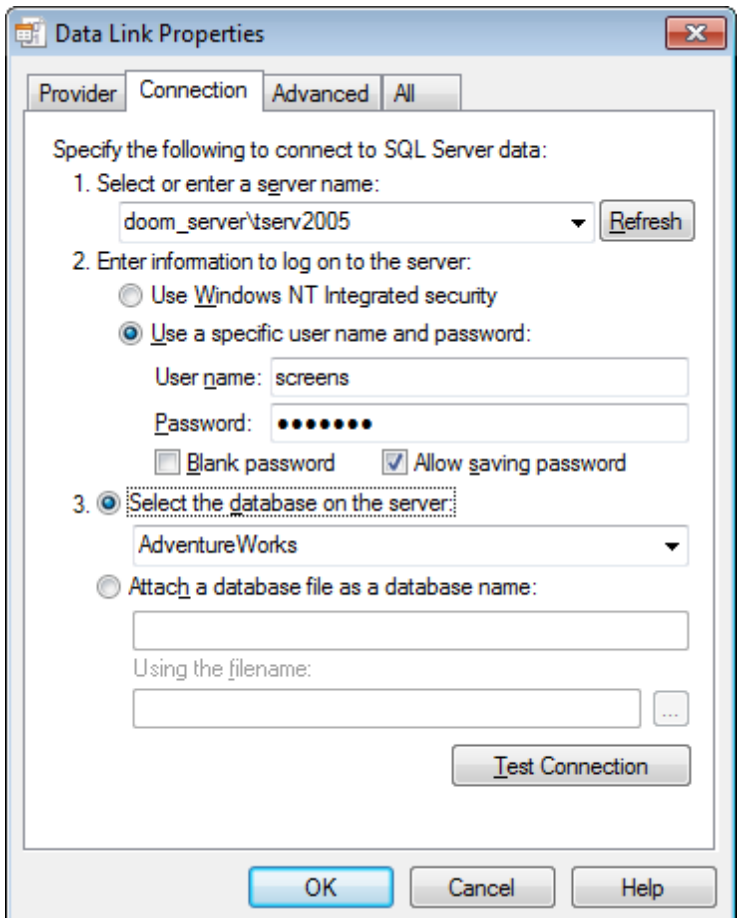

Если Вы выбрали поставщика Mic rosoft OLE DB Provider for ODBC Drivers, то вкладка **Connection** будет выглядеть <u>[следующим образом](#page-37-0)</u> 38).

#### **Select or enter server name**

Выберите из списка или введите имя источника данных ODBC (DSN), к которому необходимо получить доступ. Имеется возможность добавить другие источники с помощью администратора источников данных ODBC. Обновите список с помощью кнопки **Refresh**.

#### **Enter information to log on to the server.**

В зависимости от предпочтительного способа подключения к серверу, Вы можете указать либо **Use Windows NT Integrated security** либо сервер баз данных учетной записи.

Укажите имя пользователя и пароль в полях **User name** и **Password** соответственно. **Blank password**

Позволяет поставщику возвращать строку подключения с пустым паролем.

Выберите базу данных на сервере, или укажите Microsoft database file (\*.mdf), который будет прикреплен

#### **Test Connection**

Проверка соединения с указанным источником данных. Если соединение установить не удалось, убедитесь в правильности заданных настроек. Возможно, отсутствие соединения вызвано неточным соблюдением регистра символов или ошибками синтаксиса.

# Смотрите также:

Провайдер 36 Дополнительно 43  $Bce\overline{45}$ 

<span id="page-37-0"></span>2.1.2.1.2.1 Поставщик Microsoft OLE DB для драйверов ODBC

Для того чтобы создать источник данных ODBC, выполните следующую последовательность действий:

- Выберите пункт © Use connection string и нажмите кнопку Build. В открывшемся диалоге Select Data Source 39 выбора источника данных задайте настройки источника.
- В полях User name и Password укажите имя пользователя и пароль, которые необходимо использовать при подключении к серверу. Вы можете оставить эти поля пустыми, так как параметры подключения приведены в создаваемой строке подключения (Connection string).
- При необходимости отметьте опции  $\boxtimes$  Blank password (позволить поставщику возвращать строку подключения с пустым паролем) и ⊠ Allow saving password (сохранить пароль).

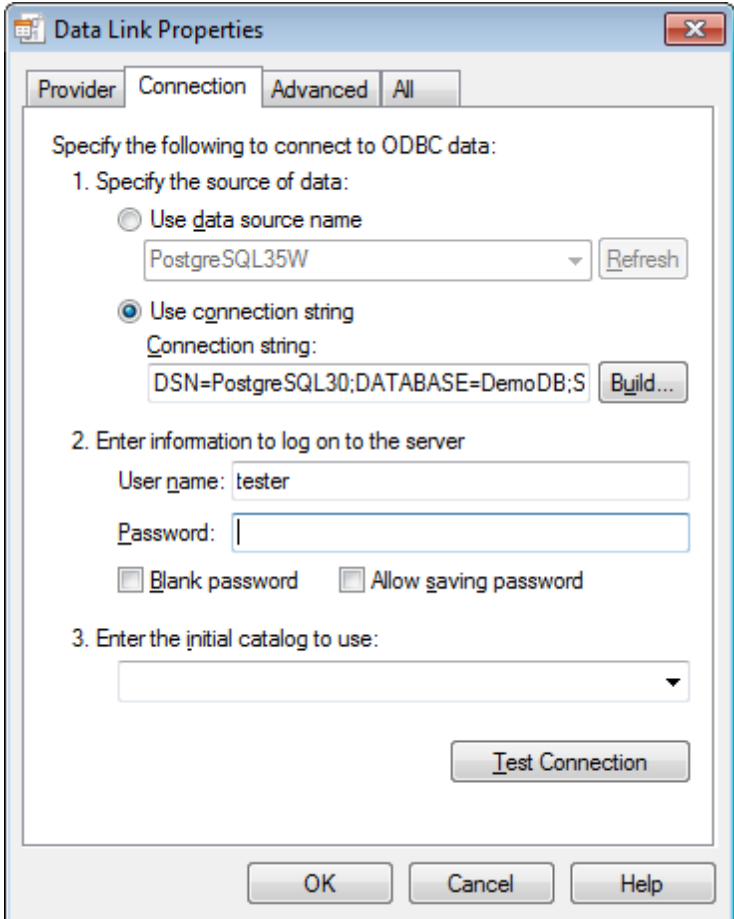

#### **Test Connection**

Проверка соединения с указанным источником данных. Если соединение установить не удалось, убедитесь в правильности заданных настроек. Возможно, отсутствие соединения вызвано неточным соблюдением регистра символов или ошибками синтаксиса.

<span id="page-38-0"></span>В диалоге выбора источника данных перейдите на вкладку **Источник данных компьютера (Machine Data Source**), чтобы создать новый источник данных.

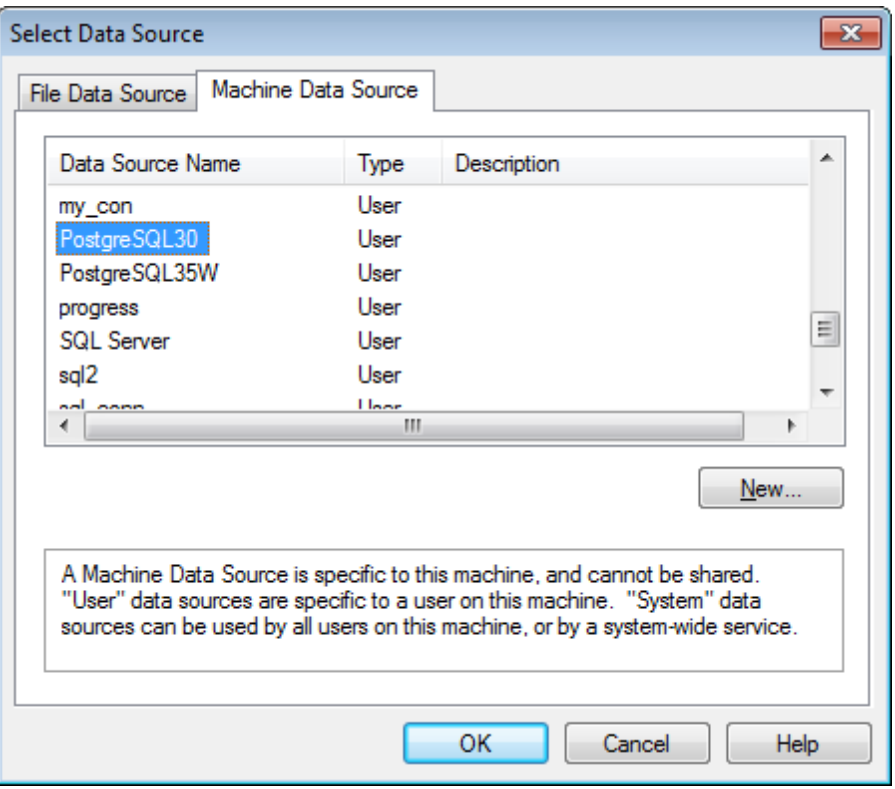

Нажмите кнопку **New**, чтобы запустить <u>[мастер создания нового источника данных](#page-39-0)</u>|40.

Также Вы можете выбрать ранее созданный источник данных из списка.

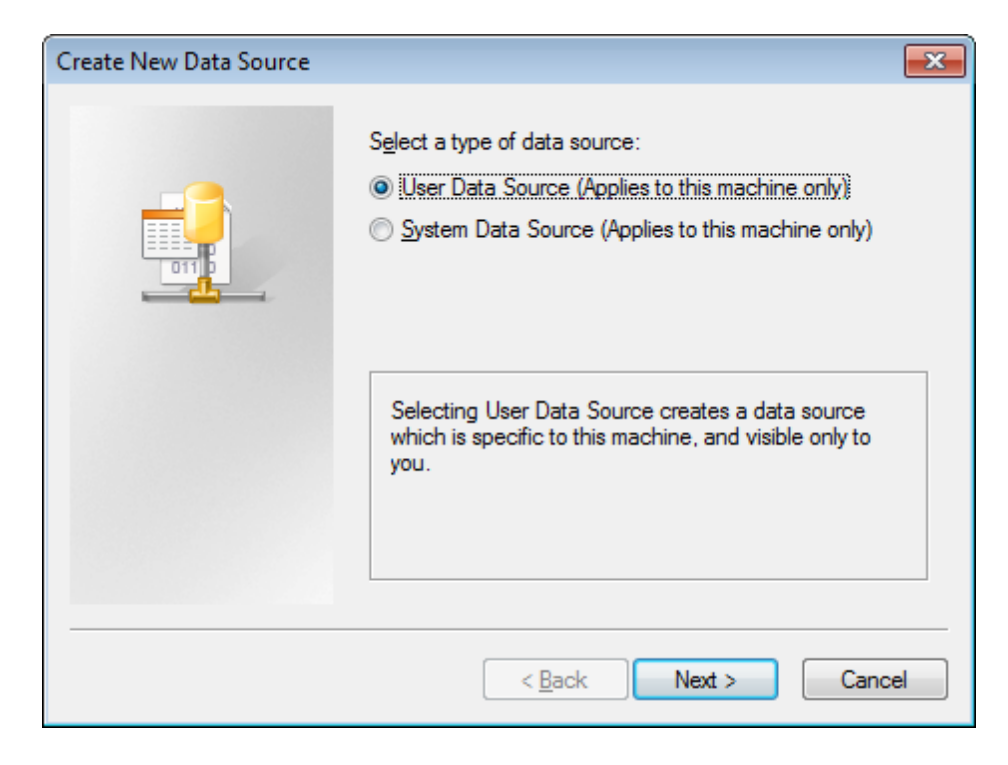

<span id="page-39-0"></span>На первом шаге мастера выберите тип создаваемого источника данных.

#### **User Data Source** - пользовательский

Выбор источника данных пользователя создает источник данных, специфический для данного компьютера и доступный только данному пользователю.

#### **System Data Source - системный**

Выбор системного источника данных создает источник данных, который может использоваться всеми пользователями на компьютере и виден всем пользователям компьютерных и системных сервисов

Нажмите кнопку **Next**, чтобы перейти к шагу <u>[выбора драйвера](#page-40-0)</u> 41.

<span id="page-40-0"></span>На этом шаге мастера выберите драйвер, для которого задается источник.

В столбце **Name** выберите драйвер для создаваемого источника. Например, драйвер PostgreSQL ANSI, если Вы хотите подключиться к серверу PostgreSQL.

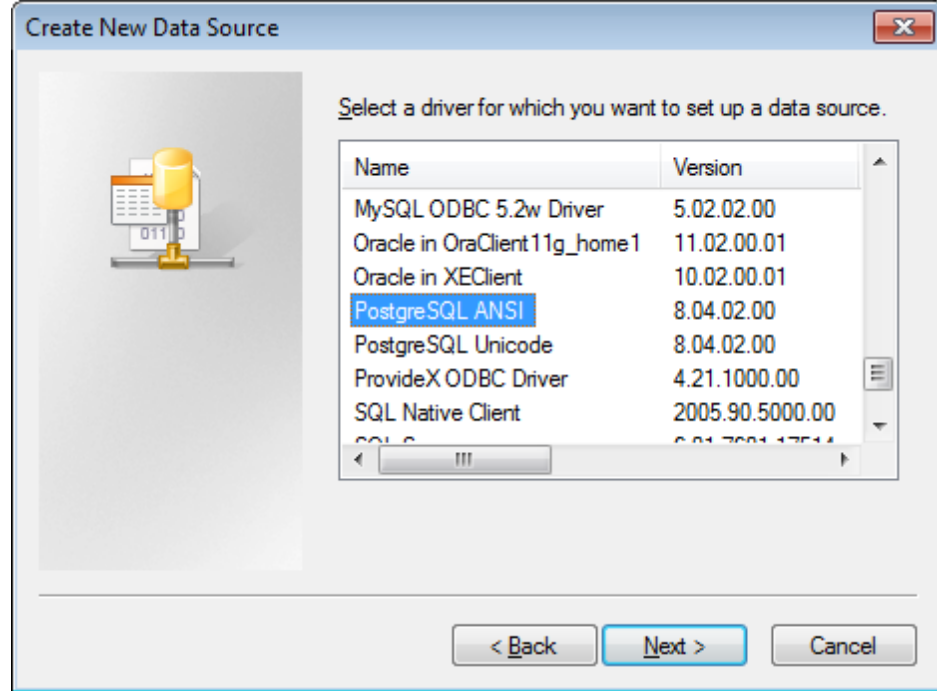

В списке отображаются все драйвера, установленные на компьютере.

Нажмите кнопку **Next**, чтобы перейти на <u>[последний шаг](#page-40-1)</u>|41 мастера.

<span id="page-40-1"></span>На этом шаге можно просмотреть значения заданных на предыдущих шагах опций.

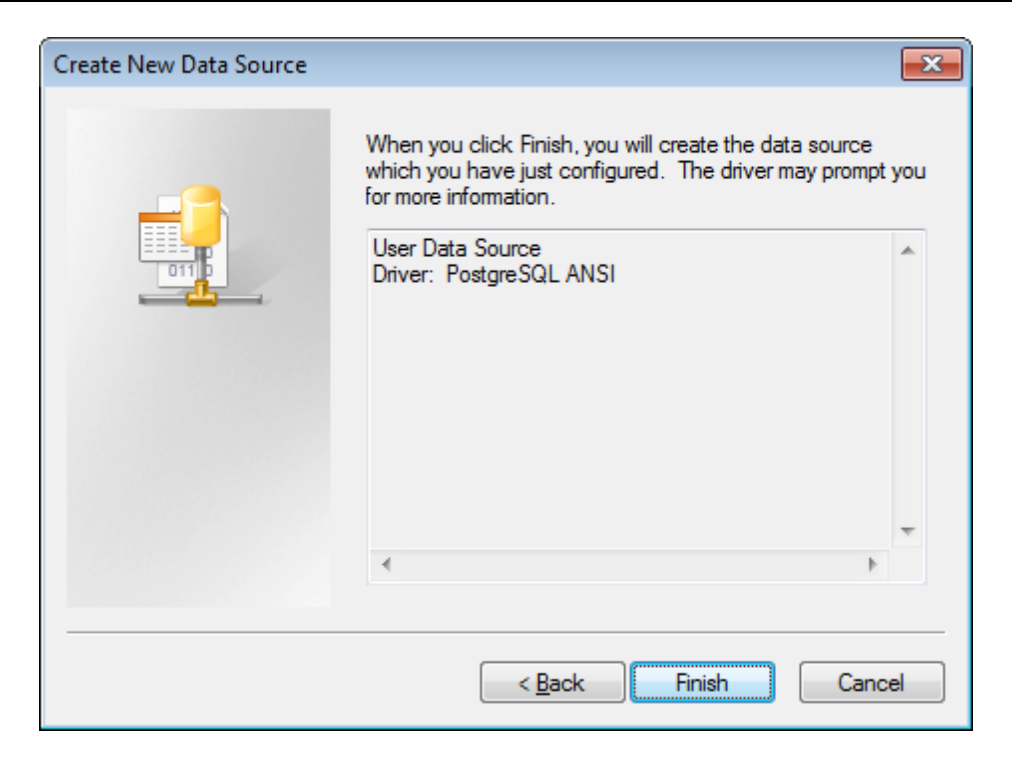

Нажмите кнопку **Finish**, чтобы завершить выполнение мастера и перейти к диалогу <u>[задания дополнительных настроек выбранного драйвера](#page-41-0)</u>|42°).

<span id="page-41-0"></span>После завершения всех шагов мастера создания источника данных появится диалог, в котором необходимо задать дополнительные настройки конфигурации выбранного драйвера.

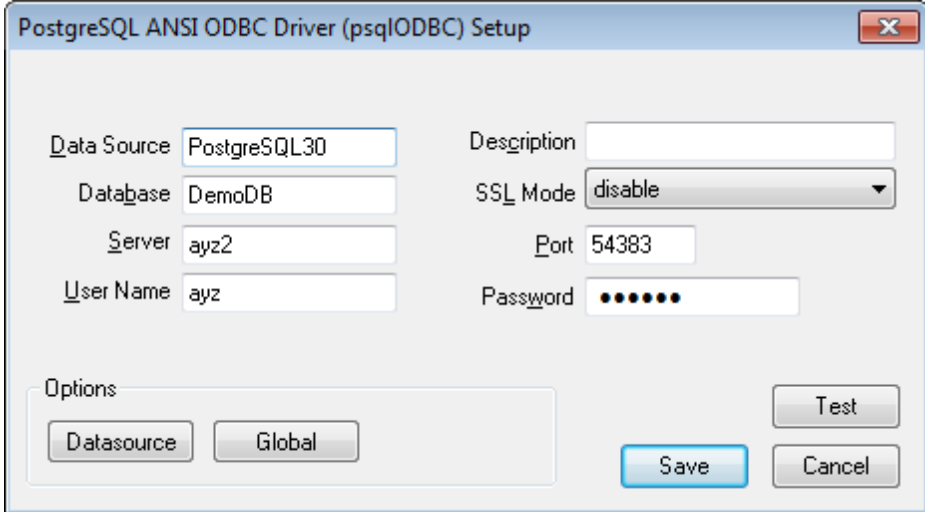

Набор опций в диалоге зависит от того, какой ODBC драйвер Вы создаете.

*© 1999-2023 ЕМС Софтваре Девелопмент*

#### <span id="page-42-0"></span>2.1.2.1.3 Дополнительно

Вкладка Advanced используется для просмотра и настройки остальных параметров инициализации данных. Эта вкладка для каждого поставщика данных своя. На нее выносятся только свойства инициализации, которые характерны для выбранного поставшика $36$ .

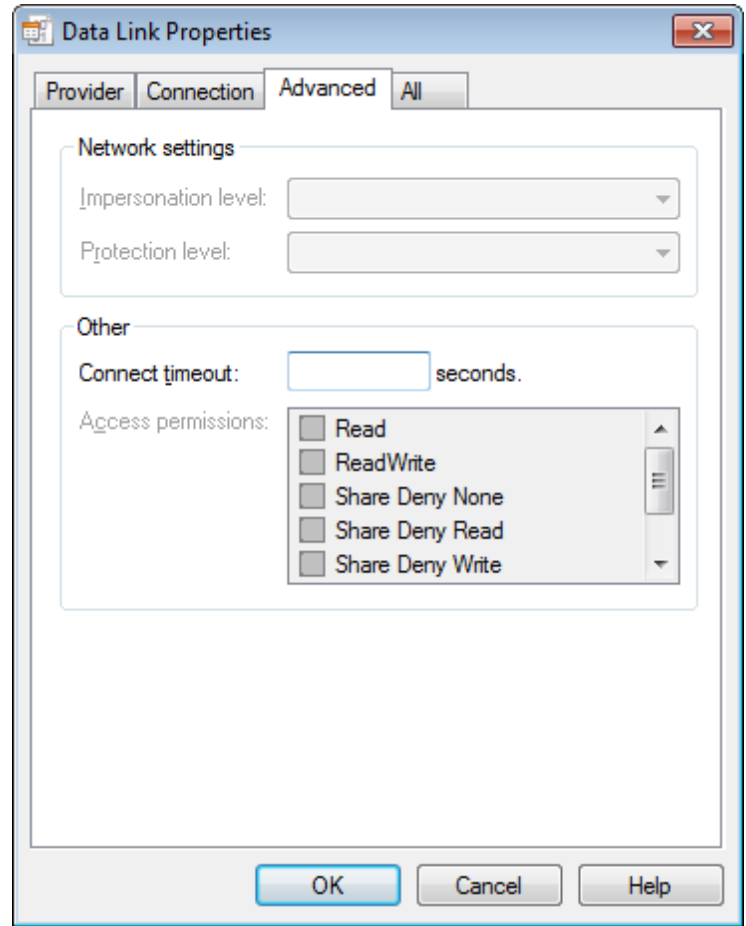

#### **Impersonation level**

Уровень представления, используемый сервером при исполнении роли клиентов. Данное свойство не распространяется на соединения RPC (Remote Procedure Call вызовы удаленных процедур); а сами уровни представления аналогичны использующимся в RPC. Значения свойства напрямую соответствуют уровням олицетворения, которые могут быть указаны для проверенных соединений RPC, но могут применяться и к другим соединениям. Выберите один из следующих уровней.

- Аноним-Анонимное подключение клиента к серверу. Процессу сервера недоступны идентификационные сведения клиента, поэтому представление клиента невозможно.
- Делегирование-При работе от лица клиента, процесс может использовать защищенный контекст клиента. Кроме того, в этом случае от имени клиента процессом сервера могут осуществляться подключения к другим серверам.
- Идентификация-Клиент может быть опознан сервером. Сервер может исполнять роль клиента при проверке таблицы управления доступом ACL (Access Control List), однако получить доступ к системным объектом как клиент он не может.

• Олицетворение-При работе в качестве клиента, процесс сервера может использовать защищенный контекст клиента. Сведения могут быть получены только при установленном соединении, но не при каждом вызове.

#### **Protection level**

Уровень защиты данных, передаваемых между сервером и клиентом. Данное свойство не распространяется на соединения RPC (Remote Procedure Call - вызовы удаленных процедур); а сами уровни защиты аналогичны использующимся в RPC. Значения свойства напрямую соответствуют уровням защиты, которые могут быть указаны для проверенных соединений RPC, но могут применяться и к другим соединениям. Выберите один из следующих уровней.

- Вызов-Проверка подлинности источника данных в начале каждого запроса от клиента к серверу.
- Подключение-Проверка подлинности данных проводится только при установлении соединения с сервером.
- Не проверяется—Подлинность отправляемых на сервер данных не проверяется.
- Пакет-Проверка подлинности того, что все полученные данные исходят от клиента.
- Целостность пакета-Проверка подлинности того, что все полученные данные исходят от клиента и не были изменены при передаче.
- Приватность пакета-Проверка подлинности того, что все полученные данные исходят от клиента и не были изменены при передаче, а также защита конфиденциальности данных шифрованием.

#### **Connect timeout**

Время (в секундах), в течение которого поставщик OLE DB ожидает завершения инициализации. По истечении этого времени соединение установлено не будет и возникнет ошибка.

#### **Access permissions**

Выберите одно или несколько прав доступа.

- Read-Только чтение.
- ReadWrite-Чтение и запись.
- Share Deny None-Никому не отказывать ни в чтении, ни в записи.
- Share Deny Read-Запретить всем работу в режиме чтения.
- Share Deny Write-Запретить всем работу в режиме записи.
- Share Exclusive-Запретить всем работу в режиме чтения/записи.
- Write-Только запись.

# Смотрите также: Провайдер 36 Подключение 37  $Bce\overline{45}$

#### <span id="page-44-0"></span>2.1.2.1.4 Bce

Вкладка All предназначена для просмотра и настройки всех параметров инициализации OLE DB, которые поддерживает текущий поставщик. В зависимости от используемого поставщика OLE DB 36 параметры могут изменяться.

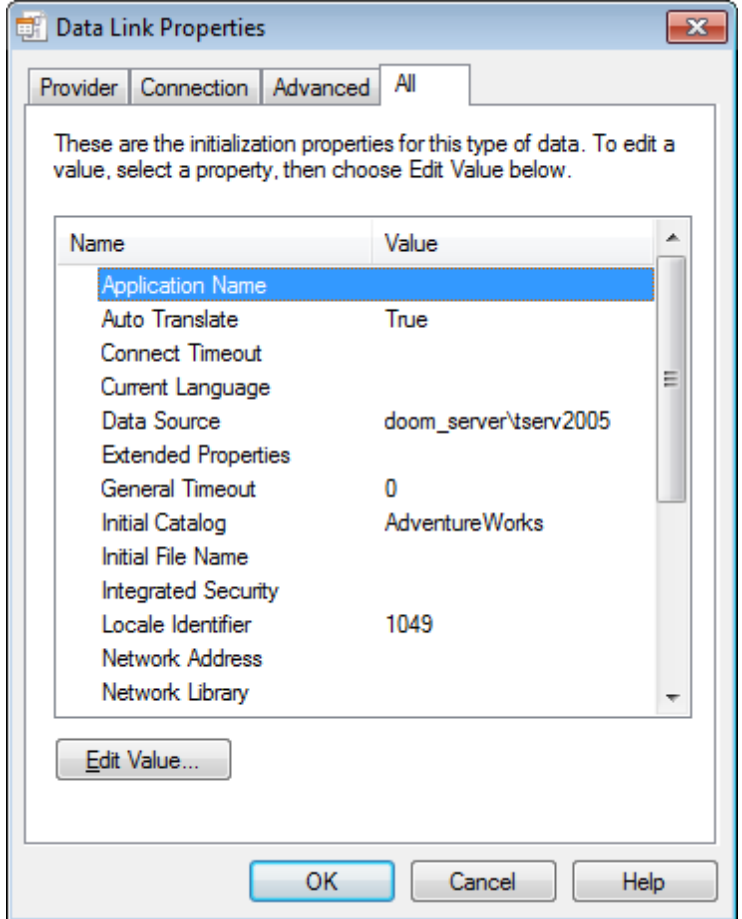

Все свойства и их значения представлены в виде таблицы.

В поле Name отображается параметр, в поле Value - его значение. Имеется возможность открыть диалоговое окно Изменение значения свойства, дважды щелкнув нужное свойство или нажав кнопку Edit Value. Для изменения свойства предназначено диалоговое окно Edit Property Value.

Нажмите кнопку ОК, чтобы сохранить внесенные изменения и перейти на шаг установки параметров соединения 32.

Смотрите также: Провайдер 36 Подключение 37 Дополнительно 43

#### **2.1.2.2 Выбор зарегистрированной базы данных**

В этом диалоге выберите базу данных, в которую Вы хотите перенести данные. Этот диалог доступен только в версии Data Pump for PostgreSQL для EMS SQL Management Studio.

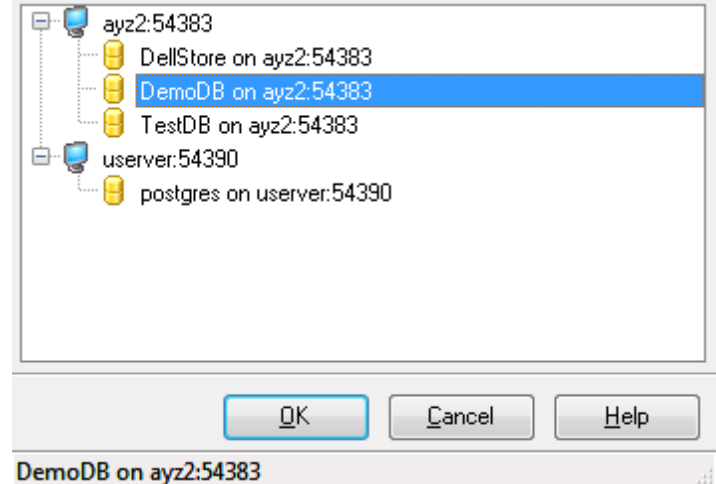

В этом списке отображаются все базы данных, зарегистрированные в EMS SQL Management Studio.

Выберите нужную базу и нажмите кнопку **OK**.

Регистрационная информация базы данных автоматически появится в соответствующих полях на [первом шаге](#page-31-0) 32.

#### <span id="page-46-0"></span> $2.1.3$ Шаг 2 - Выбор исходных схем

47

На этом шаге Вы можете выбрать схемы исходной базы данных, из которых будут извлечены объекты. Этот шаг доступен только если исходный сервер и провайдер (драйвер) поддерживают схемы.

Из списка Available schemas выберите доступные схемы и с помощью кнопок **R** 

перетаскивания или двойного щелчка мыши, переместите их в список выбранных схем - **Selected schemas**. Будут обработаны таблицы только из выбранных схем.

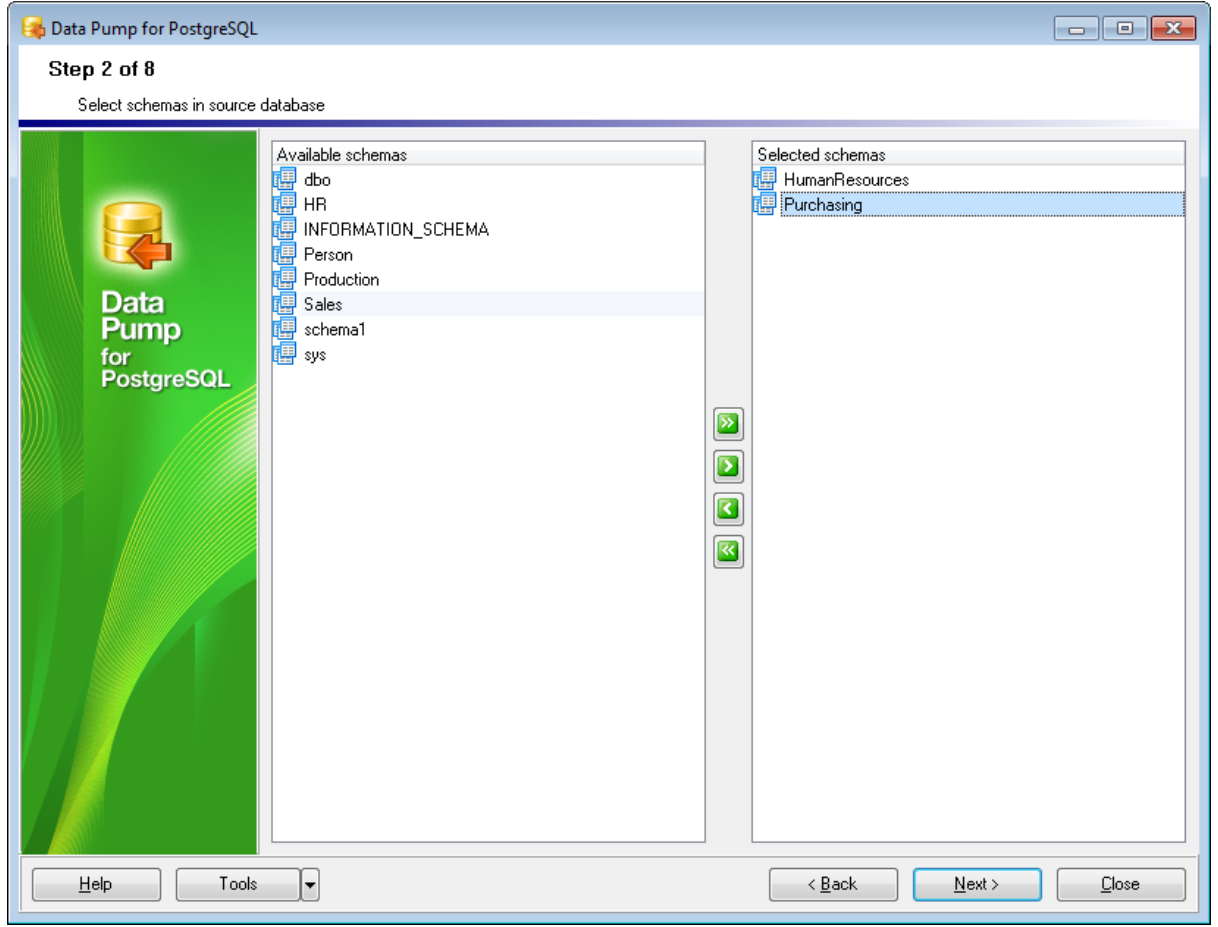

При нажатии на кнопку Tools открывается список, из которого можно выбрать одно из действий:

- открыть окно Preferences<sup>[72]</sup>, позволяющее изменять параметры мастера,
- создать файл конфигурации 68.

<Предьдущий шаг 32

Следующий шаг> 48

Ы

## <span id="page-47-0"></span>**2.1.4 Шаг 3 - Выбор исходных объектов**

На этом шаге отображается список объектов исходной базы данных - **Source database content**. Объекты представлены в виде дерева. Управлять списком Вы можете с помощью контекстного меню.

Если хотите импортировать объект в назначенную базу данных, то установите флажок напротив его названия.

В поле **Source object definition** отображается дополнительная информация по выделенному объекту. Если источник не поддерживает схемы, то главным узлом древовидной структуры будет узел таблиц.

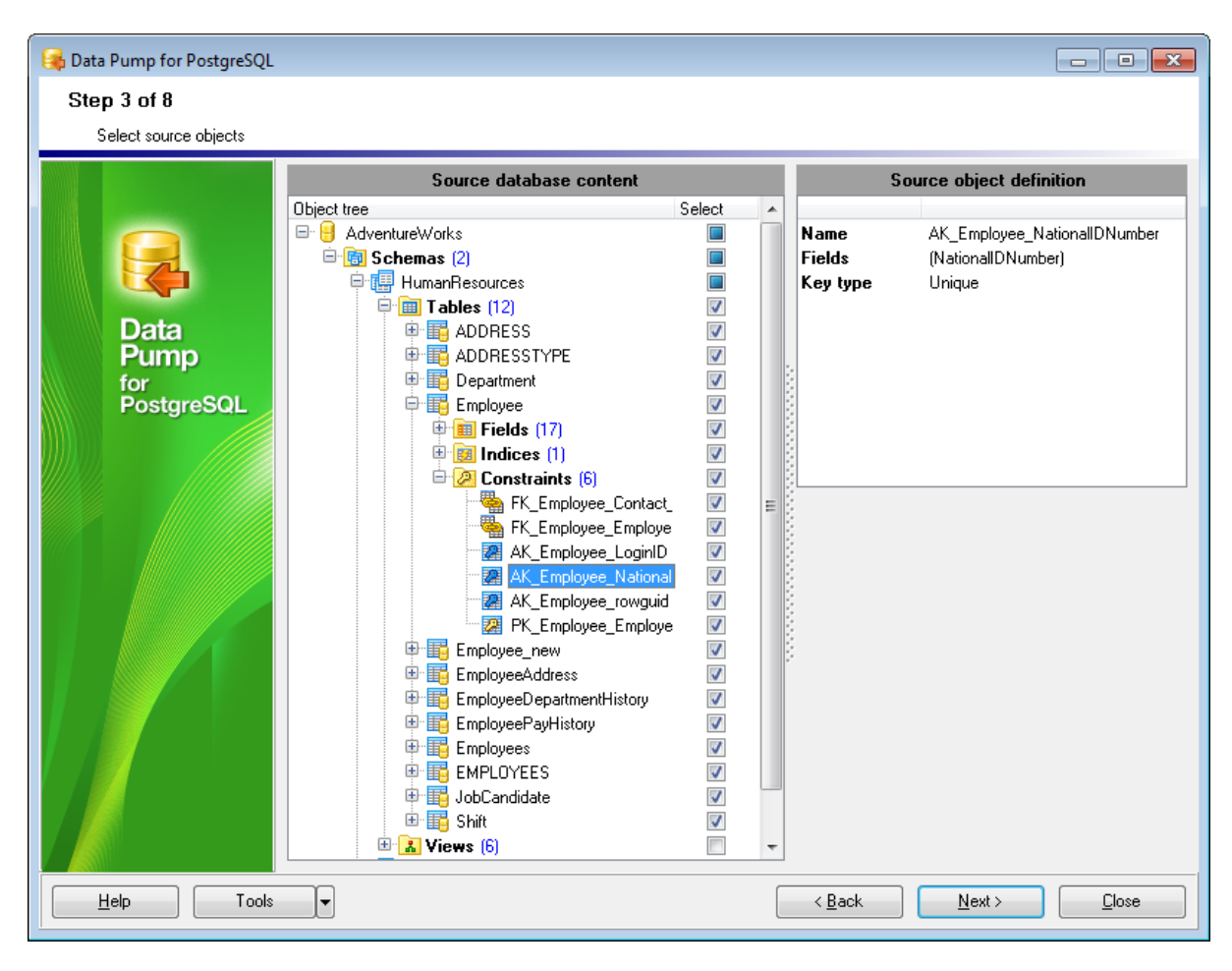

**Важно:** В назначенной базе данных все выбранные представления будут конвертированы в таблицы.

#### **Контекстное меню**

Контекстное меню открывается при нажатии на список объектов правой кнопкой мыши.

С его помощью Вы можете:

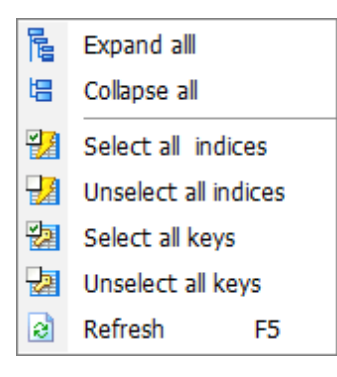

- **Expand all** развернуть все узлы дерева
- **E** Collapse all свернуть все узлы дерева
- **Select all indexes** выбрать все индексы для переноса
- **Unselect all indexes** отменить выбор всех индексов
- **<sup>2</sup> Select all keys** выбрать все ключи для переноса
- **<sup>2</sup> Unselect all keys** отменить выбор всех ключей
- **Refresh** обновить список объектов

[<Предыдущий шаг](#page-46-0)<sup>[47</sup>]

## <span id="page-49-0"></span>**2.1.5 Шаг 4 - Установка опций**

На этом шаге Вы можете задать параметры переноса данных.

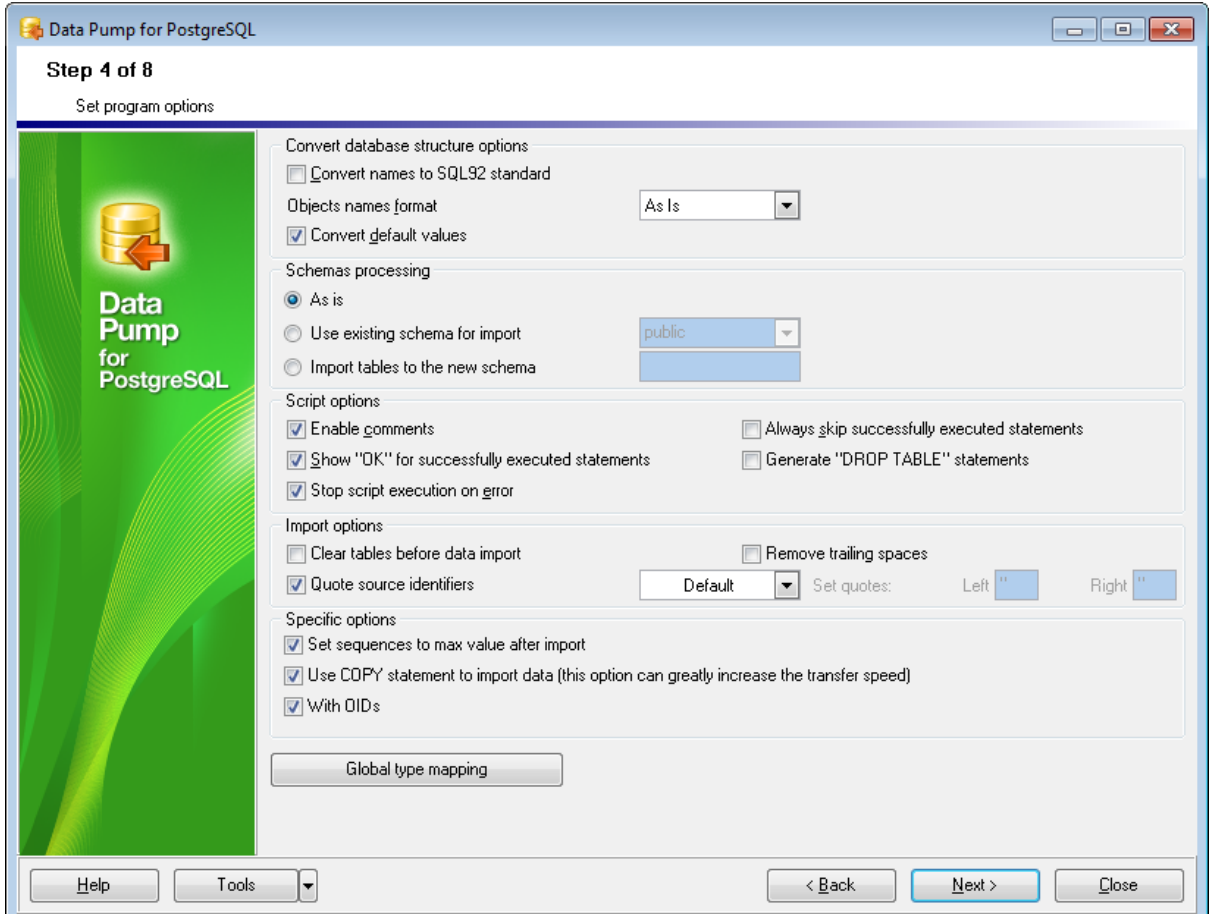

#### **Convert database structure options**

В этом разделе Вы можете задать параметры преобразования структуры базы данных.

#### **Convert names to SQL92 standard**

Установка этого флажка приводит все имена объектов базы данных в соответствие с правилами именования SQL92.

#### **Object names format**

В выпадающем списке можно указать должны ли имена объектов быть преобразованы к верхнему/нижнему регистру или остаться без изменений.

- **Upper Case** к верхнему регистру.
- **Lower Case** к нижнему.
- **As Is** оставить, как есть.

### **Convert default values**

Установите этот флажок, чтобы конвертировать значения по умолчанию исходной базы в значения по умолчанию назначенной базы.

*© 1999-2023 ЕМС Софтваре Девелопмент*

Важно: Формат значений по умолчанию отличается для разных типов серверов, поэтому, если этот флаг установлен, Вам, возможно, придется исправлять значения по умолчанию на <u>шаге 5</u>5ss вручную, чтобы добиться корректного выполнения скрипта.

#### **Schemas processing**

В этом разделе укажите, действия, которые будут произведены со схемами. O As is

Структура схем будет создана в соответствии со структурой исходной БД.

#### **O** Use existing schema for import

Если будет выбран этот вариант, таблицы будут помещены в существующую схему. Используйте раскрывающийся список для выбора схемы.

#### **O** Import tables to the new schema

Для импортируемых данных создается новая схема. Имя создаваемой схемы укажите в соответствующем поле.

#### **Script options**

В этом разделе Вы можете задать параметры генерации и выполнения SOL скрипта 61.

### **▼** Enable comments

В тело скрипта будут включены комментарии.

## Show "OK" for successfully executed statements

Если будет выбран этот вариант, отчеты об успешно выполненных операторах будут перечислены в информационной области скрипта на Шаге 6 61.

### Stop script execution on error

Остановить выполнение скрипта при возникновении ошибки.

#### ■ Always skip successfully executed statements

При последующем выполнении скрипта пропускать успешно выполненные операторы.

### ■ Generate "DROP TABLE" statements

Добавить в скрипт операторы DROP для таблиц.

#### **Import options**

В том разделе Вы можете указать настройки импорта данных 66

#### ■ Clear tables before import data

Очистить таблицы, перед тем, как поместить в них данные. Шаг 8 66).

#### $\triangledown$  Remove trailing spaces

Если этот вариант выбран, то пробелы в конце строк будут обрезаны.

#### Ouote source identifiers

Установив этот флажок, Вы позволяете заключать в кавычки идентификаторы исходных объектов.

Рекомендуется использовать кавычки, если имена объектов содержат пробелы, либо являются ключевыми словами языка.

Из раскрывающегося списка выберите тип кавычек.

- Default будут использоваться кавычки, принятые по умолчанию в источнике данных 35). Рекомендуется.
- Одни из стандартных "...", '...', `...`, [...], (...), {...}, <...>.
- Custom любой другой символ.

#### **Specific options**

В этом разделе Вы можете указать специфические параметры.

**Set sequences to max value after import** - установить максимальное значение последовательности после завершения операции.

### **Use COPY statement to import data**

Использовать для вставки данных оператор COPY, вместо оператора INSERT. Эта опция может использоваться для ускорения процесса импорта.

## **With OIDs**

Использовать OID (уникальные идентификаторы объектов) для вставляемых объектов.

В окне, открывающемся при нажатии кнопки Global type mapping, открывается окно, позволяющее установить <u>[соответствия типов данных](#page-52-0)</u>|53).

 $\leq$ Предыдущий шаг $\sqrt{48}$ 

Следующий шаг> 55

#### <span id="page-52-0"></span>**2.1.5.1 Установление соответствия типов**

В этом окне Вы можете просматривать и изменять таблицу преобразования типов данных, используемых <u>[OLE DB провайдером](#page-35-0)</u>|зьрк типам, существующим в назначенной базе данных.

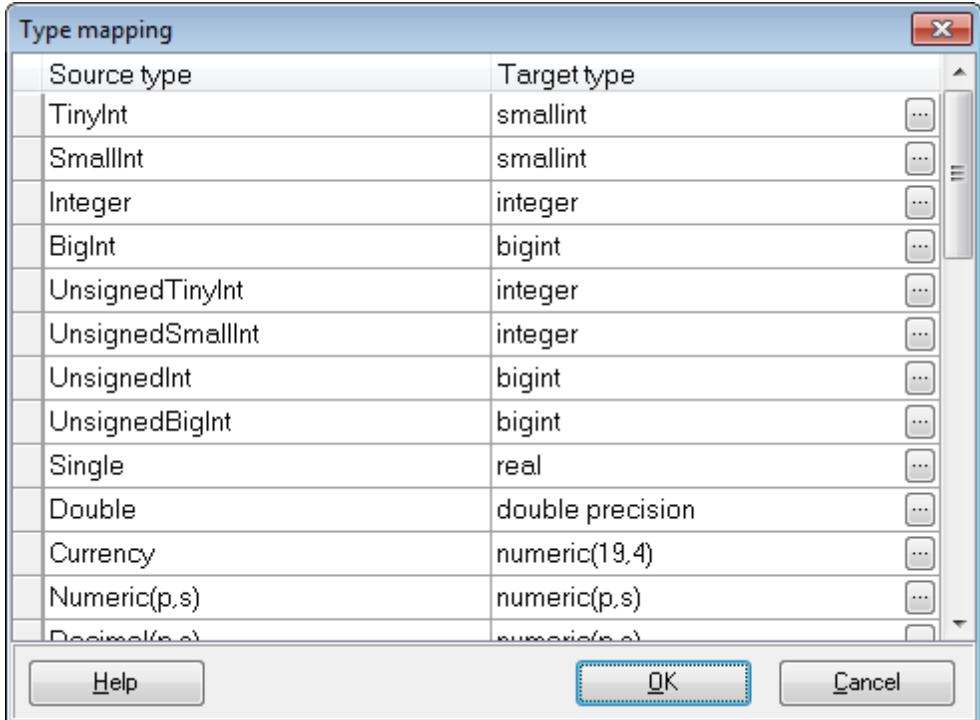

Вы можете установить соответствие для каждого типа.

Список исходных типов данных отображается в столбце **Source Type**. Для каждого типа Вы можете выбрать соответствующий, в столбце **Target Type**. Редактор типа - **Data type editor** - открывается при нажатии на кнопку  $\Box$ .

С помощью редактора **Data type editor** Вы можете задать параметры конвертации исходного типа в указанный.

Для некоторых типов данных Вы можете задать масштаб, размер и точность представления данных.

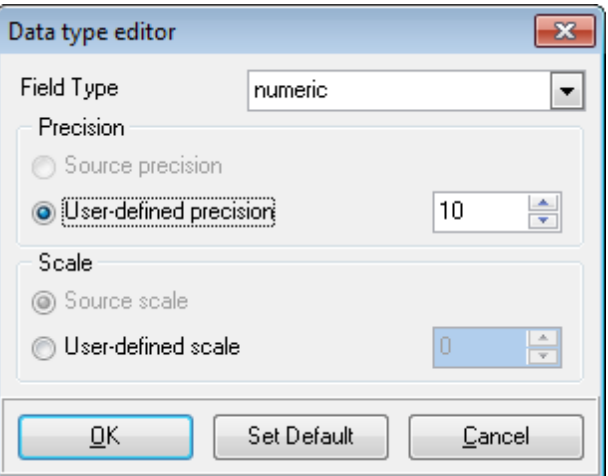

**Field Type** - тип поля. **Precision** - точность представления данных. **Scale** - масштаб. **Source precision** - Как в исходной базе данных. **• User defined** - определенное пользователем значение.

[Установка опций](#page-49-0) 50

## <span id="page-54-0"></span>**2.1.6 Шаг 5 - Редактирование назначенных объектов**

На этом шаге мастера вы можете просматривать предварительную структуру назначенной базы данных.

Структура базы представлена в виде дерева. Вы можете просматривать зависимости объектов.

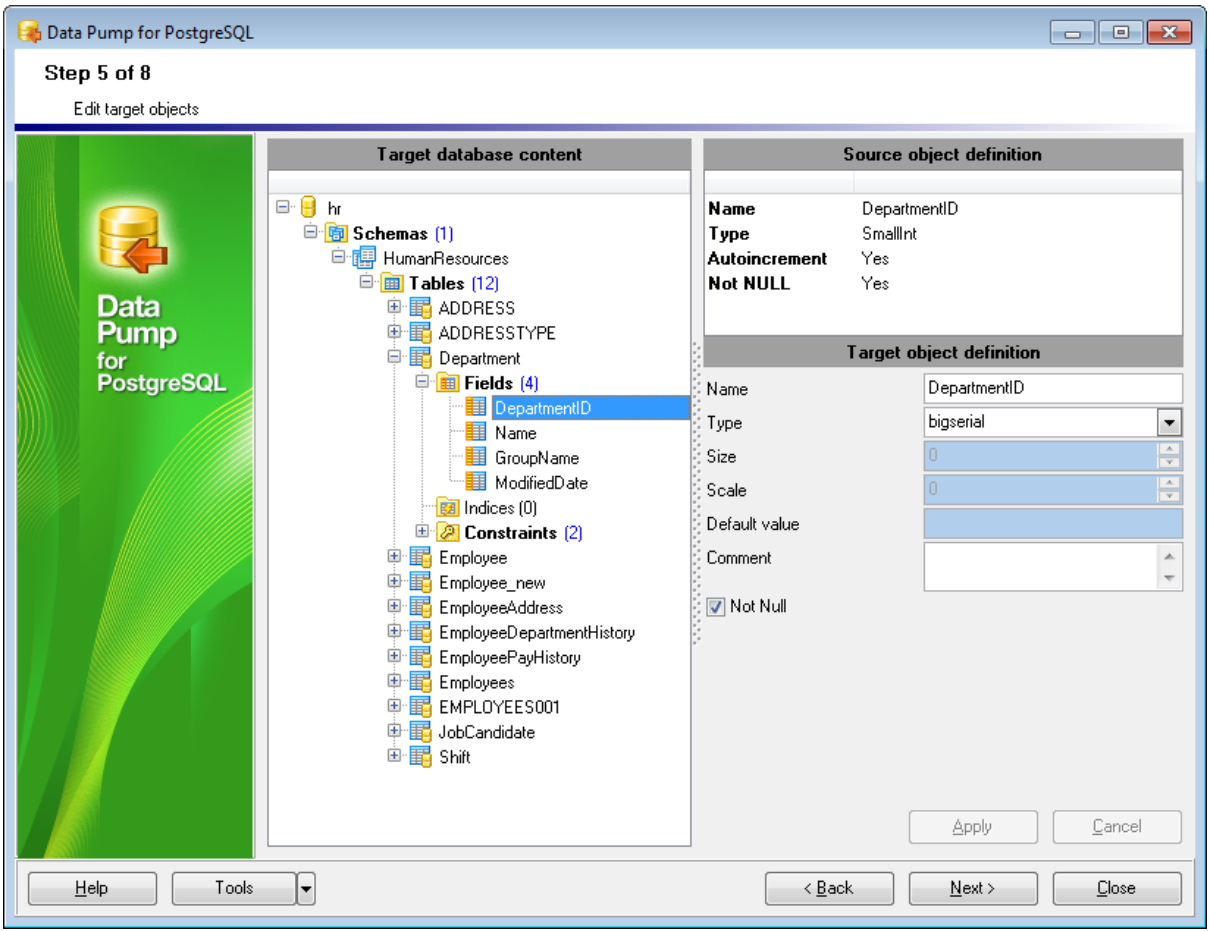

Структура назначенной базы данных отображается в разделе **Target database content**.

#### **Контекстное меню**

Контекстное меню позволяет управлять списком объектов. Открывается при нажатии на список правой кнопкой мышки.

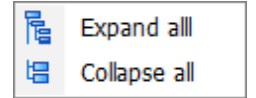

**Пе Expand all** - развернуть всё. **Collapse all** - свернуть всё.

В разделе **Source object definition** отображается описание выбранного объекта исходной базы данных. В разделе **Target object definition** Вы можете просматривать и изменять настройки объекта, который будет создан в назначенной базе данных.

В этом разделе Вы можете изменять параметры следующих типов объектов: 国 tables<sup>[57</sup>] - таблицы,  $\mathbf{H}$  table fields  $\overline{58}$  - поля, Manusch Table indexes 59) - индексы таблиц, **или совершить деть не соверили соверини с** первичные/уникальные/ внешние ключи,

Чтобы применить внесенные изменения, нажмите кнопку Apply.

Важно: программа не может контролировать совместимость заданных свойств, а также свойств полученных из исходной базы данных, поэтому следует внимательно задавать параметры совместимости, чтобы сгенерированный скрипт был выполним.

<Предьдущий шаг 50

Следующий шаг> 61

## <span id="page-56-0"></span>**2.1.6.1 Свойства назначенной таблицы**

Ha <u>[пятом шаге](#page-54-0)</u> 55), в разделе **Target object definition** Вы можете просматривать и редактировать параметры назначенной **по** таблицы.

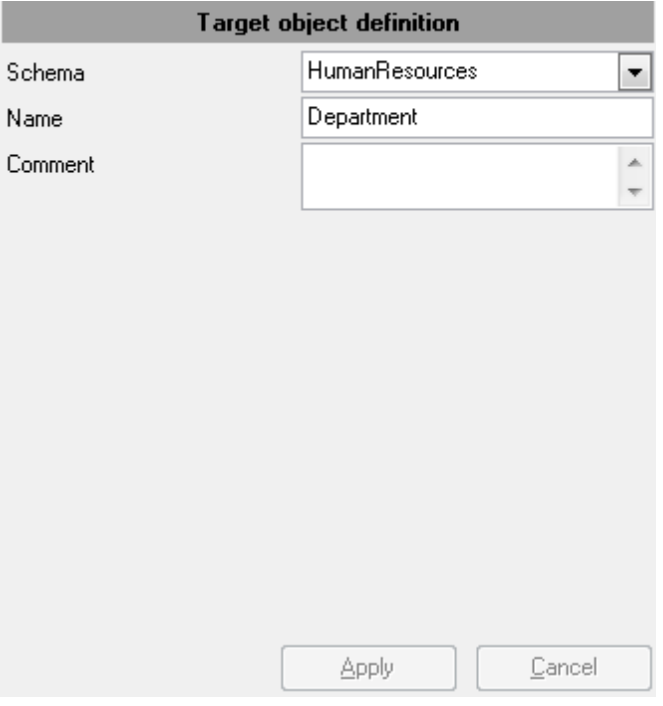

Из раскрывающегося списка **Schema** выберите схему, в которую будут помещена таблица.

В поле **Name** - укажите имя таблицы

### **Comment**

При необходимости можно снабдить объект комментарием.

[Шаг 5 - Редактирование назначенных объектов](#page-54-0) 55

#### <span id="page-57-0"></span> $2.1.6.2$ Свойства назначенного поля

На пятом шаге<sup>[55</sup>], в разделе Target object definition Вы можете просматривать и редактировать параметры назначенного **II** поля таблицы

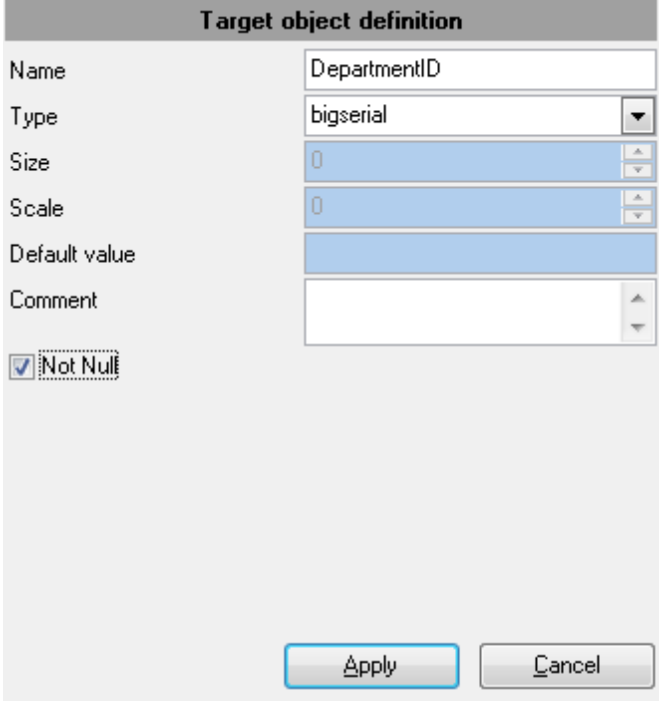

#### **Name**

Имя поля.

#### **Type**

Используйте раскрывающийся список, поддерживаемых PostgreSQL типов данных, чтобы выбрать тот, который вы хотели бы применить к выбранному объекту.

## **Size**

Размер поля (для полей типа string).

#### **Scale**

Масштаб поля (если это возможно для выбранного типа данных).

#### Default value

Значение по умолчанию для поля.

#### **Comment**

При необходимости можно снабдить объект комментарием.

## **☑** Not NULL

Определяет способность поля принимать значение NULL (независимо от того, является ли поле NULL/NOT NULL)

Шаг 5 - Редактирование назначенных объектов 55

#### <span id="page-58-0"></span>**2.1.6.3 Свойства назначенного индекса**

Ha <u>[пятом шаге](#page-54-0)</u> 55), в разделе **Target object definition** Вы можете просматривать и редактировать параметры назначенного **14** индекса.

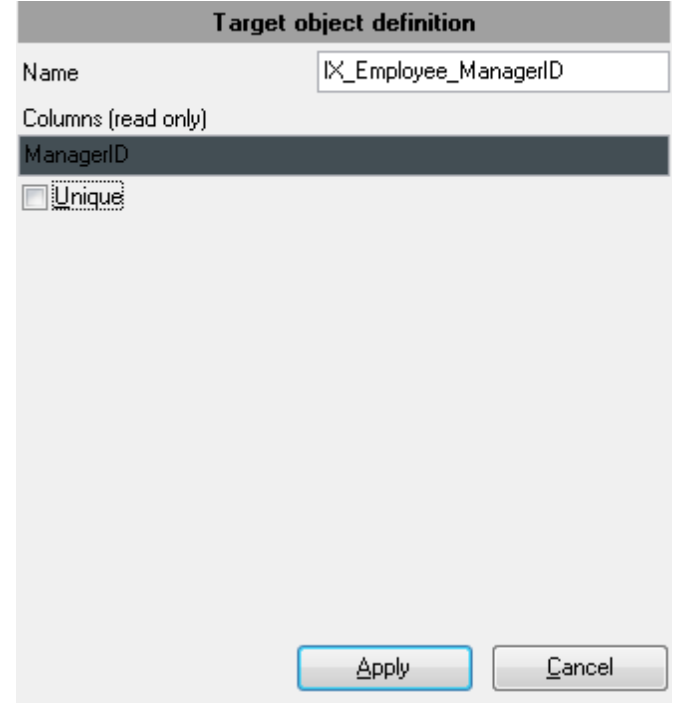

**Name** - имя индекса

**Columns (read only)** - имя столбца, являющегося индексом.

**Unique -** является ли индекс уникальным. Каждый раз при добавлении данных, происходит проверка на наличие дублирующихся значений.

<u>[Шаг 5 - Редактирование назначенных объектов](#page-54-0)</u> 55

#### <span id="page-59-0"></span>**2.1.6.4 Свойства назначенного ключа**

Ha <u>[пятом шаге](#page-54-0)</u> 55), в разделе **Target object definition** Вы можете просматривать и редактировать параметры назначенного **Первичного/ В уникального/ В внешнего** ключа.

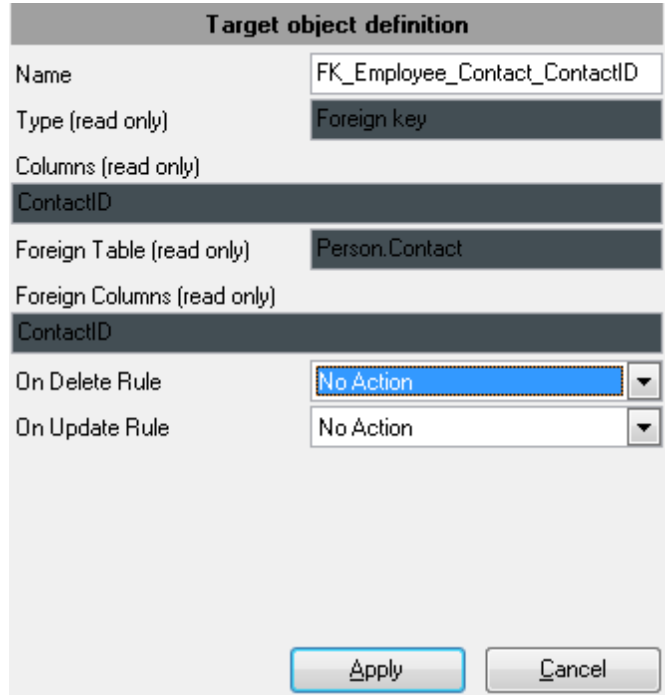

**Name -** Имя ключа

#### **Type (read only)**  Тип ключа: **Primary key, Unique key, Foreign key**

#### **Columns (read only)**

Столбцы, составляющие ключ

### **Foreign Table (read only)**

Имя внешней таблицы (для Foreign key)

#### **Foreign Columns (read only)**

Столбец во внешней таблице.

## **ON DELETE rule**

Действие, выполняемое при удалении: NO ACTION, RESTRICT, CASCADE, SET NULL, SET DEFAULT (для Foreign key)

## **ON UPDATE rule**

Действие, выполняемое при обновлении: NO ACTION, RESTRICT, CASCADE, SET NULL, SET DEFAULT (для Foreign key)

<u>[Шаг 5 - Редактирование назначенных объектов](#page-54-0)</u> 55

## <span id="page-60-0"></span>**2.1.7 Шаг 6 - Просмотр/изменение скрипта**

На этом шаге Вы можете просматривать, изменять и выполнять сгенерированный SQL скрипт.

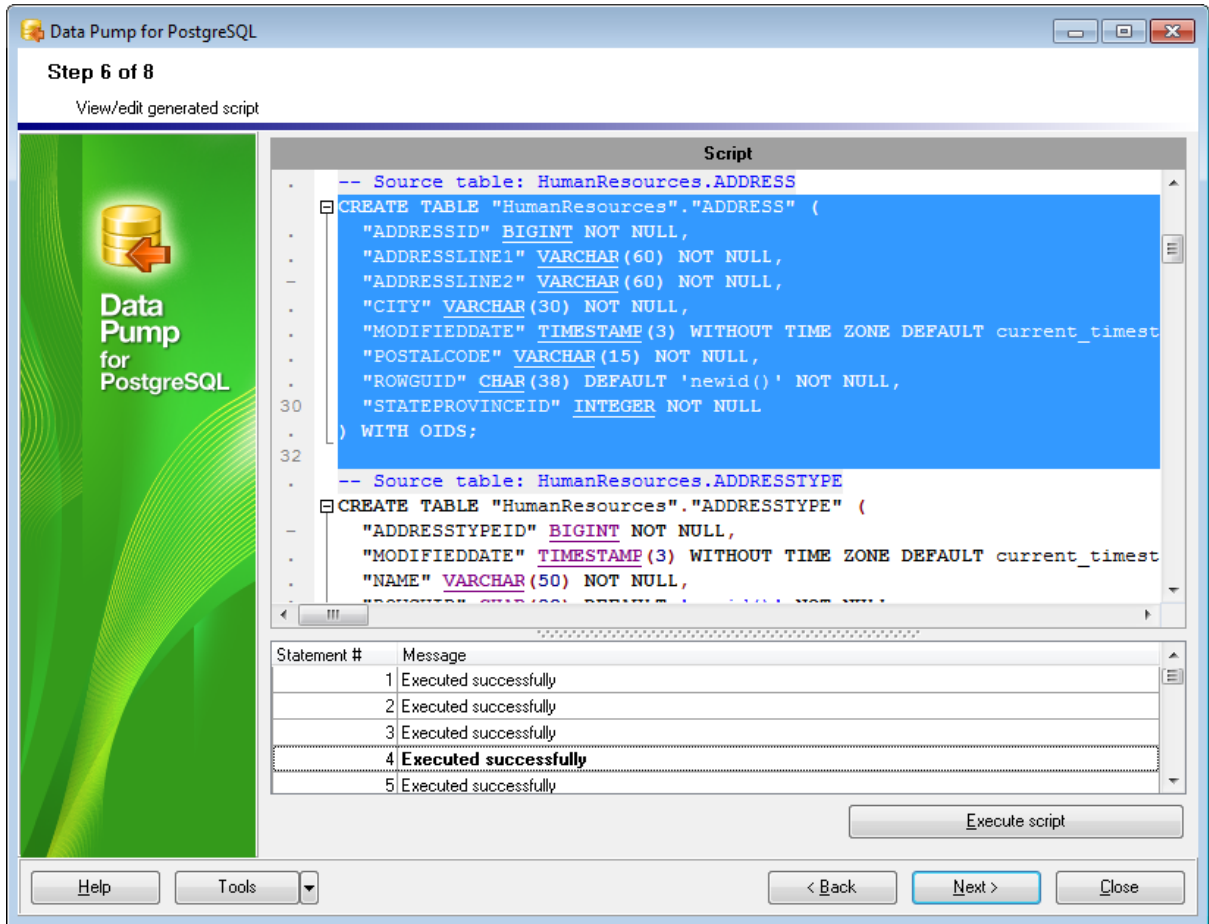

Область редактирования скрипта позволяет вам просматривать, редактировать и сохранять скрипт.

Для вашего удобства, в редакторе скрипта осуществляется подсветка синтаксиса.

Инструменты работы со скриптом расположены в <u>[контекстном меню](#page-61-0)</u>|62 области редактирования.

Нажмите кнопку **Execute Script**, чтобы выполнить созданный SQL скрипт. В области, расположенной в нижней части формы, отображаются результаты выполнения скрипта.

При выборе строки в разделе результатов, подсвечивается соответствующий оператор в редакторе скрипта.

Вы также можете использовать <u>[контекстное меню](#page-62-0)</u> 63).

 $\leq$ Предьдущий шаг $\overline{55}$ 

Следующий шаг> 64

#### <span id="page-61-0"></span> $2.1.7.1$ Использование контекстного меню

62

Для редактора текста запроса существует специальное контекстное меню, которое отрывается по нажатию правой клавиши мыши в любой точке области редактирования на шестом шаге 61). Это меню позволяет быстро выполнять самые используемые команды.

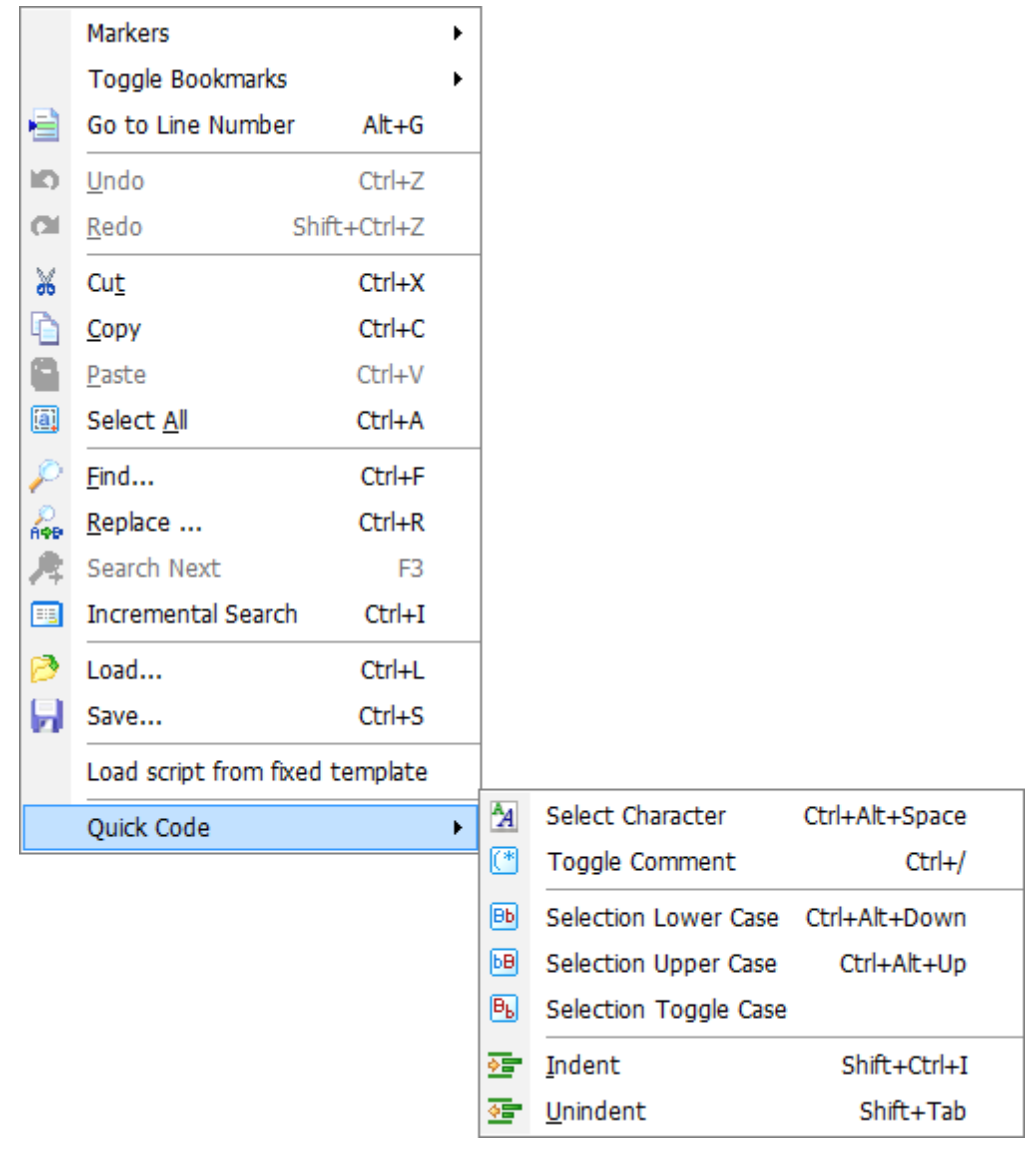

- Markers Открыть подменю, позволяющее работать с маркерами
- Toggle Bookmarks Установить закладку
- Go To Line Number Перейти к строке под номером...
- Undo Отменить действие
- Redo Вернуть отмененное действие
- Cut Вырезать выделенное
- Сору Копировать выделенное
- Paste Вставить
- Select All Выделить все
- Find Найти 96
- Replace Найти и заменить 98

- Search Next Возобновить поиск
- Incremental Search инкрементный поиск
- Load Загрузить из файла
- Save Сохранить в файл
- Load script from fixed template Загрузить скрипт из шаблона 70
- Quick Code открыть подменю Quick Code

Подменю пункта Quick Code:

- Select Character Выбрать символ
- Toggle Comment Преобразовать выделенный текст в комментарии
- Selection Lower Case Привести выделенный текст к нижнему регистру
- Selection Upper Case Привести выделенный текст к верхнему регистру
- Selection Toggle Case Изменить регистр выделенного текста
- Indent Увеличить отступ текста
- Unindent Уменьшить отступ текста

<span id="page-62-0"></span>Вы можете использовать это контекстное меню для работы с областью информации, расположенной в нижней части шестого шага 61.

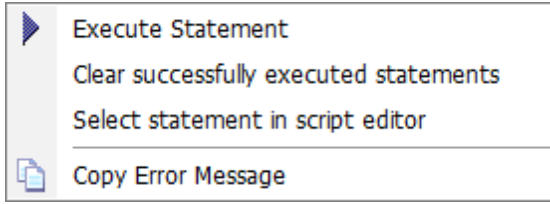

- Execute Statement Выполнить текущий оператор SQL
- Clear successfully executed statements Удалить сообщения об успешно выполненных операторах
- Select a statement in script editor Выделить оператор в тексте скрипта
- Copy error message Копировать сообщение об ошибке

Шаг 6 - Просмотр/изменение скрипта 61

# <span id="page-63-0"></span>**2.1.8 Шаг 7 - Выбор таблиц для импорта данных**

На этом шаге мастера Вы можете выбрать таблицы, из которых будут импортированы данные.

Из списка **Available tables** выберите доступные таблицы и с помощью кнопок  $\vert$   $\vert$   $\vert$ 

**В**, перетаскивания или двойного щелчка мыши, переместите их в список выбранных таблиц - **Selected tables**.

Если список пуст, то возможно Вы не выполняли скрипт на предыдущем шаге, либо при выполнении возникли ошибки.

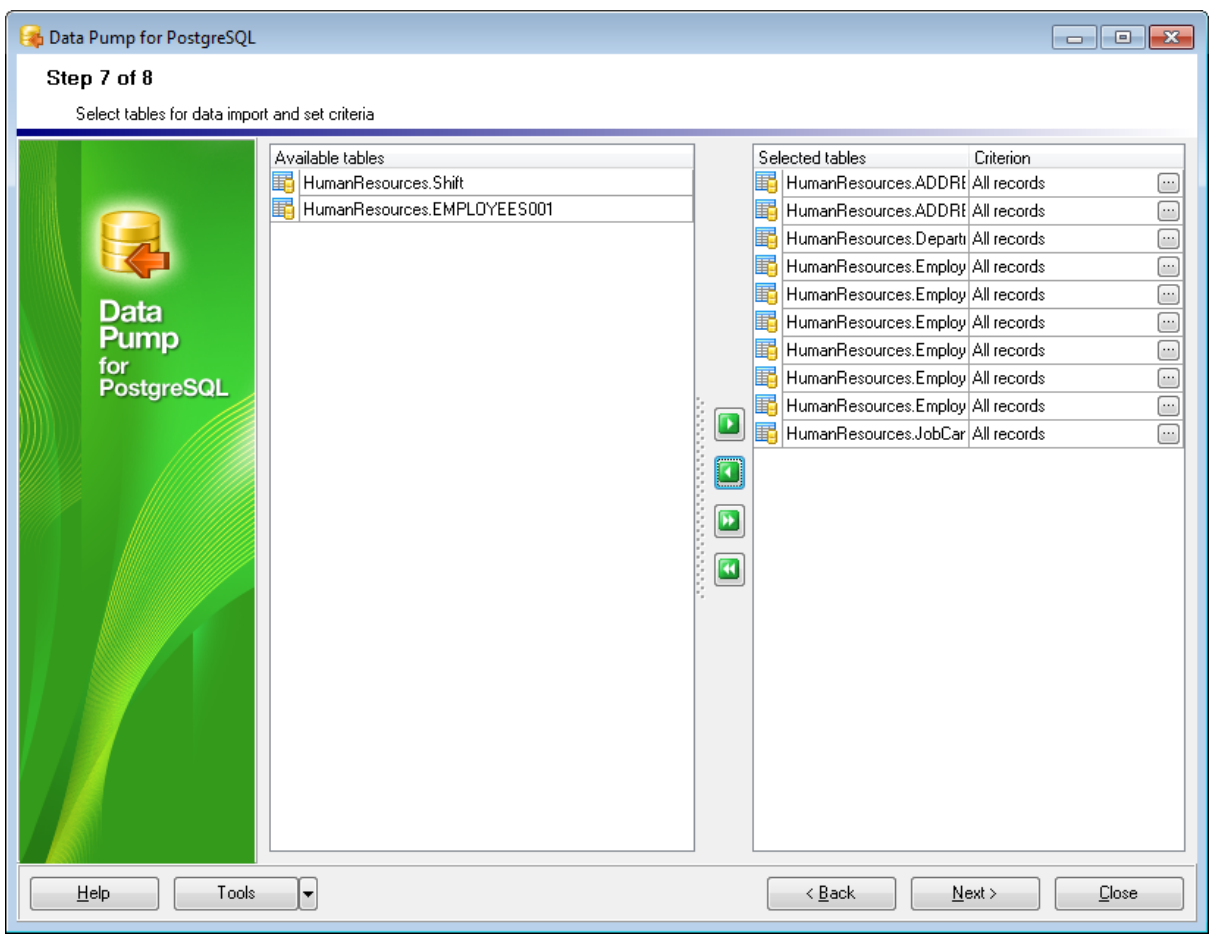

Вы можете устанавливать SQL критерии для выбранных данных с помощью [Редактора](#page-64-0) [критериев](#page-64-0) <sup>65</sup>, открывающегося при нажатии на кнопку Ш.

В списке доступных таблиц содержатся только те, которые уже были созданы не <u>предьдущем шаге</u>|61**`**).

[<Предыдущий шаг](#page-60-0) 61

Следующий шаг> 66

### <span id="page-64-0"></span>**2.1.8.1 Редактор критериев**

Редактор критериев позволит Вам изменить задать дополнительные критерии отбора для данных исходной таблицы.

В назначенные таблицы будут импортированы только те данные, которые соответствуют условиям, указанным в разделах SELECT, FROM, WHERE.

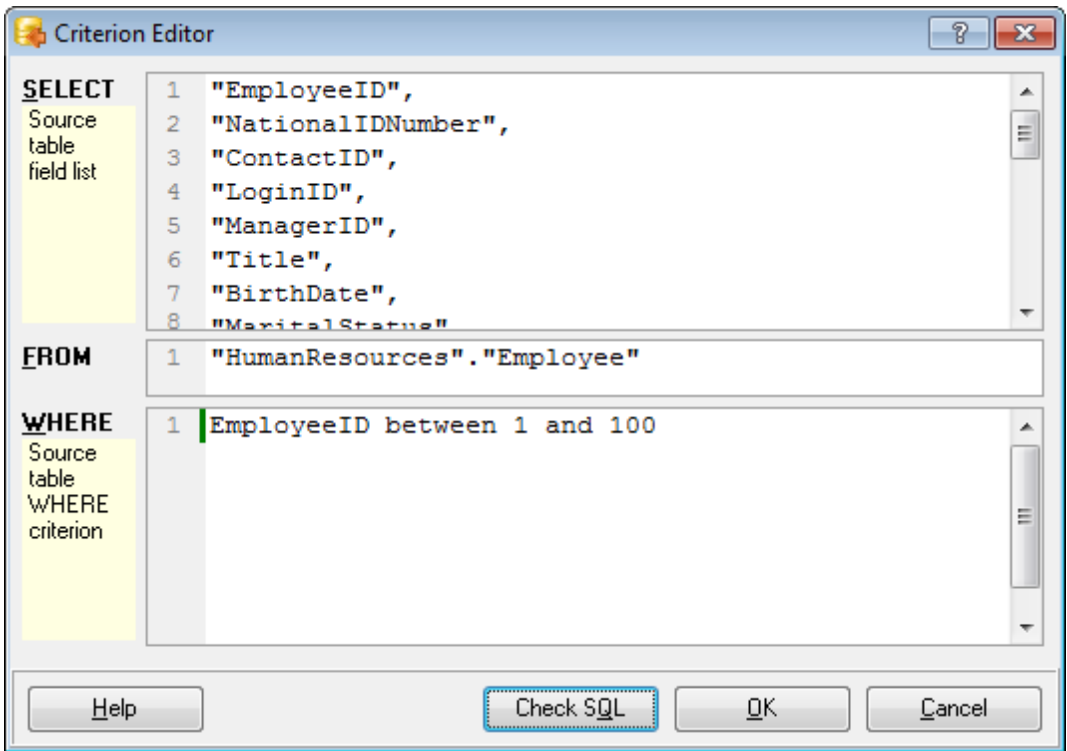

**Важно:** Вы также можете проверить текст критерия, чтобы убедиться, что синтаксис является правильным, и, чтобы узнать, сколько записей будет извлечено запросом. Синтаксис описания критерия зависит от исходного сервера.

Нажмите кнопку **OK**, чтобы применить критерий для выбранной таблицы, или **Cancel**, чтобы выйти из редактора и вернуться к <u>[Шагу 6](#page-60-0)</u>|61°,

[Шаг 7 - Выбор таблиц для импорта данных](#page-63-0) 64

## <span id="page-65-0"></span>**2.1.9 Шаг 8 - Импорт данных**

На этом шаге мастера Вы можете выполнить операцию импорта данных.

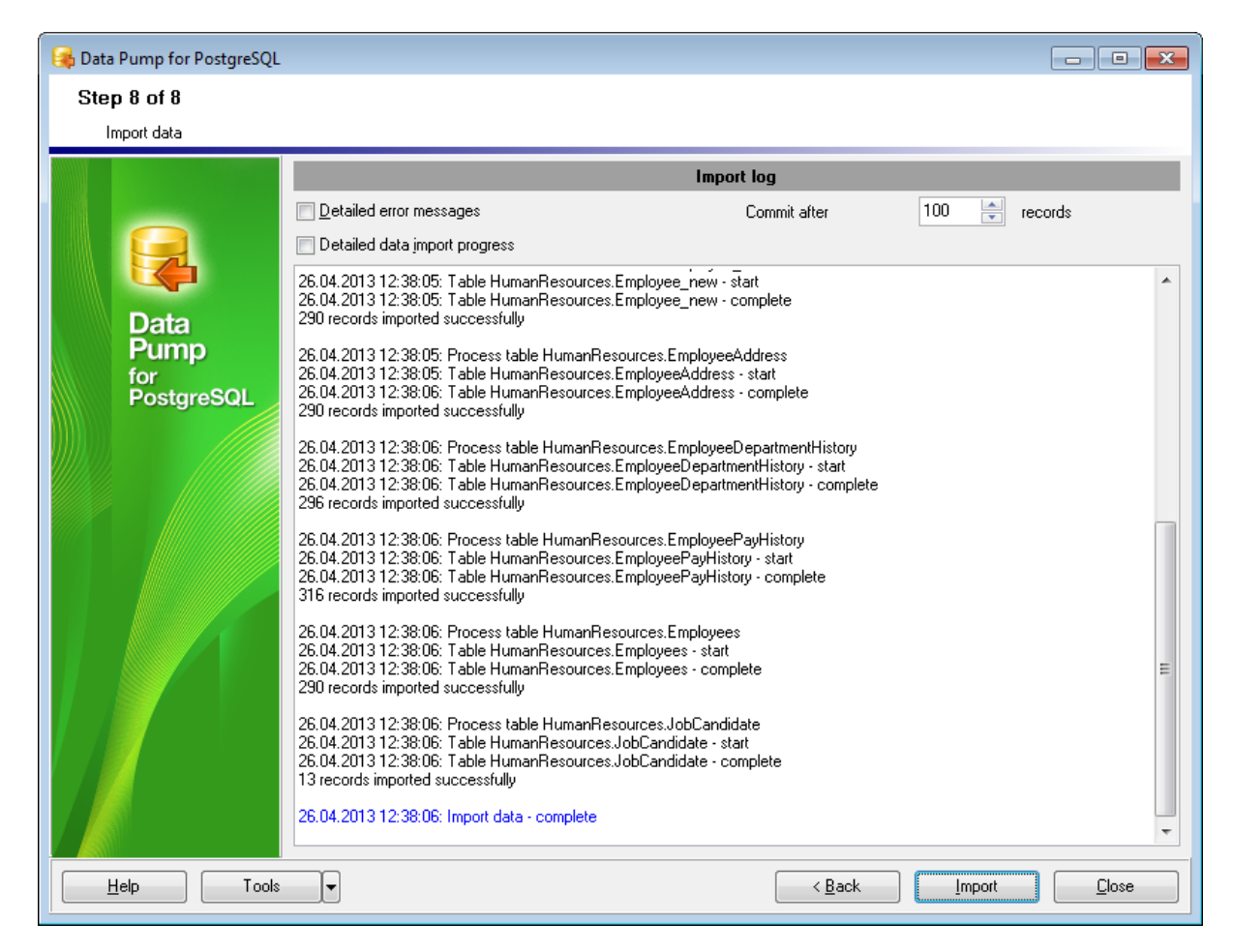

#### **Detailed error messages**

Отображать детальные сообщения об ошибках.

#### **Commit after ... records**

Фиксировать транзакцию после каждого указанного числа записей.

#### **Detailed data import process**

Отображать детальный отчет о выполнении операции.

Нажмите кнопку **<Back**, если Вы хотите вернуться и изменить настройки. Нажмите кнопку **Import**, чтобы начать импорт данных.

Контекстное меню журнала импорта позволяет вам сохранить журнал во внешний файл.

При нажатии на кнопку **Tools** открывается список, из которого можно выбрать одно из действий:

- открыть окно <u>[Preferences](#page-71-0)</u>|72 , позволяющее изменять параметры мастера,
- <u>[загрузить шаблон](#page-70-0)</u>|71).
- <u>[сохранить шаблон](#page-68-0)</u>|ѳ9).

<u><Предьщущий шаг</u> 64

# <span id="page-67-0"></span>**2.2 Использование файлов конфигурации (шаблонов)**

Data Pump for PostgreSQL позволяет сохранять настройки конвертации данных во внешнем файле шаблона, имеющем расширение \*.dpc.

Вы можете <u>[загрузить](#page-70-0) тал</u> предварительно сохраненный шаблон, если хотите внести изменения, или запустить <u>[консольное приложение](#page-89-0)</u>[90 для выполнения операции.

[Сохранение шаблонов](#page-68-0) 69 [Сохранение параметров шаблонов](#page-69-0) 70 <mark>[Загрузка шаблонов](#page-70-0)</mark> 71

### **Смотрите также:**

**[Использование мастера](#page-29-0)** 30 [Настройка программы](#page-71-0) 72 [Формат файла конфигурации](#page-99-0) 100

## <span id="page-68-0"></span>**2.2.1 Сохранение шаблонов**

Шаблоны сохраняются с помощью специального диалогового окна **Save template options**, которое открывается при выборе пункта **Save template** из раскрывающегося списка, появляющегося при нажатии кнопки **Tools**.

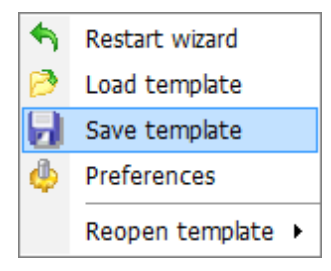

Вы можете сохранить все заданные настройки операции в файл шаблона (\*.dpc) на <u>[последнем шаге "Импорт данных"](#page-65-0)</u>| 66**`**.

Порядок сохранения шаблона:

- нажмите кнопку **Tools**;
- выберите пункт **Save template** из открывшегося меню;
- измените шаблон, используя диалоговое окно <u>[Save template options](#page-69-0)</u>|70 .

**Смотрите также:** [Загрузка шаблонов](#page-70-0) 71

#### <span id="page-69-0"></span>**2.2.1.1 Сохранение параметров шаблонов**

В окне **Save template options** Вы можете конфигурировать <u>[шаблон](#page-99-0)</u>|100.

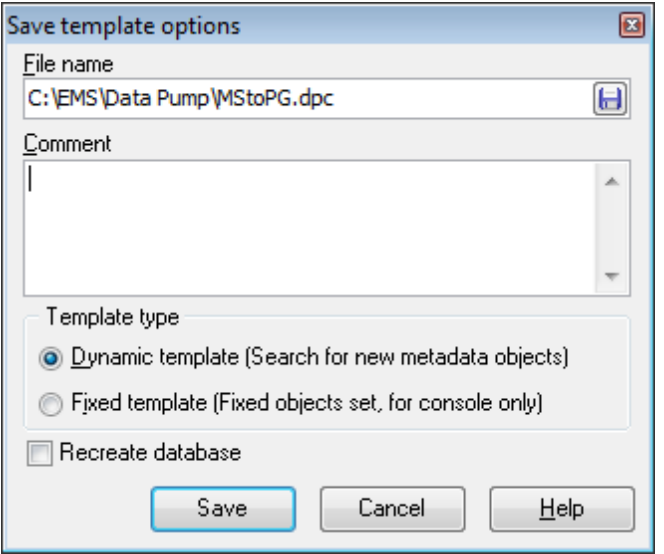

#### **File name**

Имя и путь к файлу шаблона укажите в этом поле, с помощью кнопки .

#### **Comment**

При необходимости, снабдите файл комментарием.

#### **Template Type**

В этом разделе выберите тип создаваемого шаблона.

#### **Dynamic template**

Хранит настройки и список объектов. Если появляются новые объекты в исходной базе данных, то они автоматически добавляются в список <u>[исходных объектов](#page-47-0)</u>|48<sup>9</sup>).

#### **Fixed template**

В шаблоне этого типа список объектов фиксированный.

### **Recreate database**

Если этот флажок установлен, то <u>[консольное приложение](#page-89-0)</u>[90] будет удалять назначенную базу данных и создавать её заново, помещая в неё структуру и данные исходной базы.

[Сохранение шаблонов](#page-68-0) 69

# <span id="page-70-0"></span>**2.2.2 Загрузка шаблонов**

Меню, позволяющее выбирать действия для работы с шаблонами, открывается при нажатии на раскрывающийся список кнопки **Tools**.

 $\overline{\text{CoxpanenHule}}$  в диаблоны Data Pump загружаются при помощи диалогового окна, открывающегося при выборе пункта **Load template**.

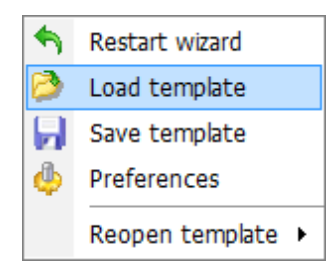

Вы можете открыть шаблон заново, выбрав нужный из списка **Reopen template**.

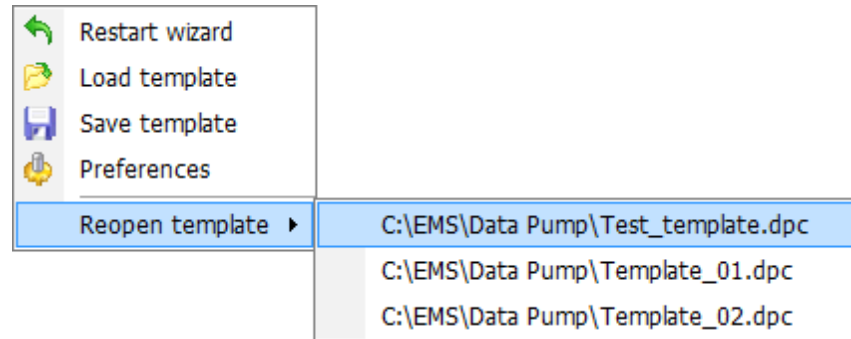

Когда выбран шаблон, Вы можете перейти на любой шаг и изменить настройки операции.

#### **Смотрите также:**

[Сохранение шаблонов](#page-68-0) 69

# <span id="page-71-0"></span>**2.3 Настройка программы**

Вы можете полностью настроить интерфейс программы с помощью инструмента **Preferences**.

Чтобы открыть окно **Preferences** необходимо на любом шаге мастера нажать кнопку Tools и из появившегося списка выбрать пункт **Preferences**.

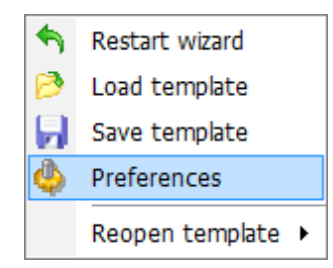

Основные элементы управления располагаются на следующих вкладках:

[General](#page-72-0)<sup>73</sup> На этой вкладке задайте основные опции программы.

[Localization](#page-74-0) 75 Язык интерфейса программы укажите на этой вкладке.

[Interface](#page-75-0) 76

На вкладках раздела <u>[Interface](#page-75-0)</u>l76 Вы можете указать стиль отображения таких элементов интерфейса, как кнопки, флажки и т.д.

#### **Смотрите также:**

**[Использование мастера](#page-29-0)** 30 [Использование файлов конфигурации \(шаблонов\)](#page-67-0) 68
# <span id="page-72-0"></span>**2.3.1 Задание основных параметров**

На этой вкладке задайте основные опции программы.

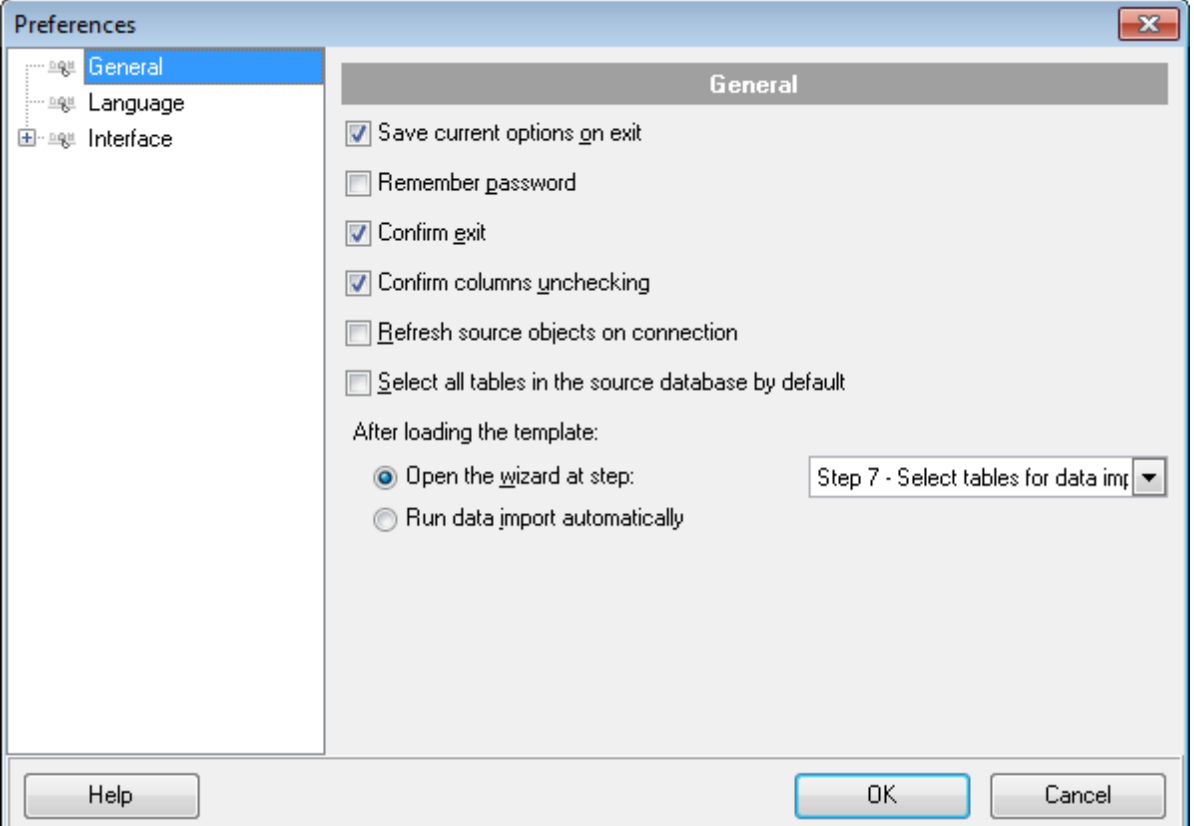

#### **Save current options on exit**

Сохранить настройки. Если установлен этот флажок, то все заданные на шагах мастера настройки будут отображаться при следующем запуске программы.

#### **Remember password**

Помнить пароль (пароли) для доступа к базе данных.

#### **Confirm exit**

Если при выходе из программы необходимо запрашивать подтверждение, то установите этот флажок.

#### **Confirm columns unchecking**

Если Вы на <u>[третьем шаге](#page-47-0)</u>|48 не выбрали объект, имеющий зависимые объекты, то необходимо будет подтвердить это действие в появившемся окне. Если флажок установлен, то окно подтверждения будет появляться.

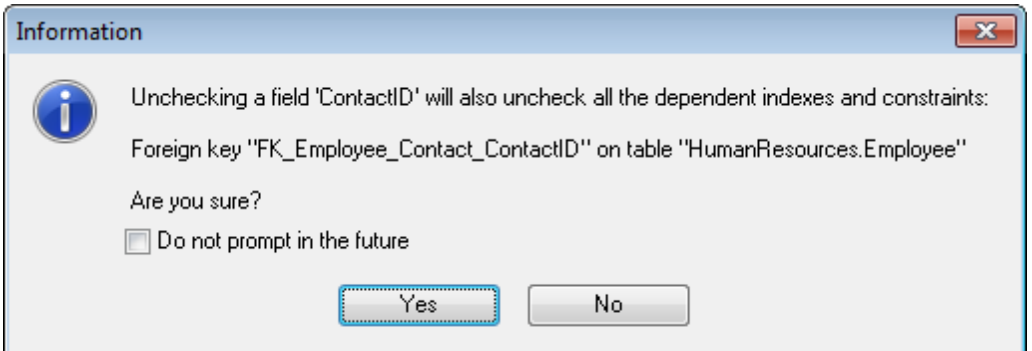

#### **Refresh source objects on connection**

Если этот флажок установлен, то исходные объекты будут обновляться при [установке соединения](#page-31-0) 32.

#### **Select all tables in the source database by default**

Если флажок установлен, то на <u>[третьем шаге](#page-47-0)</u>|48 по умолчанию буду выбраны все исходные таблицы.

В группе **After loading the template** укажите действия, выполняемые после [загрузки](#page-70-0) <u>[шаблона](#page-70-0) 71):</u>

#### **Open the wizard at step**

Если эта опция выбрана, то после загрузки шаблона мастер откроется на шаге, выбранном из раскрывающегося списка.

### **Run data import automatically**

Если эта опция выбрана, то после загрузки <u>[шаблона](#page-99-0)вод [импорт данных](#page-65-0)</u>|66 будет начат автоматически.

# **Смотрите также:**

[Локализация](#page-74-0) 75 <mark>[Задание параметров интерфейса](#page-75-0)</mark> 76

# <span id="page-74-0"></span>**2.3.2 Локализация**

С помощью инструментов, расположенных на этой вкладке Вы можете задавать язык программы.

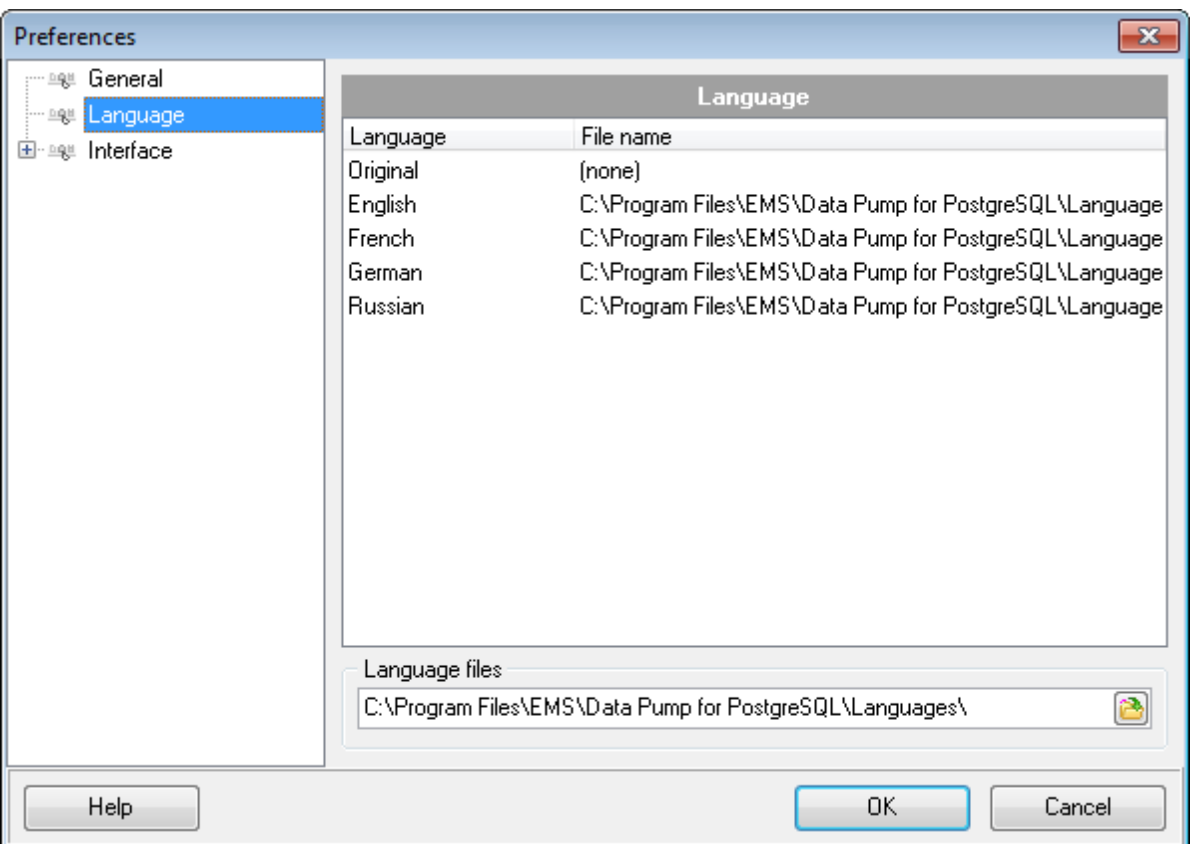

В списке **Language** показан список доступных локализаций, которые можно установить как основной язык программы.

В поле **Language file** указан путь к папке, в которой по умолчанию находятся все файлы локализации, имеющие расширение \*.lng.

**Смотрите также:**

[Задание основных параметров](#page-72-0)<sup>173</sup> <u>[Задание параметров интерфейса](#page-75-0)</u>|76

# <span id="page-75-0"></span>**2.3.3 Задание параметров интерфейса**

На вкладке **Interface** Вы можете выбрать схему оформления внешнего вида элементов управления программы.

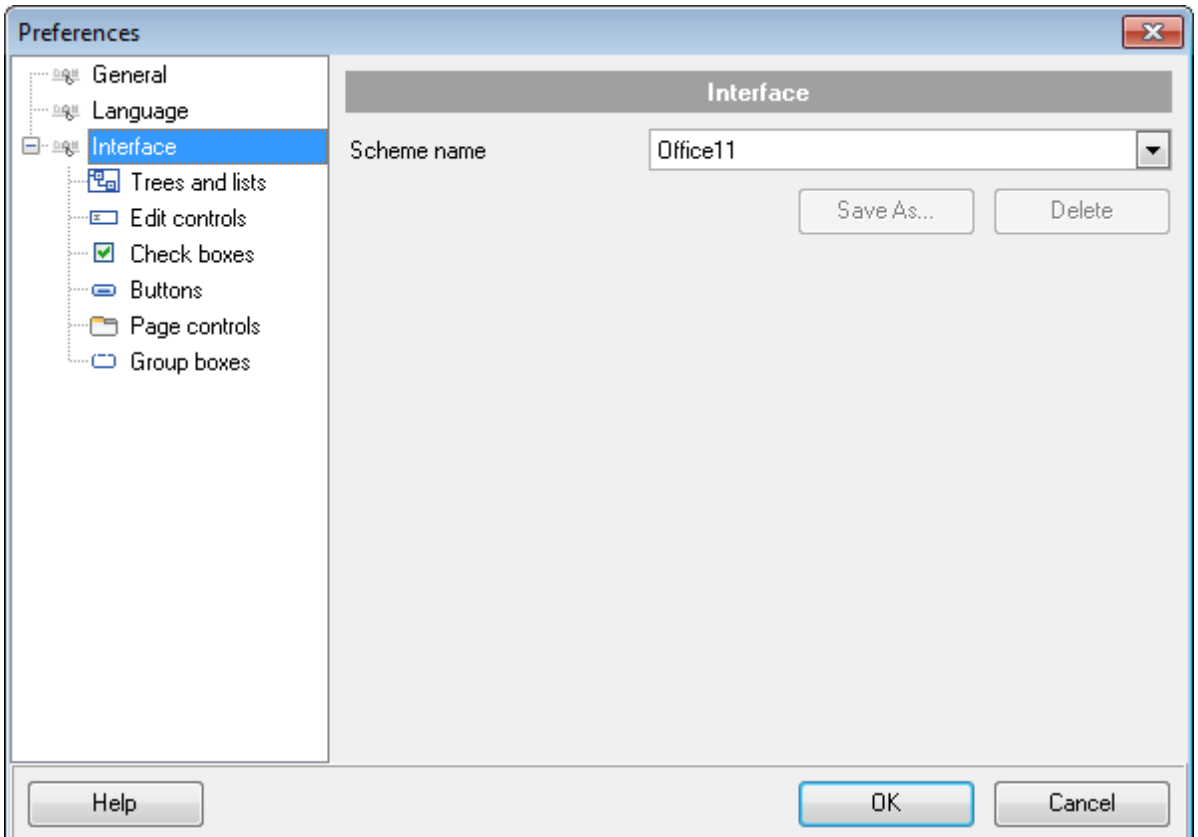

Схему выберите из раскрывающегося списка **Schema name**. Образцы элементов управления, расположенные ниже, примут вид в соответствии с выбранной схемой. Изменять внешний вид каждой группы элементов в отдельности можно на следующих вкладках:

- **Tree Lists** [Деревья и списки](#page-77-0) 78
- **Edit controls** [Элементы управления редактирования](#page-79-0) 80
- **Check boxes** [Флажки](#page-81-0) 82
- **Buttons** [Кнопки](#page-83-0) 84
- Page controls [Вкладки](#page-84-0) 85
- **Group boxes** [Группа кнопок](#page-84-0) 85

Вы можете создавать и сохранять собственные схемы настроек интерфейса. Задайте необходимые настройки на вкладках, вернитесь на вкладку **Interface** и нажмите кнопку **Save As**.

Укажите имя создаваемой схемы в появившемся диалоговом окне и нажмите OK.

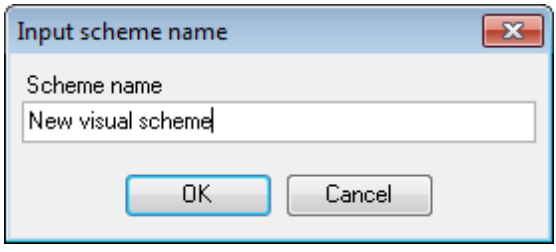

#### **Смотрите также:**

[Задание основных параметров](#page-72-0)<sup>173</sup> [Локализация](#page-74-0) 75

#### <span id="page-77-0"></span>**2.3.3.1 Деревья и списки**

На вкладке **Trees and Lists** настройте внешний вид списков.

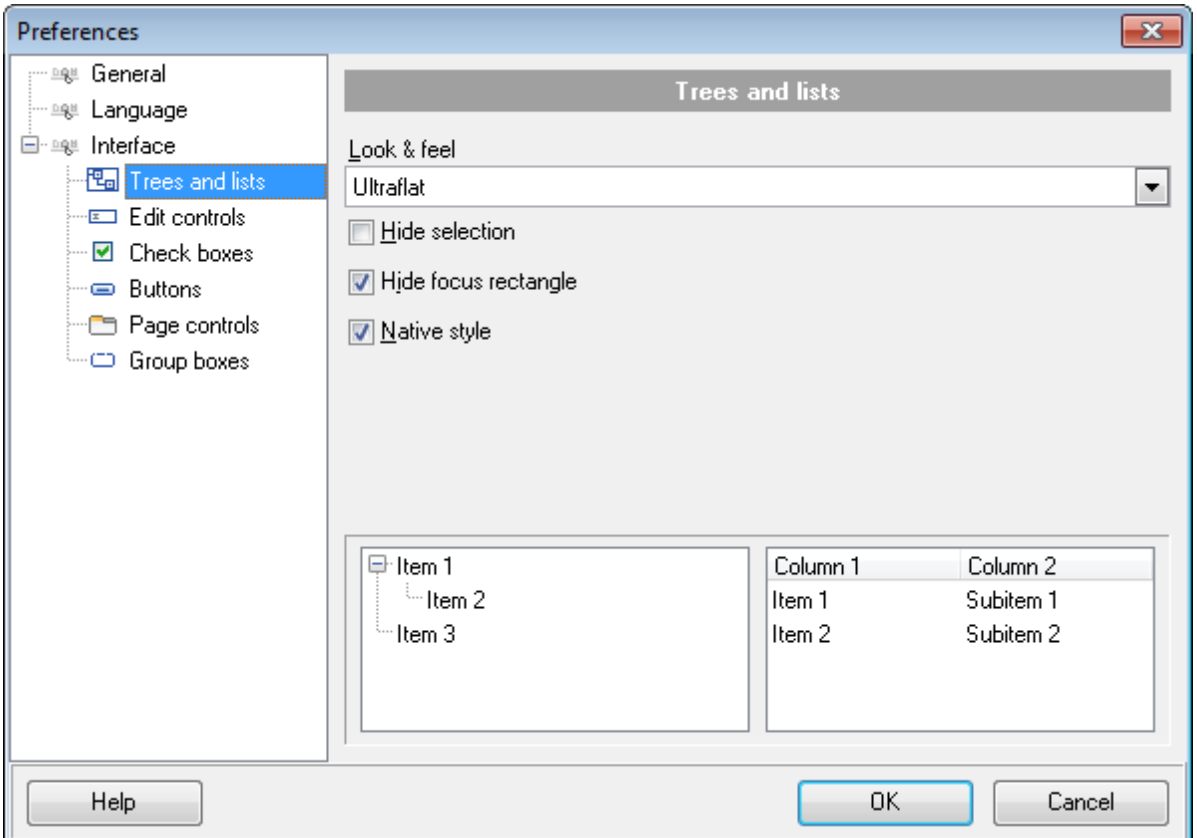

Из раскрывающегося списка **Look & Feel** выберите один из стандартных стилей оформления списков.

**Standard** - стандартные, **Flat** - плоские с тенью, **Ultraflat** - плоские.

### $\blacksquare$  Hide selection

Если флажок установлен, то выделенный объект не будет отличаться от остальных. Если не установлен, то выбранный объект будет выделен другим цветом.

#### **Hide focus rectangle**

Если флажок установлен, то выделенный объект не обозначается другим цветом, но вокруг его названия отображается прямоугольник.

#### **Native style**

Если флажок установлен, то к элементам управления будет применен стиль, действующий в ОС по умолчанию.

**Важно:** опция **Native style** доступна только в Windows® XP.

Все вносимые изменения отображаются в нижней части формы.

#### **Смотрите также:**

[Элементы управления редактирования](#page-79-0) 80 [Флажки](#page-81-0) 82 [Кнопки](#page-83-0)<sup>84</sup> [Вкладки](#page-84-0)<sup>85</sup> [Группы кнопок](#page-86-0) 87

#### <span id="page-79-0"></span>**2.3.3.2 Элементы управления редактирования**

На вкладке **Edit controls** задайте стиль элементов управления и редактирования.

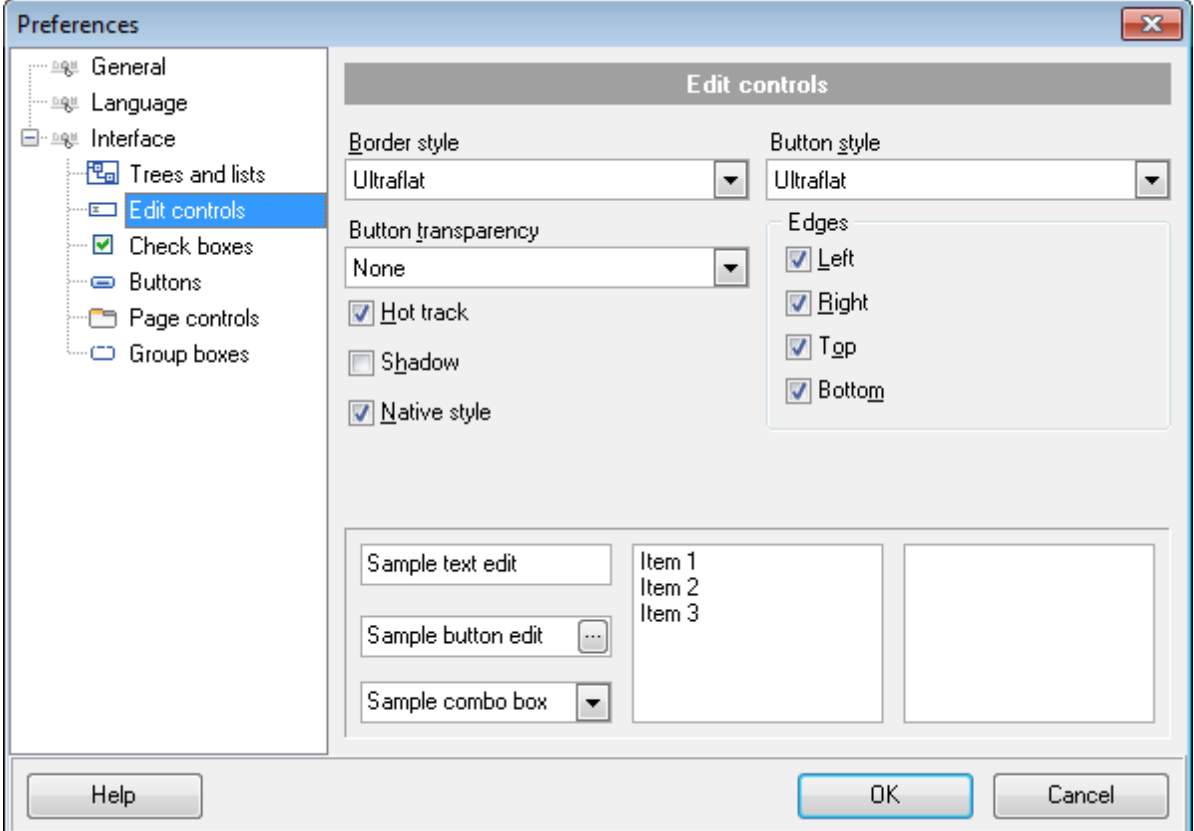

Из раскрывающегося списка **Border style** выберите стиль рамки: **None** - без рамки, **Single** - одинарная тонкая линия, **Thick** - одинарная широкая линия, **Flat** - плоская с тенью, **3D** - трехмерная, **Ultraflat** - плоская.

Из списка **Button style** - стиль кнопок. **3D** - трехмерные, **Flat** - плоские с тенью, **Simple** - простые **Hotflat** - плоские в рамке **Ultraflat** - плоские.

Стиль кнопок, расположенных в пределах поля, можно задать с помощью раскрывающегося списка **Button transparency**. **None** - непрозрачные, **Inactive** - прозрачные, когда неактивные. **Always** - прозрачные, **Hide inactive** - показывать при редактировании, **Hide unselected** - показывать при наведении курсора.

**Hot track** - подсветка элементов управления. **Shadow** - тень. **Native style** - естественный стиль. **Edges** - границы: **Left** - слева; **Right** - справа;

- **Top** сверху;
- **Bottom** снизу.

#### **Native style**

Если флажок установлен, то к элементам управления будет применен стиль, действующий в ОС по умолчанию. **Важно:** опция **Native style** доступна только в Windows® XP.

Все вносимые изменения отображаются в нижней части формы.

### **Смотрите также:**

<mark>[Деревья и списки](#page-77-0)</mark> 78 [Флажки](#page-81-0) 82 **[Кнопки](#page-83-0)** 84 **[Вкладки](#page-84-0)** 85 **[Группы кнопок](#page-86-0)** 87

#### <span id="page-81-0"></span>**2.3.3.3 Флажки**

На вкладке **Check boxes** задайте вид флажков и переключателей.

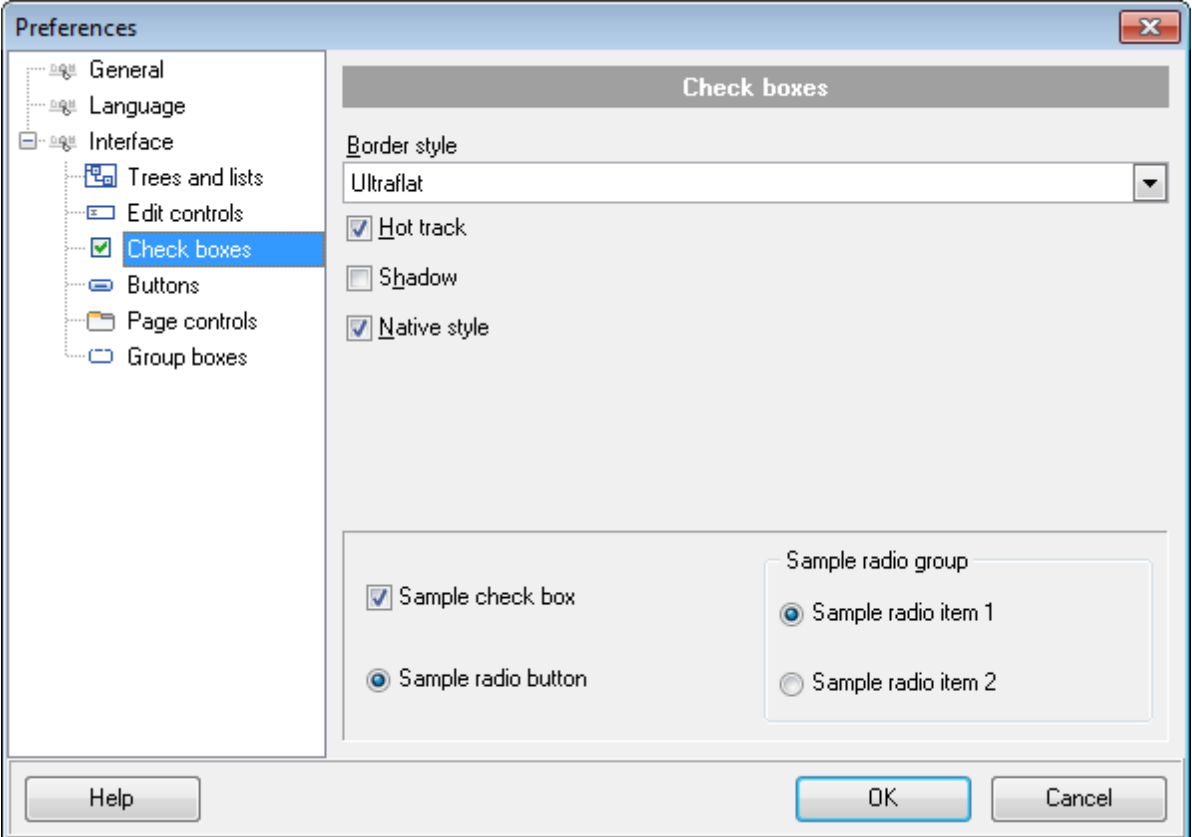

Из раскрывающегося списка **Border style** выберите стиль рамки:

**None** - без рамки,

**Single** - одинарная тонкая линия,

**Thick** - одинарная широкая линия,

**Flat** - плоская с тенью,

**3D** - трехмерная,

**Ultraflat** - плоская.

**Hot track** - подсветка элементов управления. **V** Shadow - тень.

#### **Native style**

Если флажок установлен, то к элементам управления будет применен стиль, действующий в ОС по умолчанию. **Важно:** опция **Native style** доступна только в Windows® XP.

Все вносимые изменения отображаются в нижней части формы.

#### **Смотрите также:**

<u>[Деревья и списки](#page-77-0)</u>|78

<u>[Элементы управления редактирования](#page-79-0)</u> 80

*© 1999-2023 ЕМС Софтваре Девелопмент*

[Кнопки](#page-83-0)<sup>84</sup> **[Вкладки](#page-84-0)** 85 **[Группы кнопок](#page-86-0)** 87

#### <span id="page-83-0"></span>**2.3.3.4 Кнопки**

На этой вкладке настройте внешний вид кнопок.

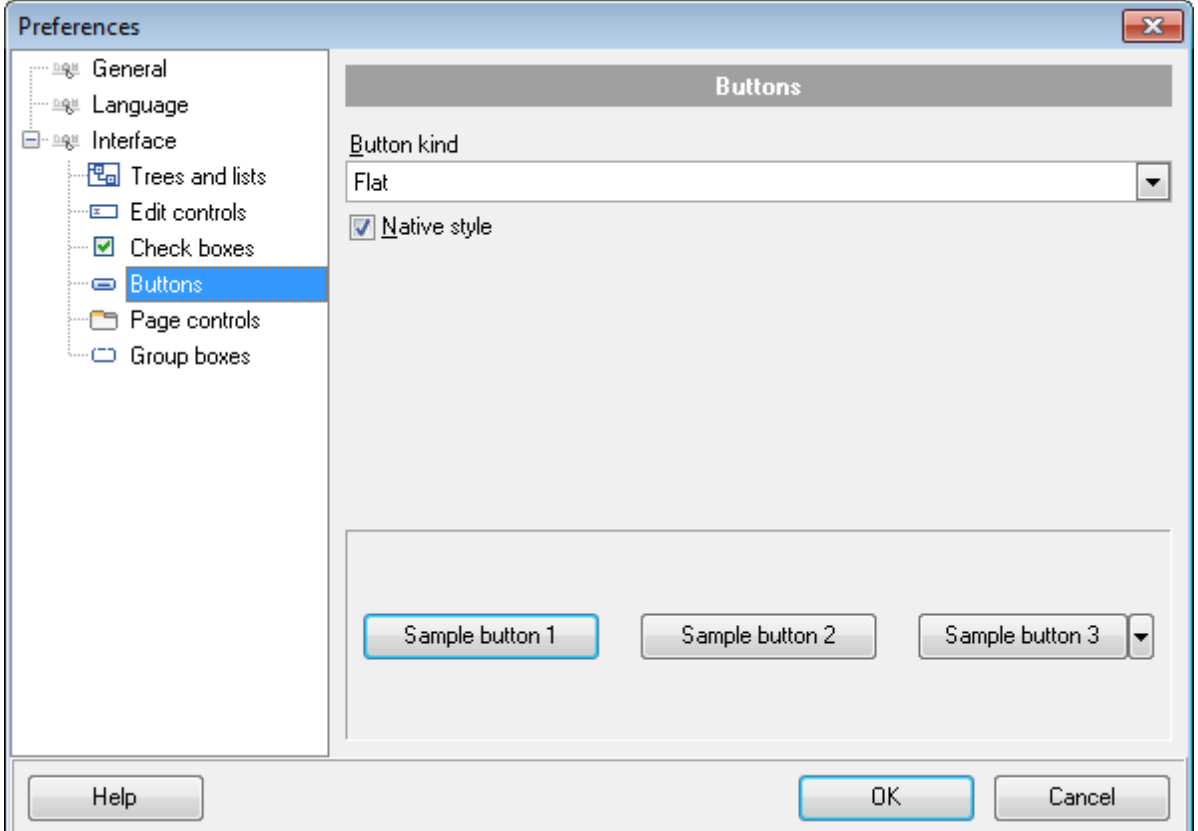

Из списка **Button kind** выберите вид кнопок. **Standard** - стандартные, **Flat** - плоские с тенью, **Ultraflat** - плоские. **Native style** Если флажок установлен, то к элементам управления будет применен стиль, действующий в ОС по умолчанию. **Важно:** опция **Native style** доступна только в Windows® XP. Все вносимые изменения отображаются в нижней части формы.

#### **Смотрите также:**

<u>[Деревья и списки](#page-77-0)</u>| 78 [Элементы управления редактирования](#page-79-0) 80 <mark>[Флажки](#page-81-0)</mark> 82 <mark>[Вкладки](#page-84-0)</mark> 85 [Группы кнопок](#page-86-0) 87

#### <span id="page-84-0"></span>**2.3.3.5 Вкладки**

В этом окне задайте стиль оформления вкладок.

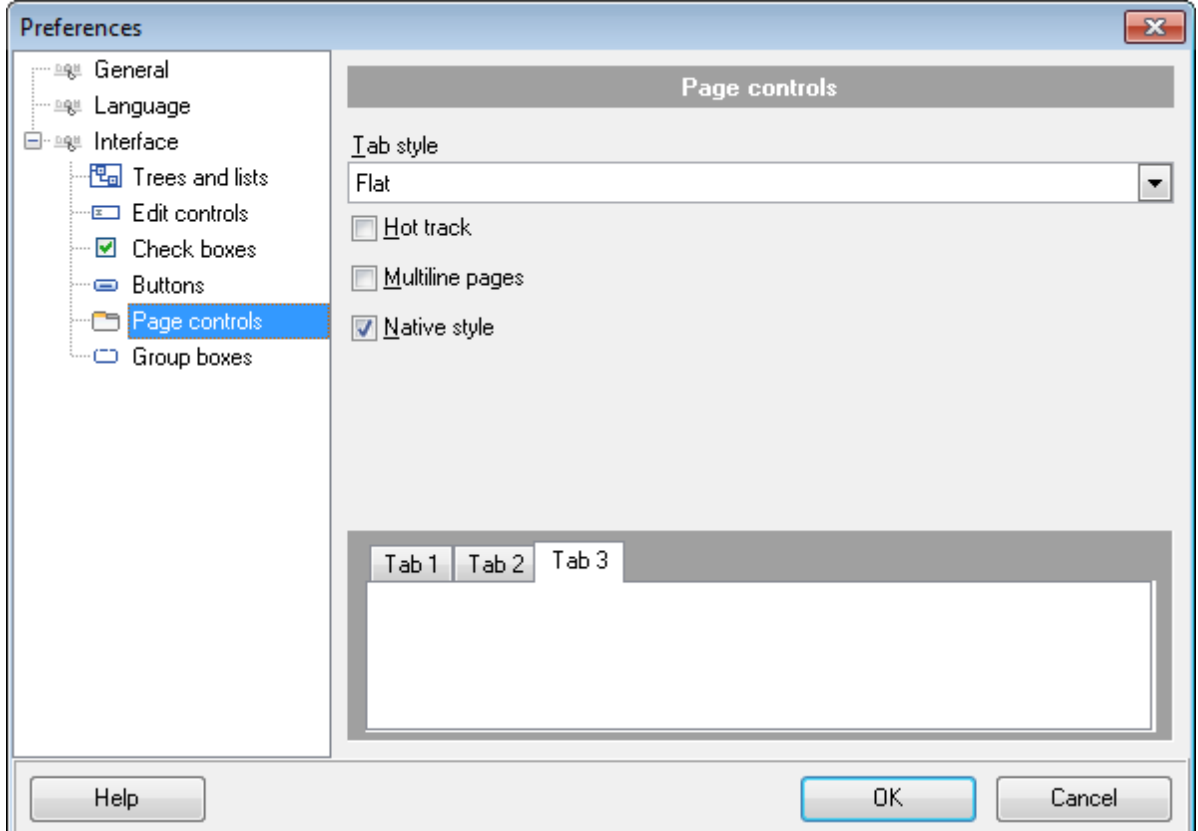

Из списка **Tab Style** выберите нужный стиль вкладок. **Tabs** - в виде вкладок, **Buttons** - в виде кнопок **Flat** - плоские.

- **Hot track** подсветка элементов управления.
- **Multiline pages** вкладки могут располагаться в несколько рядов.
- **Shadow** тень.

#### **Native style**

Если флажок установлен, то к элементам управления будет применен стиль, действующий в ОС по умолчанию. **Важно:** опция **Native style** доступна только в Windows® XP.

Все вносимые изменения отображаются в нижней части формы.

# **Смотрите также:** <u>[Деревья и списки](#page-77-0)</u>|78 <u>[Элементы управления редактирования](#page-79-0)</u> 80 <mark>[Флажки](#page-81-0)</mark> 82 [Кнопки](#page-83-0)<sup>84</sup>

[Группы кнопок](#page-86-0) 87

#### <span id="page-86-0"></span>**2.3.3.6 Группы кнопок**

Задайте стиль отображения групп кнопок на вкладке **Group boxes**.

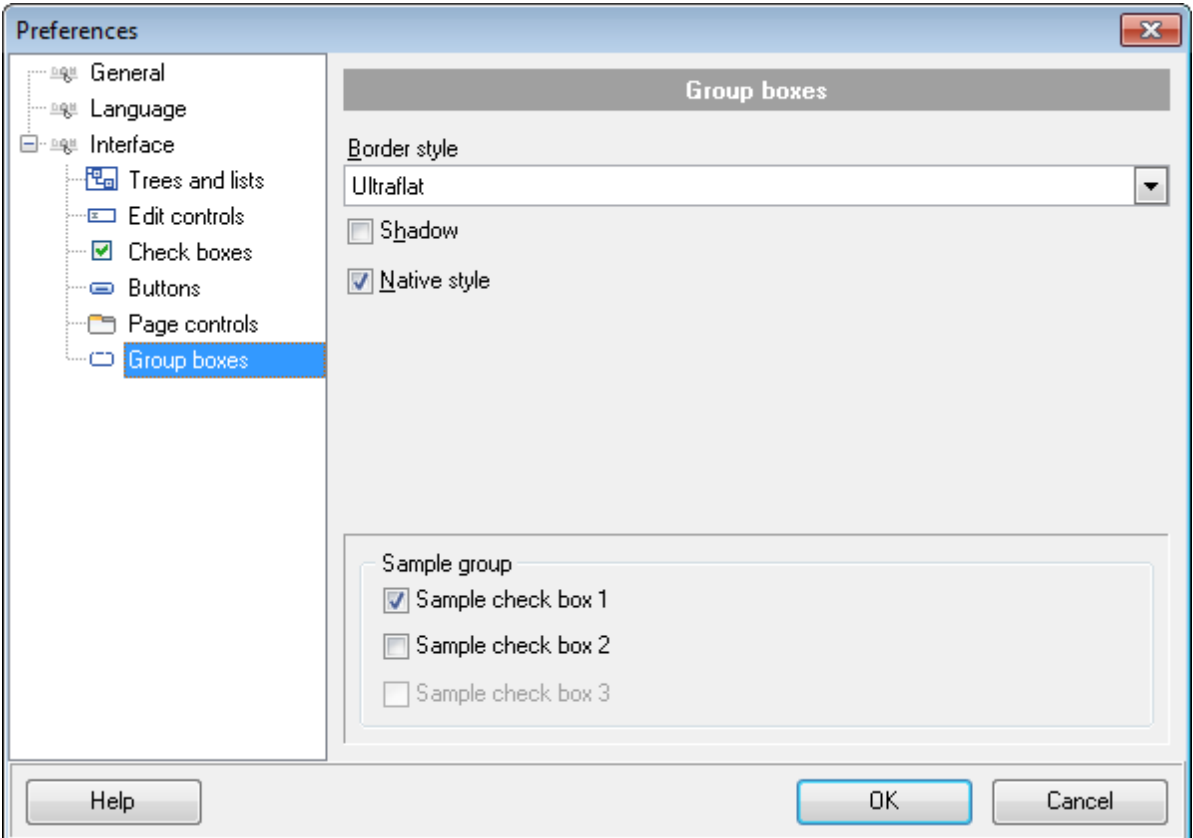

Из раскрывающегося списка **Border style** выберите стиль рамки.

**None** - без рамки,

**Single** - одинарная тонкая линия,

**Thick** - одинарная широкая линия,

**Flat** - плоская с тенью,

**3D** - трехмерная,

**Ultraflat** - плоская.

**Shadow** - тень.

#### **Native style**

Если флажок установлен, то к элементам управления будет применен стиль, действующий в ОС по умолчанию.

**Важно:** опция **Native style** доступна только в Windows® XP.

Все вносимые изменения отображаются в нижней части формы.

#### **Смотрите также:**

<u>[Деревья и списки](#page-77-0)</u>|78

<u>[Элементы управления редактирования](#page-79-0)</u> 80

<mark>[Флажки](#page-81-0)</mark> 82 **[Кнопки](#page-83-0)** 84 <mark>[Вкладки](#page-84-0)</mark> 85

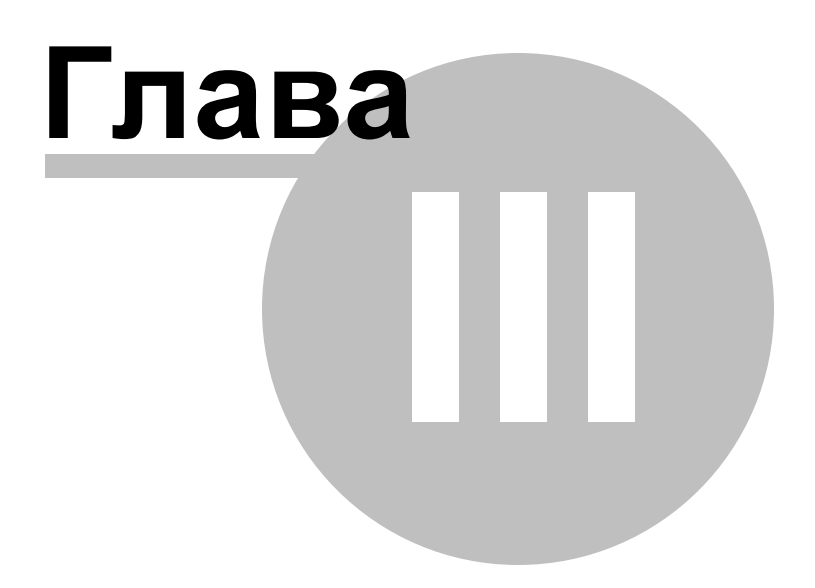

# <span id="page-89-0"></span>**3 Консольное приложение**

Консольное приложение Data Pump for PostgreSQL предназначено для быстрого и удобного экспорта данных из внешних файлов в таблицы базы данных PostgreSQL, а также для использования в любых планировщиках задач.

[Использование консольного приложения](#page-90-0) 91

# ::\Program Files\EMS\Data Pump for PostgreSQL>PgDataPumpC.exe\_

**Смотрите также:** [Мастер переноса баз данных](#page-28-0) 29

#### <span id="page-90-0"></span> $3.1$ Использование консольного приложения

Все параметры переноса данных Вы можете указать в файле конфигурации, имеющем расширение \*.dpc.

Шаблон может быть использован в Консольном приложении 90 Data Pump for PostgreSQL.

Чтобы создать файл конфигурации (шаблон) следуйте инструкции:

- запустите Data Pump for PostgreSQL Мастер сравнения и синхронизации данных  $(29)$ ;
- задайте необходимые параметры на каждом шаге;
- проверьте сравнение и синхронизацию на последнем шаге
- сохраните шаблон 69.

Файл конфигурации можно запустить тремя способами:

- использовать пункт Load Template из списка, открывающегося при нажатии на кнопку Tools.
- дважды щелкнуть на созданном файле конфигурации (\*.edc) мышью.
- задать в консольном приложении команду запуска <path to Data Pump for PostgreSQL console application>\PgDataPumpC.exe TemplateFile [-L] [-B]

Применение:

<path to Data Pump for PostgreSQL console application>\PgDataPumpC.exe TemplateFile  $[-L]$ 

TemplateFile Имя файла конфигурации \*. dpc и путь к нему.

 $F-L$ 

91

Выберите текущую *покализацию* 75.

 $[-B]$ 

Используйте этот параметр, если хотите запустить процесс в фоновом режиме.

#### Пример:

"C:\Program Files\EMS\Data Pump for PostgreSQL\PgDataPumpC.exe" DataPump1.dpc -L

Важно: Когда Вы используете консольное приложение Data Pump, то генерируемый скрипт операторы импорта всегда выполняются.

Важно: Следующие значения кода завершения возвращаются программой Data Pump for PostgreSQL операционной системе после выполнения последней операции:

- 0 удачное завершение;
- 1 во время выполнения произошла ошибка или ошибки;
- 2 критическая ошибка. Эта задача не выполнена.

Смотрите также:

Использование мастера 30

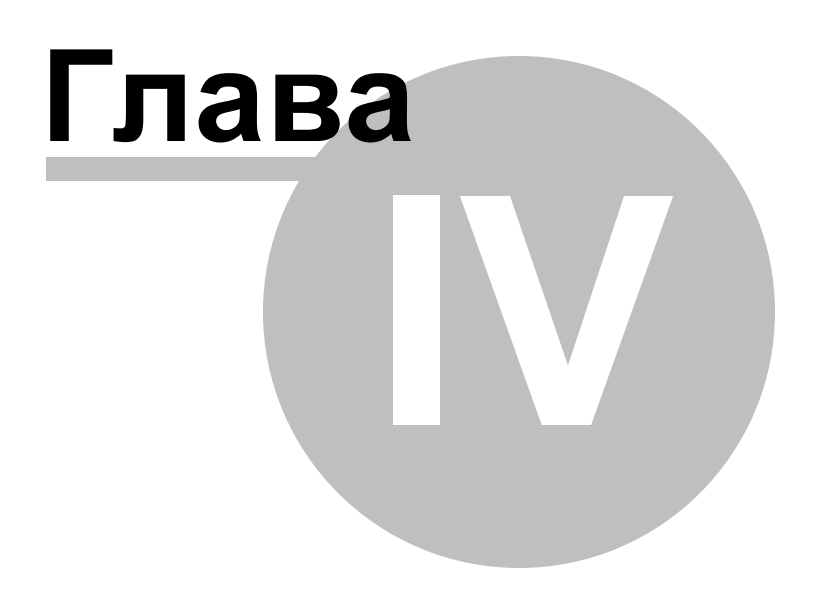

#### 4 Приложение

#### $4.1$ Параметры SSH туннелирования

SSH (Secure Shell Host) протокол используется для повышения компьютерной безопасности при работе Unix-системами в Internet. SSH использует несколько алгоритмов шифрования разной степени надежности. Распространенность SSH связана еще и с тем, что многие Linux-подобные ОС (например, FreeBSD) включают в стандартную комплектацию SSH сервер. Для получения дополнительной информации Вы можете посетить http://openssh.org. Опция SSH туннель представляет собой средство организации безопасного доступа к PostgreSOL серверам при работе по небезопасным каналам связи. Также Вы можете использовать SSH туннель для доступа к удаленным PostgreSQL серверам, если по каким-либо причинам порт 3306 закрыт для внешних подключений. Соединение через SSH туннель выглядит следующим образом. Сначала устанавливается соединение и производится процедура аутентификации между встроенным в Data Pump for PostgreSQL SSH клиентом и удаленным SSH сервером, затем вся исходящая и входящая информация между программой и PostgreSQL сервером передается через SSH сервер с использованием коммуникационного порта (обычно 22), а SSH сервер транслирует информацию уже непосредственно PostgreSQL серверу. Чтобы зарегистрировать базу данных, соединение к которой должно выполняться с использованием SSH туннеля, Вы должны задать следующие параметры при регистрации базы данных в PostgreSQL: **SSH Host** - имя машины (IP-адрес), на которой установлен сервер SSH. **SSH Port** - порт SSH сервера на удаленном хосте.

**SSH User Name** - имя пользователя на сервере (пользователь SSH сервера, а не сервера PostgreSQL).

**SSH Password** - идентификационная фраза (passphrase) пользователя SSH сервера.

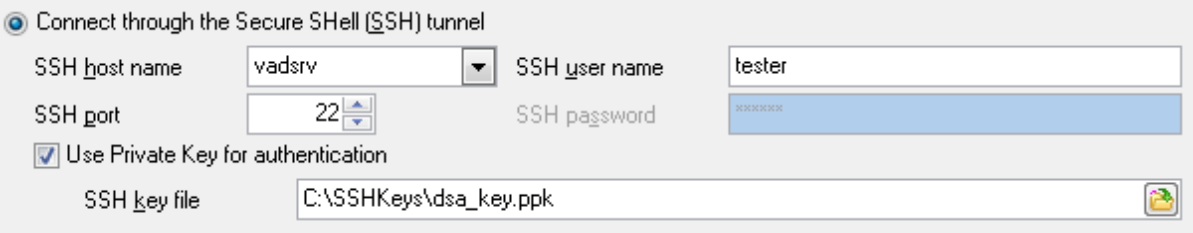

Имейте в виду, что в случае использования SSH туннелирования имя хоста PostgreSQL должно быть задано относительно сервера SSH. Например, если PostgreSQL и SSH сервер установлены на одном компьютере, следует указать 'localhost' в качестве имени хоста вместо имени внешнего хоста или IP адреса.

**Z** Если установлен флажок Use Private Key for authentication, то в поле SSH key file можно указать ключевой файл для аутентификации.

#### **SSH Key file**

В этом поле укажите путь к Private key файлу, находящемуся на локальном компьютере. Допустимые форматы Private Key файла: **OpenSSH** Putty SSH.com

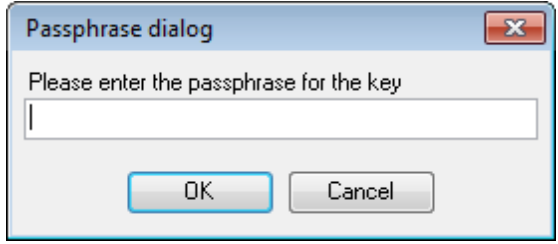

#### $4.2$ Параметры НТТР туннелирования

95

НТТР туннелирование - это способ, при котором соединение и передача данных между программой и PostgreSQL сервером происходит через протоколы HTTP/HTTPS, используя порт 80, через который работает обычный веб-браузер. Этот способ подходит для соединения с PostgreSQL, расположенным на удаленным сервере хостинг провайдера, когда прямое соединение невозможно из соображений безопасности. Соединение через НТТР туннель выглядит следующим образом: все исходящие запросы и команды с клиентских программ кодируются и передаются по протоколу HTTP/HTTPS, используя порт 80, специальному скрипту, который декодирует их и передает PostgreSQL серверу на обработку, и возвращает обратно результат. Для использования этого способа на удаленном сервере должен быть установлен HTTP сервер (например, Apache) и PHP с подключенным расширением PostgreSQL. Как правило, это программное обеспечение предлагают все хостингпровайдеры, предоставляющие услуги хостинга на Linux платформах. Кроме того, Вы должны разместить наш emsproxy.php скрипт на вашем веб-сервере так, чтобы иметь к нему доступ извне (например, поместить его в каталог, где находятся ваши остальные РНР скрипты). Если ваш веб-сервер удовлетворяет данным требованиям и скрипт установлен правильно, то при открытии http://<your\_webserver\_name>/ ет роху. php в веб-браузере Вы увидите "EmsProxy v1.31" (версия может меняться). Чтобы зарегистрировать базу данных, соединение к которой должно выполняться с использованием НТТР туннеля, Вы должны задать следующие параметры в Мастере Регистрации Баз Данных в SQL Manager for PostgreSQL:

▼

URL - это адрес, где находится скрипт emsproxy.php (например, http:// webserver name/emsproxy.php).

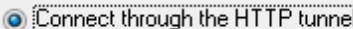

http://webserver\_name/emsproxy.php URL

# **4.3 Окно поиска**

#### **Text to find**

В это поле вводится искомое сочетание символов.

Из раскрывающегося списка Вы можете выбрать сочетание символов, которое искали до этого.

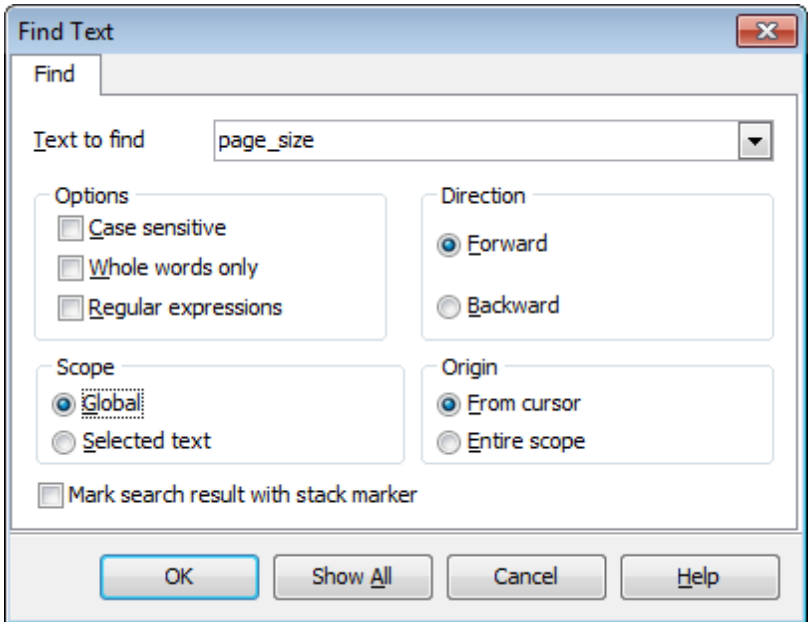

#### **Case sensitive**

Учитывать разряд символов при поиске

#### **Whole words only**

Искать слово целиком

#### **Regular expressions**

Искать устойчивое выражение

#### **Direction**

Выберите направление поиска. **• Forward** - вперед **Backward** - назад

#### **Scope**

Укажите диапазон поиска.

**Global** Искать внутри всей доступной рабочей области.

#### $\bullet$  **Selected text**

Искать только в предварительно выделенном тексте.

#### **Origin**

Укажите, с какого места следует начать поиск

<sup>O</sup> From cursor

От курсора

#### **O** Entire scope

С начала доступной области

### Mark search result with stack marker

Если флажок установлен, то результаты поиска будут выделены цветом.

Нажмите кнопку Show All, чтобы выделить в тексте все результаты поиска.

#### $4.4$ Окно поиска и замены

98

В этом окне Вы можете указывать текст в Редакторе 61, который необходимо найти и текст, которым нужно заменить найденный.

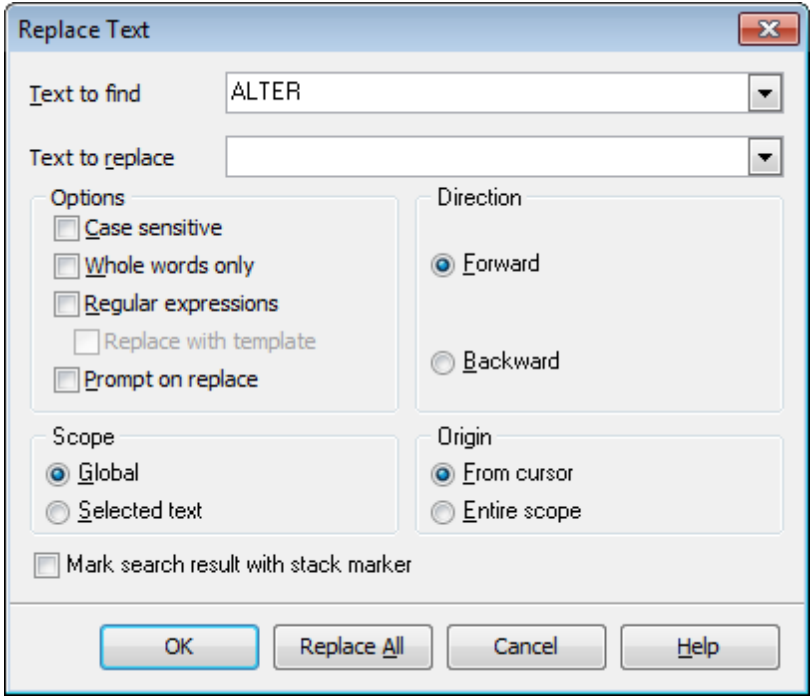

#### **Text to find**

В это поле вводится искомое сочетание символов.

Из раскрывающегося списка Вы можете выбрать сочетание символов, которое искали до этого.

#### **Text to replace**

В этом поле укажите то сочетание символов, на которое нужно заменить искомый текст.

#### **Options**

#### **☑** Case sensitive

Учитывать разряд символов при поиске

#### **M** Whole words only

Искать слово целиком

#### Regular expressions

Искать устойчивое выражение

#### $\nabla$  Replace with template

Для корректной работы данной опции необходимо, чтобы был установлен флажок Regular expressions. Включите опцию, если хотите, чтобы регулярные выражения распознавались в поле Text to replace. Выражение, указанное в этом поле, будет применено к каждой строке, удовлетворяющей условию в поле Text to replace.

Важно: Синтаксис регулярных выражений, доступных для использования в полях

Text to find и Text to replace схож с синтаксисом регулярных выражений Perl. Исчерпывающую информацию можно найти по адресу: http://perldoc.perl.org/perlre. html#Regular-Expressions.

• Prompt on replace - включите опцию, если хотите чтобы при каждом нахождении указанной последовательности символов программа выводила запрос о замене. Если опция выключена, замена будет происходить автоматически.

#### **Direction**

Выберите направление поиска. **• Forward** - вперед **• Backward** - назад

#### **Scope**

Укажите диапазон поиска.

<sup>O</sup> Global Искать внутри всей доступной рабочей области.

#### **O** Selected text

Искать только в предварительно выделенном тексте.

#### **Origin**

Укажите, с какого места следует начать поиск

<sup>O</sup> From cursor От курсора

**O** Entire scope С начала доступной области

#### M Mark search result with stack marker

Если флажок установлен, то результаты поиска будут выделены цветом.

**Show All**, чтобы выделить в тексте все результаты поиска.

Нажмите кнопку Replace All, чтобы автоматически заменить все искомые сочетания символов.

# <span id="page-99-0"></span>**4.5 Формат файла конфигурации**

Файл конфигурации (шаблон) используемый Data Pump for PostgreSQL состоит из нескольких разделов, каждый из которых соответствует конкретной группе настроек, указанных на разных шагах <u>[Мастера переноса баз данных](#page-28-0)</u>|29°).

#### **[#General#]**

В этом разделе хранятся общие сведения об утилите:

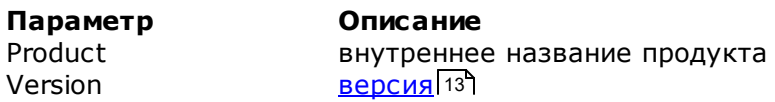

#### **[Source]**

В этом разделе хранятся параметры подключения к источнику данных. Эти параметры указываются на <u>Первом шаге Мастера</u>|35) и являются обязательными для заполнения.

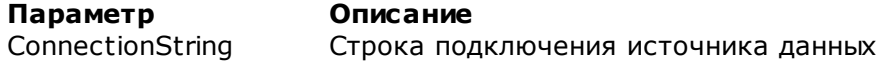

#### **[#Comment#]**

Комментарии к файлу шаблона. **Параметр Описание** Line<N>
Tekct комментария N - идентификатор строки

#### **Пример:**

Line0=Data Pump for PostgreSQL Line1=Template file #1 Line2=Pumping tables from MS Access to PostgreSQL

#### **[Options]**

В этом разделе хранятся параметры преобразования данных и варианты исполнения скрипта. Соответствующие параметры задаются на шагах <u>[4](#page-49-0)</u>1 50 и [8](#page-65-0)1 66 Г<u>[Мастер](#page-28-0)</u> <u>[переноса баз данных](#page-28-0)</u> 29).

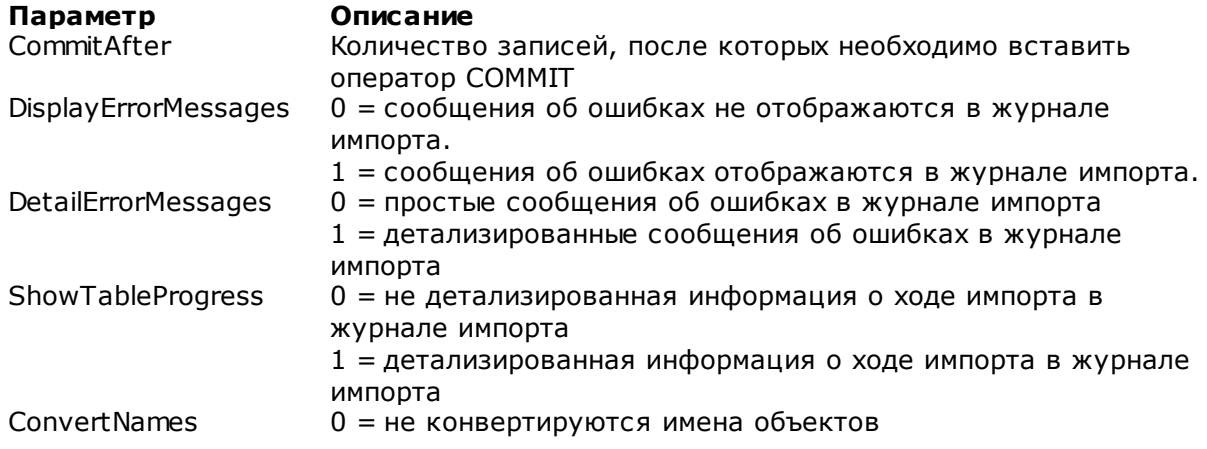

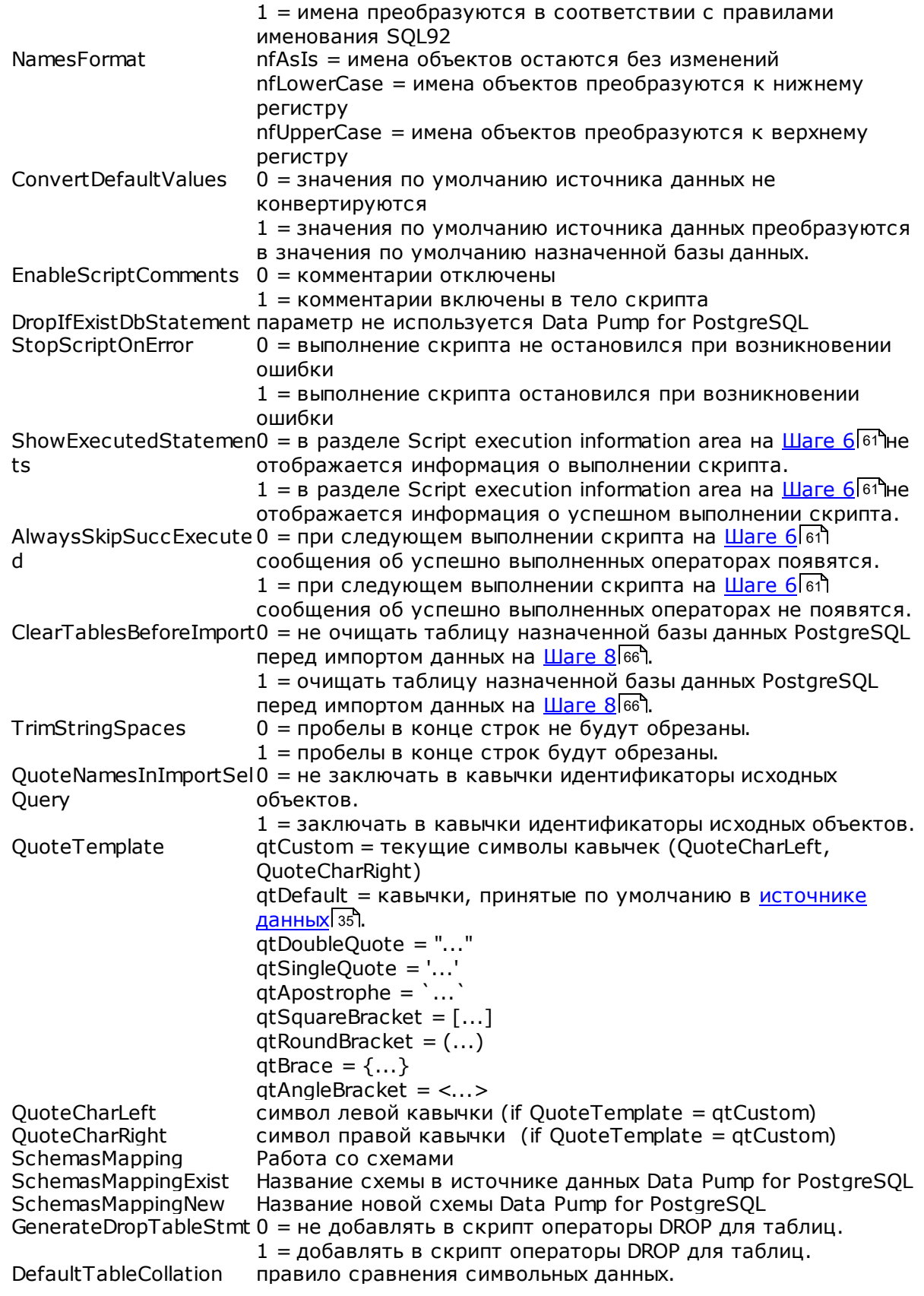

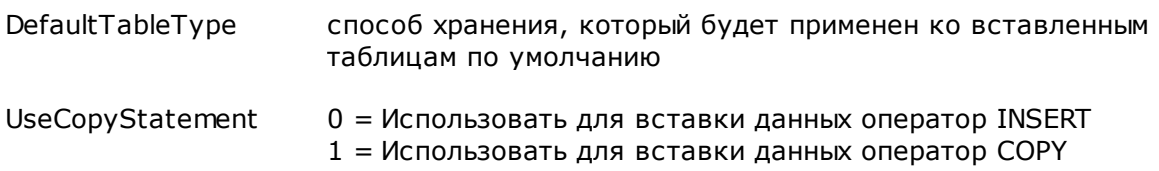

# [Target]

102

В этом разделе хранятся параметры подключения для целевой базы данных 32 PostgreSQL.

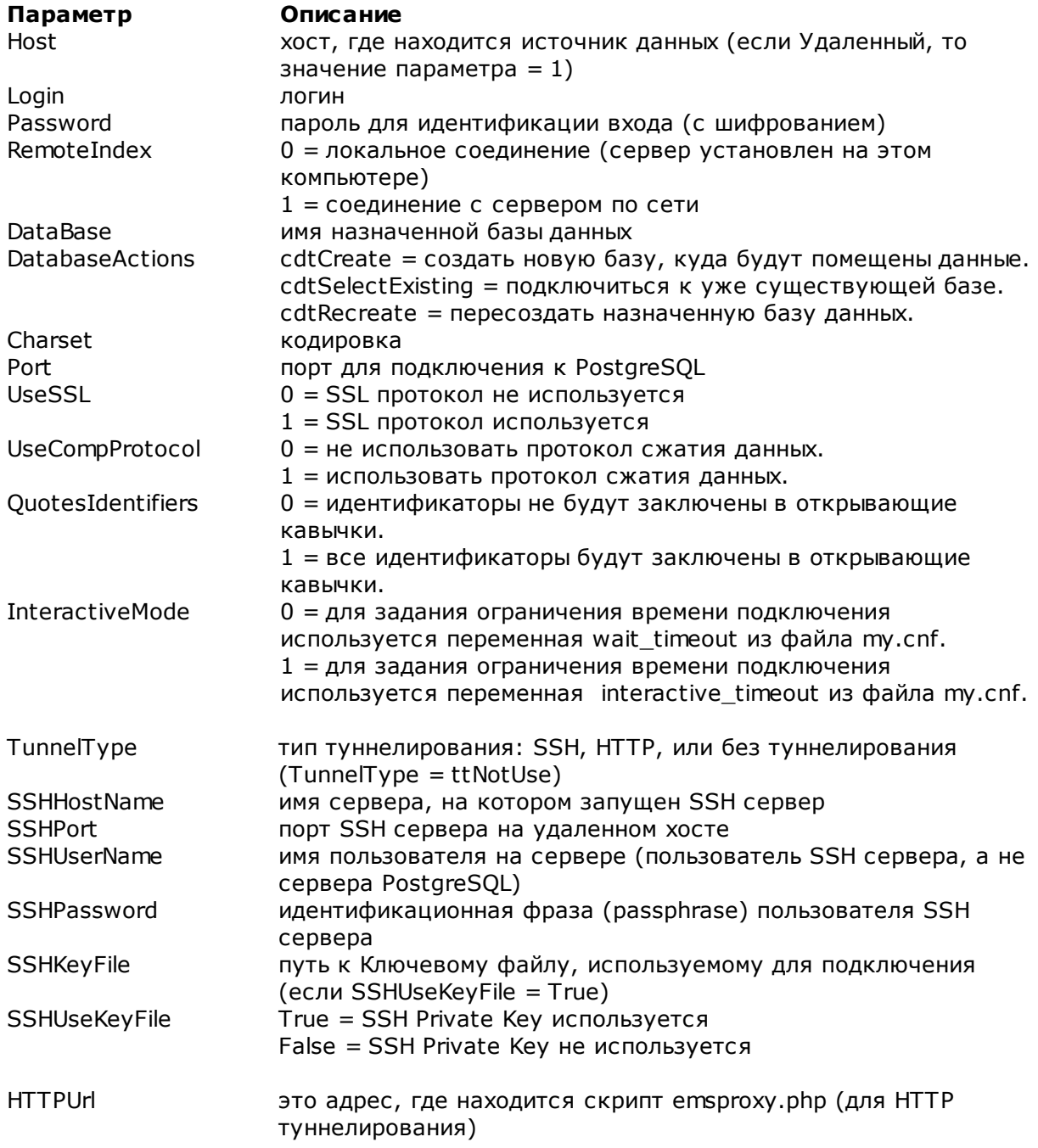

#### [{TBL}<table\_name>]

t.

t.

÷.

В этом разделе укажите параметры создаваемой назначенной таблицы 57 и параметры импорта данных. Эти параметры задаются на Шаге 5 55 и Шаге 7 64. Важно: Этот раздел доступен только при редактировании динамических шаблонов то

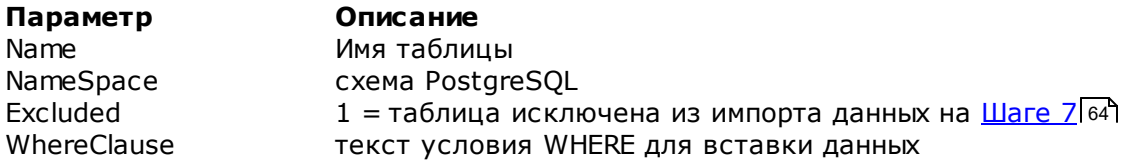

#### [{FLD}<field\_name>]

В этом разделе Вы можете изменять свойства полей 58. Эти параметры редактируются на Шаге 5 55. Важно: Этот раздел доступен только при редактировании динамических шаблонов то

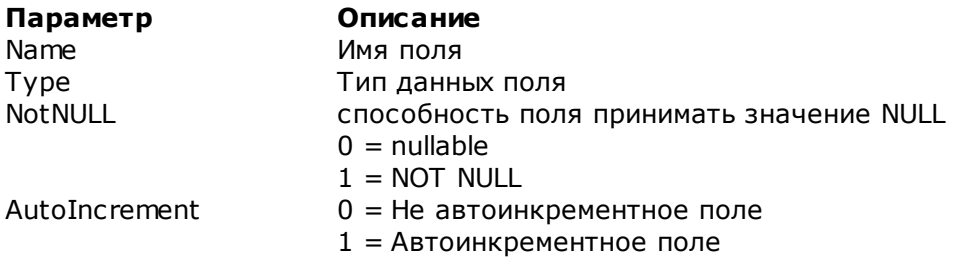

#### [{IND}<index\_name>]

В этом разделе Вы можете просматривать и редактировать параметры назначенного индекса 59.

Важно: Этот раздел доступен только при редактировании динамических шаблонов 70

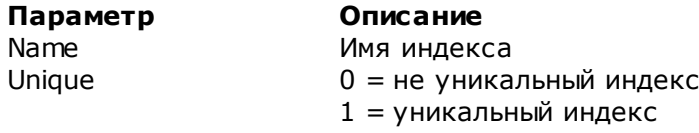

#### $[{FK}$  <key\_name>]

В этом разделе Вы можете просматривать и редактировать параметры ключей 60. Важно: Этот раздел доступен только при редактировании динамических шаблонов 70

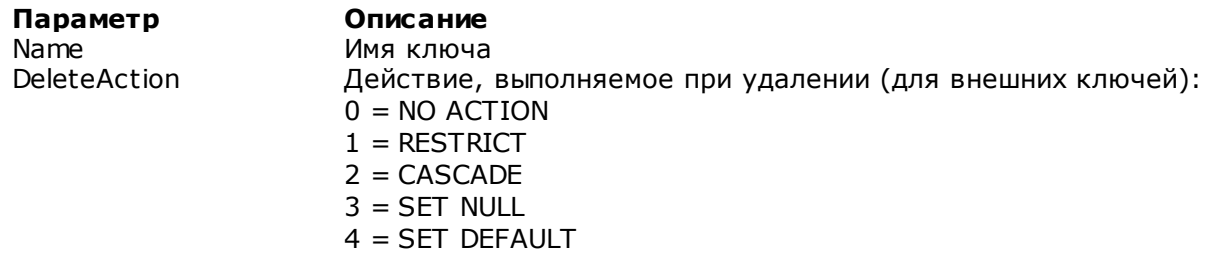

UpdateAction Действие, выполняемое при обновлении (для внешних ключей):  $0 = NO$  ACTION  $1 = RESTRACT$  $2 = CASCADE$  $3 = SET NULL$  $4 = SET$  DEFAULT

#### [TypeMapping]

В этом разделе Вы можете указать соответствие типов данных 53, между данными, используемыми **OLE DB провайдером** 36 и типами, существующими в назначенной базе данных.

Важно: Этот раздел доступен только при редактировании динамических шаблонов 70

#### [ExcludedFromStructure]

В этом разделе Вы можете указать список объектов исходной базы данных, которые не будут перенесены в назначенную базу данных. Эти параметры задаются на Шаге 3  $48$ <sup>2</sup>

Важно: Этот раздел доступен только при редактировании динамических шаблонов 70

#### Параметр

#### Описание

{NSP}<schema name> исключенная схема (если доступно) {TBL}<table\_name> исключенная таблица<br>{IND}<index\_name> исключенный индекс<br>{FK}<key\_name> исключенный ключ

#### [SelectedTables]

В этом разделе Вы можете указать список таблиц исходной базы данных, которые будут перенесены в назначенную базу данных. Эти параметры задаются на Шаге 3<sup>[48</sup>]. Важно: Этот раздел доступен только при редактировании фиксированных шаблонов  $70$ 

#### Параметр

#### Описание

TableCount количество переносимых таблиц SrcTableNS<N> Имя исходной схемы (если доступно) SrcTableNM<N> Имя исходной таблицы TrgTableNS0<N> Имя назначенной схемы TrgTableNM<N> Имя назначенной таблицы N - идентификатор таблицы.

#### Пример:

[SelectedTables] TableCount=2 SrcTableNS0=dbo SrcTableNM0=EMPLOYEE TrgTableNM0=EMPLOYEE  $SrcTableNS1=$ dho SrcTableNM1=DEPARTMENT TrgTableNM1=DEPARTMENT

#### [Table<N>]

В этом разделе Вы можете указать список полей исходной базы данных, которые будут перенесены в назначенную базу данных. Эти параметры задаются на Шаге 348. Важно: Этот раздел доступен только при редактировании фиксированных шаблонов  $70$ 

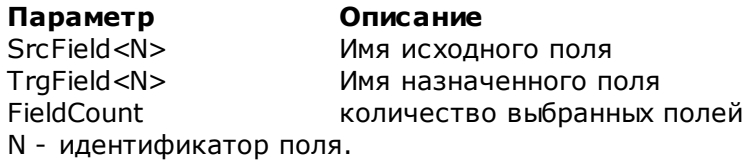

#### Пример:

[Table1] SrcField0=DepartmentID TrgField0=DEPARTMENTID SrcField1=Name TrqField1=NAME SrcField2=GroupName TrqField2=GROUPNAME SrcField3=ModifiedDate TrgField3=MODIFIEDDATE FieldCount=4

#### [FixedInfo]

В этом разделе хранятся результаты скрипта, представленные на Шаге 6 61. Важно: Этот раздел доступен только при редактировании фиксированных шаблонов  $\sqrt{70}$ .

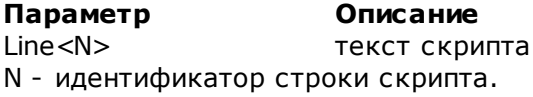

# **Разработчики**

### **Разработчики ПО**

*Глотов Михаил*

*Буталов Алексей*

*Счастливцев Дмитрий*

*Кузеванов Михаил*

#### **Tехнические писатели**

*Дони Дмитрий*

*Рябова Ольга*

*Слободенюк Семен*

### **Дизайнеры**

*Макурова Татьяна*

### **Переводчики**

*Щулькина Анна Фоминых Сергей*

#### **Координаторы проекта**

*Челядин Александр Ткаченко Роман Счастливцев Дмитрий*